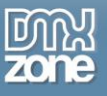

## <span id="page-0-0"></span>**Table of contents**

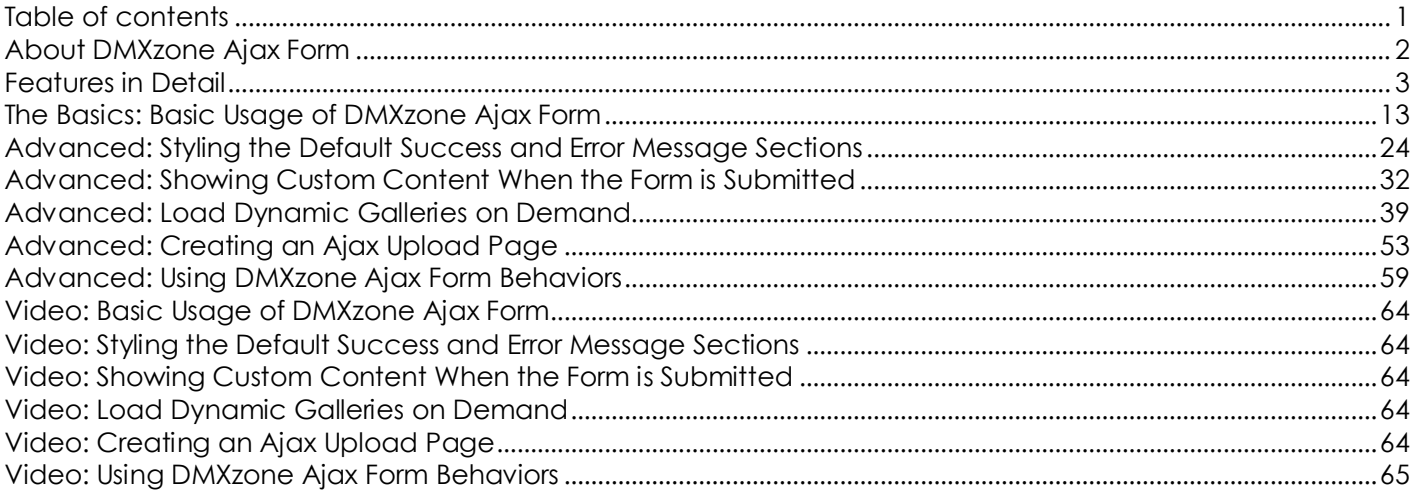

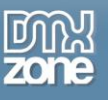

### <span id="page-1-0"></span>**About DMXzone Ajax Form**

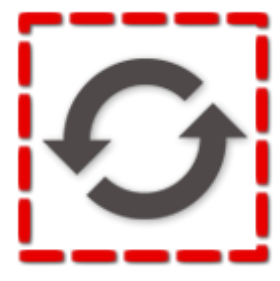

Reduce page flickering, minimize the load time, and get response immediately after submission with **DMXzone Ajax Form**! Submit any form and retrieve the result on the same page quick and easy, enhancing the user experience. This amazing Dreamweaver extension relies on Ajax technology providing fast load for the response inside the current page without the need to refresh. From simple form submission like contacts to more advanced forms that process values through a database and retrieve the result back, everything is possible.

Show a product detail page inline within an index page! Create pages with drop-

down menus to filter and load the content on the same page, load different galleries or any other dynamic content. After submission you can choose one of the two predefined status messages (error and success) or just customize them through the CSS. Pick up a custom element to show after submission or a specific part of the page.

With the Behavior Connector you can combine the **DMXzone Ajax Form** with other extensions like **[DMXzone](http://www.dmxzone.com/go/16607/dmxzone-lightbox/)  [Lightbox](http://www.dmxzone.com/go/16607/dmxzone-lightbox/)**, **[Universal Form Validator ASP](http://www.dmxzone.com/go/16771/universal-form-validator-asp/)**/**[PHP](http://www.dmxzone.com/go/16853/universal-form-validator-php/)**, **[HTML5 MP3 Player](http://www.dmxzone.com/go/18136/html5-mp3-player/)**, **[Advanced Tooltips](http://www.dmxzone.com/go/15813/advanced-tooltips/)** and many more.

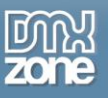

### <span id="page-2-0"></span>**Features in Detail**

 **Ajax form submission** - Submit any form through ajax and show custom success or failure area inline without any page refresh!

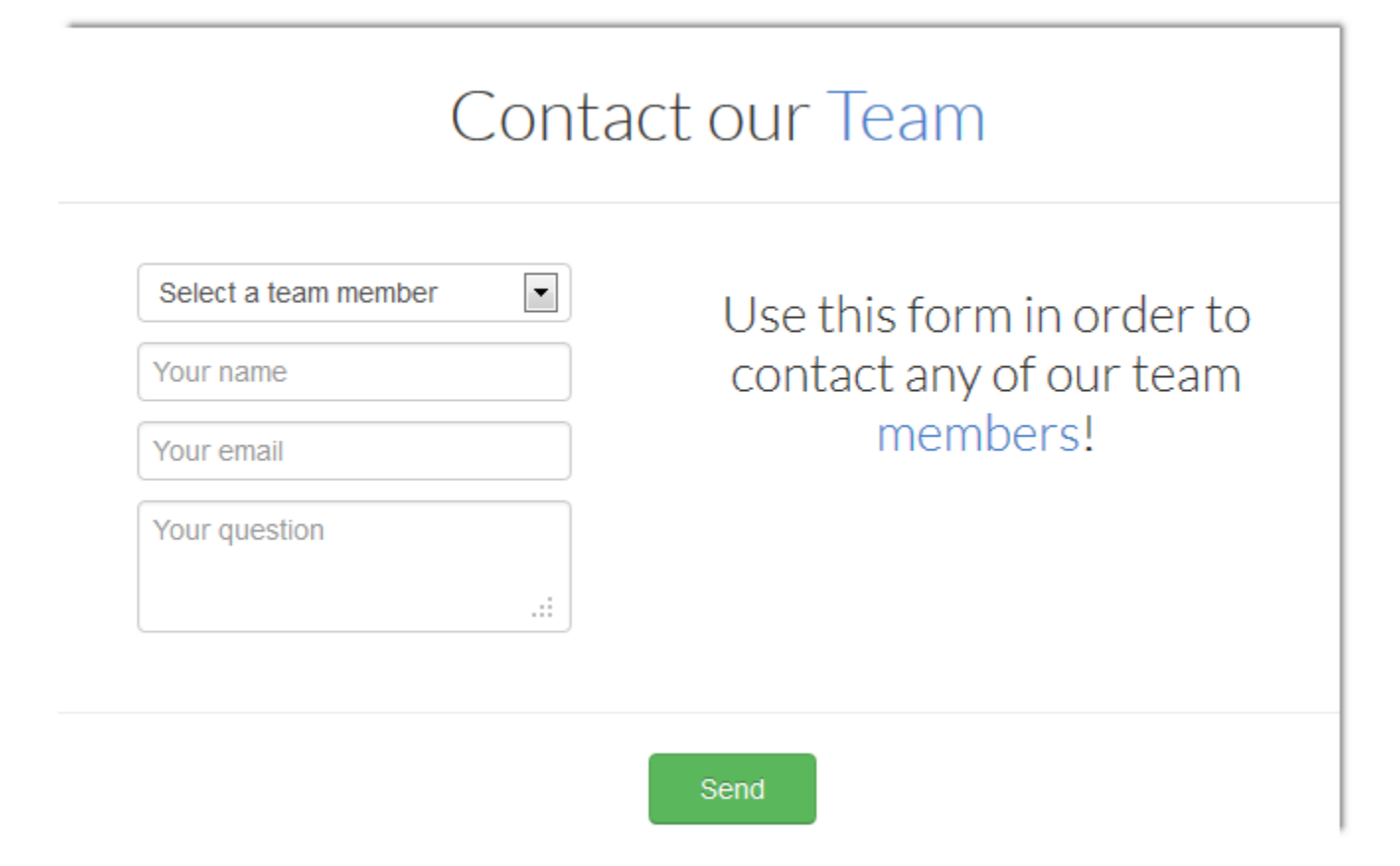

**Index/detail page in one** - Show a product detail page inline in the same page as the index!

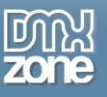

**Load dynamic galleries** - Show an index of available galleries and load the chosen one inline!

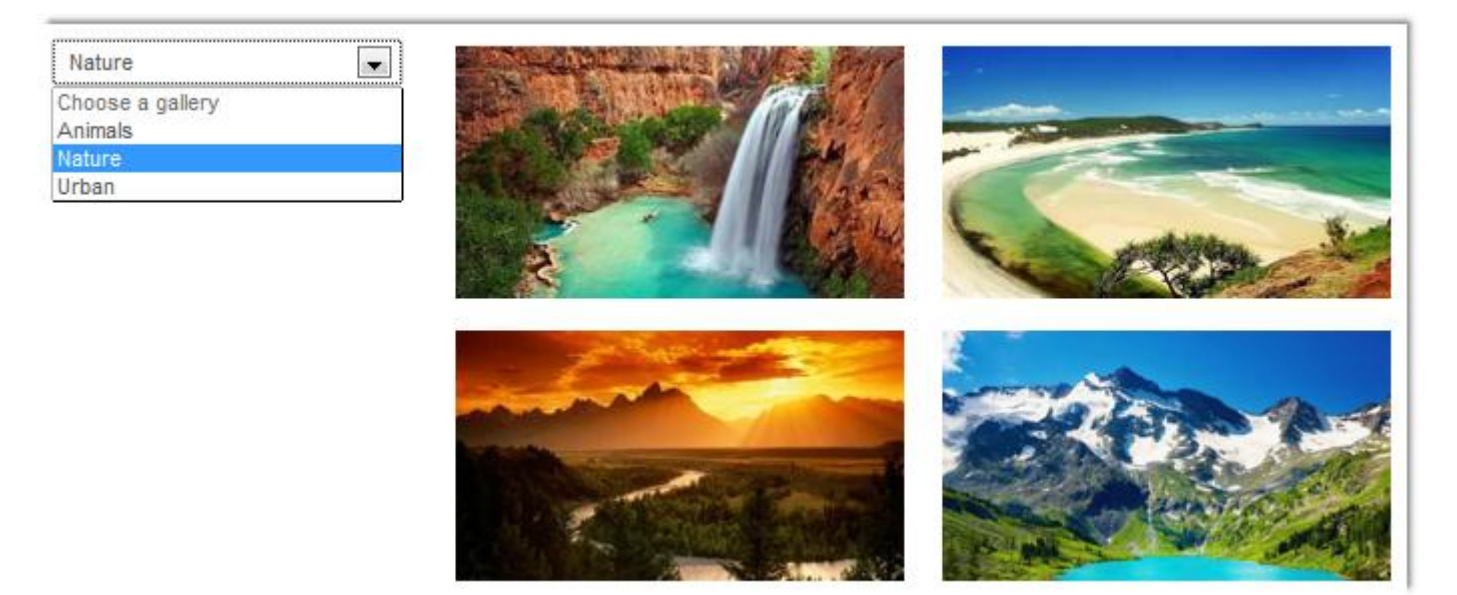

**• Dynamic dependent drop downs or other content -** Create a separate page with a drop down control that is filtered and loaded inline with **DMXzone Ajax Form**.

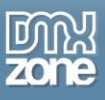

 **Fully editable status sections** - You can choose between two predefined success and error messages that are shown upon form submission. Both can be customized through the CSS.

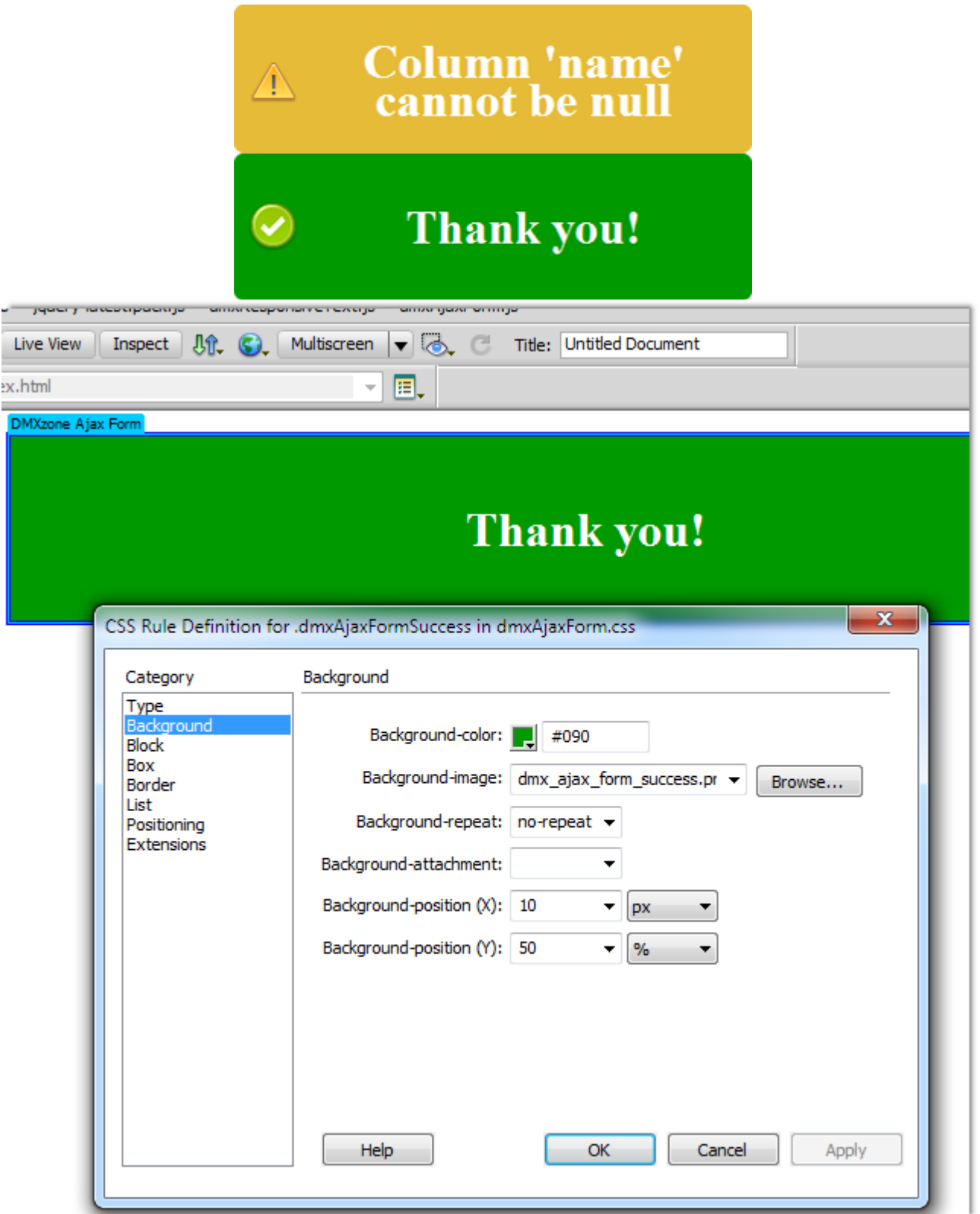

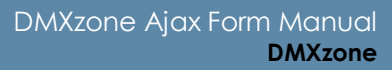

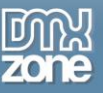

 **Set target** - Do you want to display a custom content area of your page and not the default one? Just enter its selector and add it into the set target field, for example #my\_content.

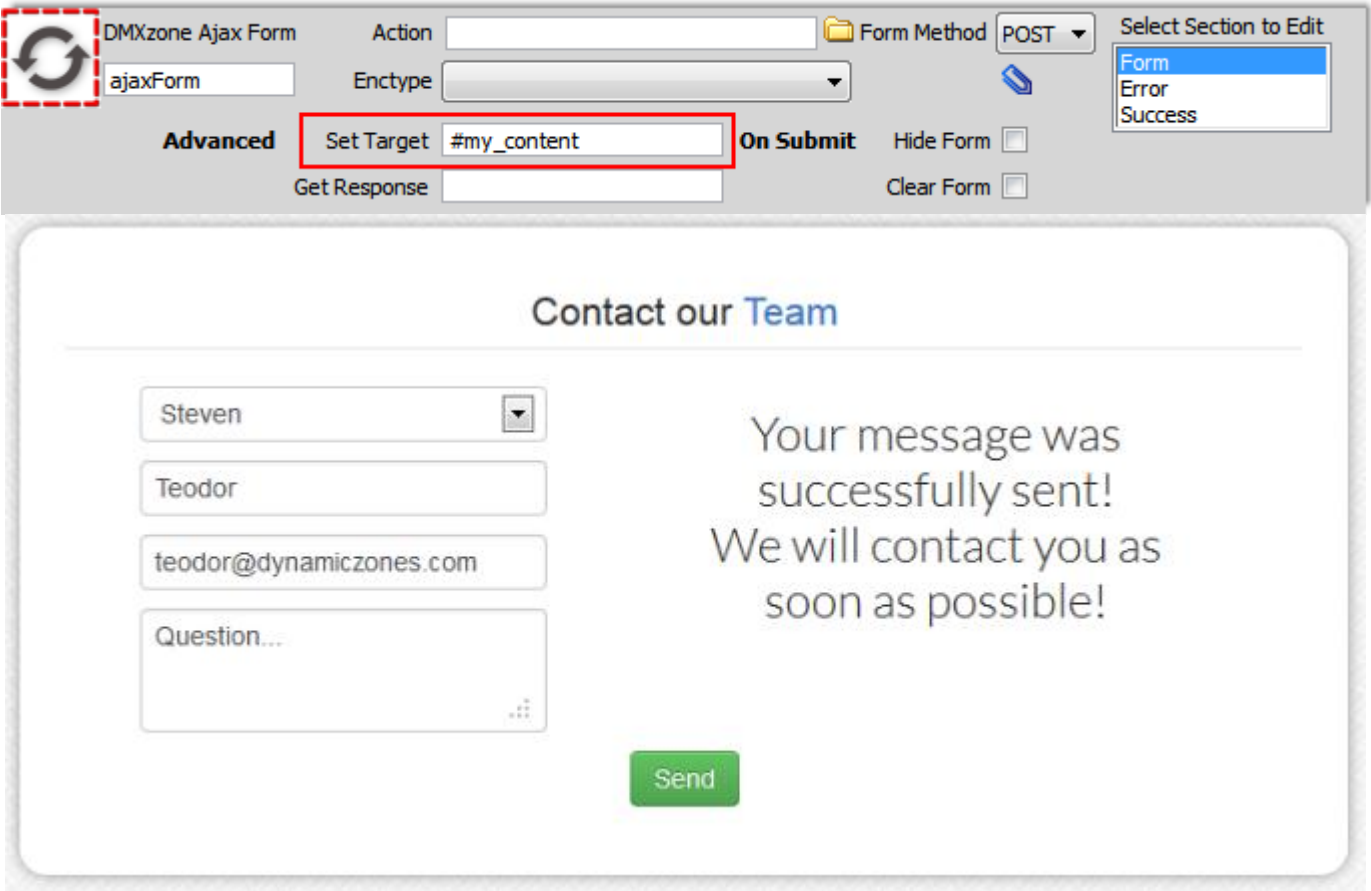

 **Get response** - Do you want to display only a specific part of the form submission output - choose the selector of the target element, for example #my\_body.

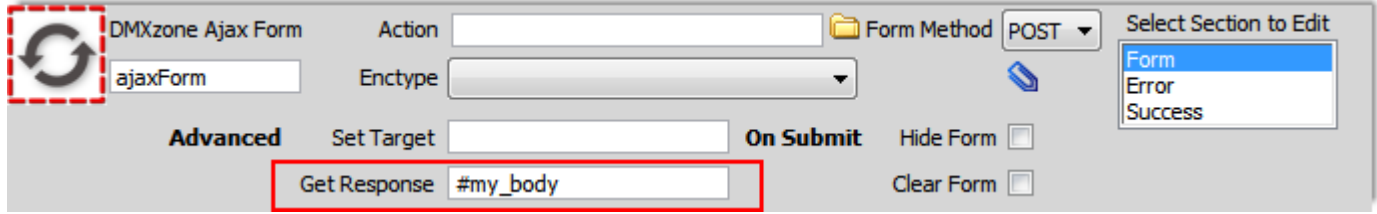

**On submit actions** - You can choose whether to hide or clean the form after submission.

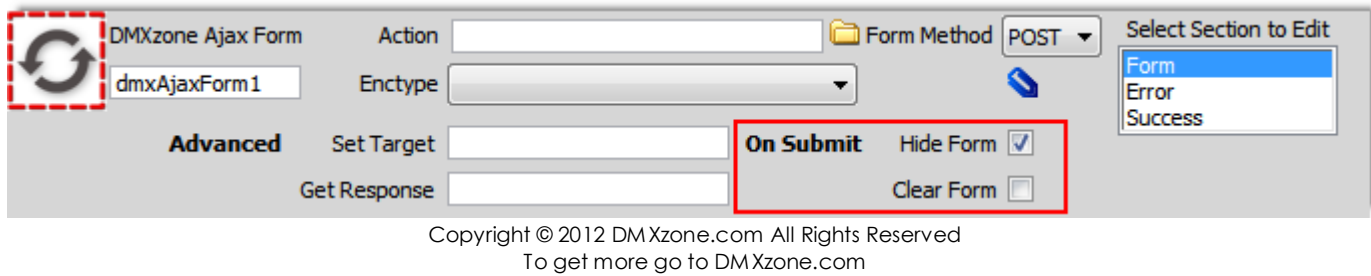

Page 6 of 65

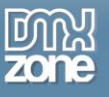

**Specified action** - Choose where to submit your form, on the same page or specify other by adding the url to it.

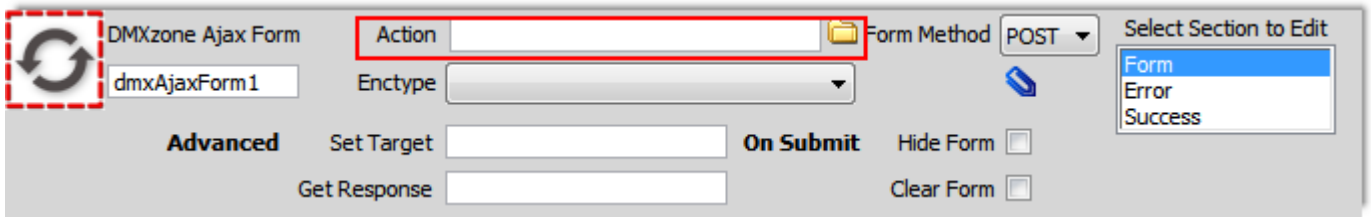

**Choose form method** - Choose how to send the data - as URL variables (with method="get") or as HTTP post transaction (with method="post"). The "get" method has a limit to how much data you can place in a URL (it varies between browsers, and also between servers). The "post" method requires more processing on the server but has no size limitation.

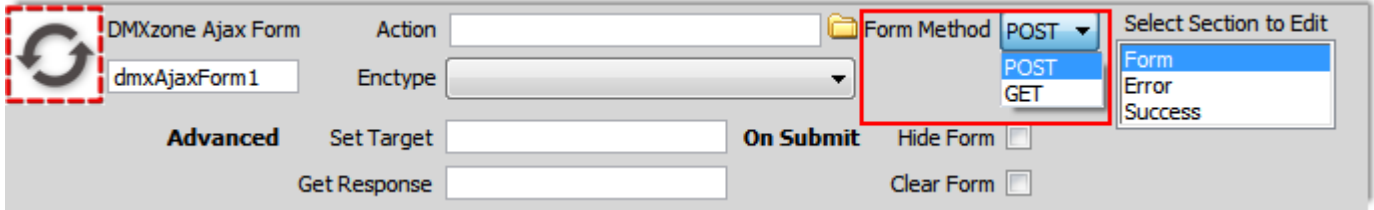

**Pick up enctype method** - The enctype attribute specifies how the form-data should be encoded when submitting it to the server (**Note:** The enctype attribute can be used only if method="post").

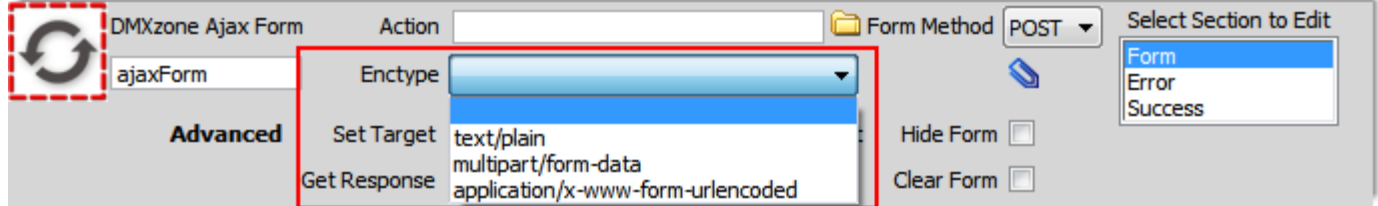

**Pick up ID name** - Change the name of your div to fit your needs.

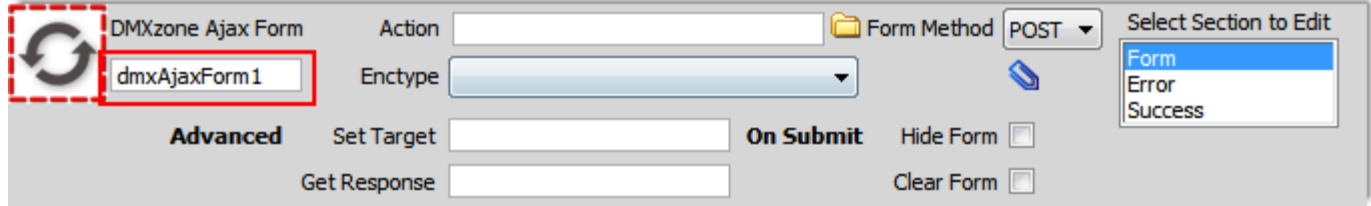

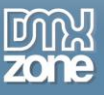

 **Full Ajax Upload** - When combined with the **[Pure ASP Upload 3](http://www.dmxzone.com/go/12064/pure-asp-upload-3/)** extension, the **DMXzone Ajax Form** offers direct upload without refreshing the page. Also the upload progress is tracked fully client side and is much accurate! All errors or validity checks are displayed in the great looking **DMXzone Ajax Form** error area on your page.

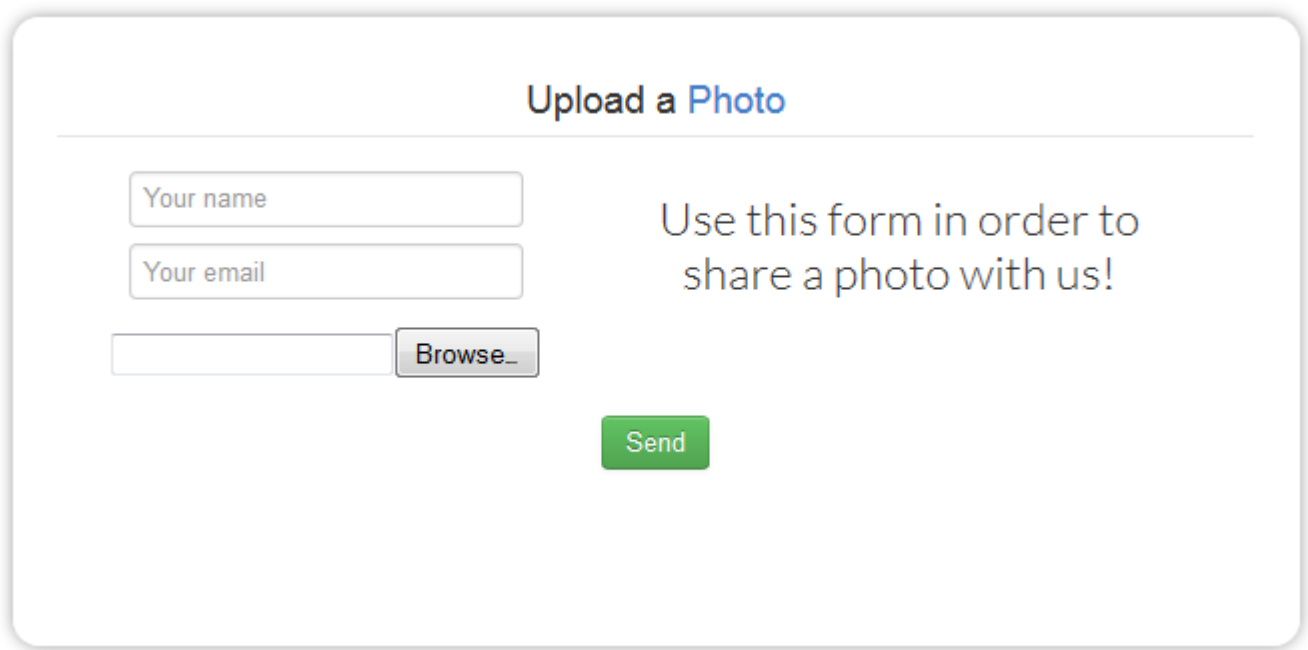

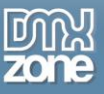

 **Full support for the DMXzone Behavior Connector** - You can bind other DMXzone extensions through the Behavior Connector. When a form is successfully submitted custom action behavior is triggered or other extensions are controlled. For example you can open the response in an **[Advanced Tooltips](http://www.dmxzone.com/go/15813/advanced-tooltips/?utm_source=Blog&utm_medium=link&utm_content=DMXzone+Ajax+Form+Features+Unveiled&utm_campaign=Advanced+Tooltips)**.

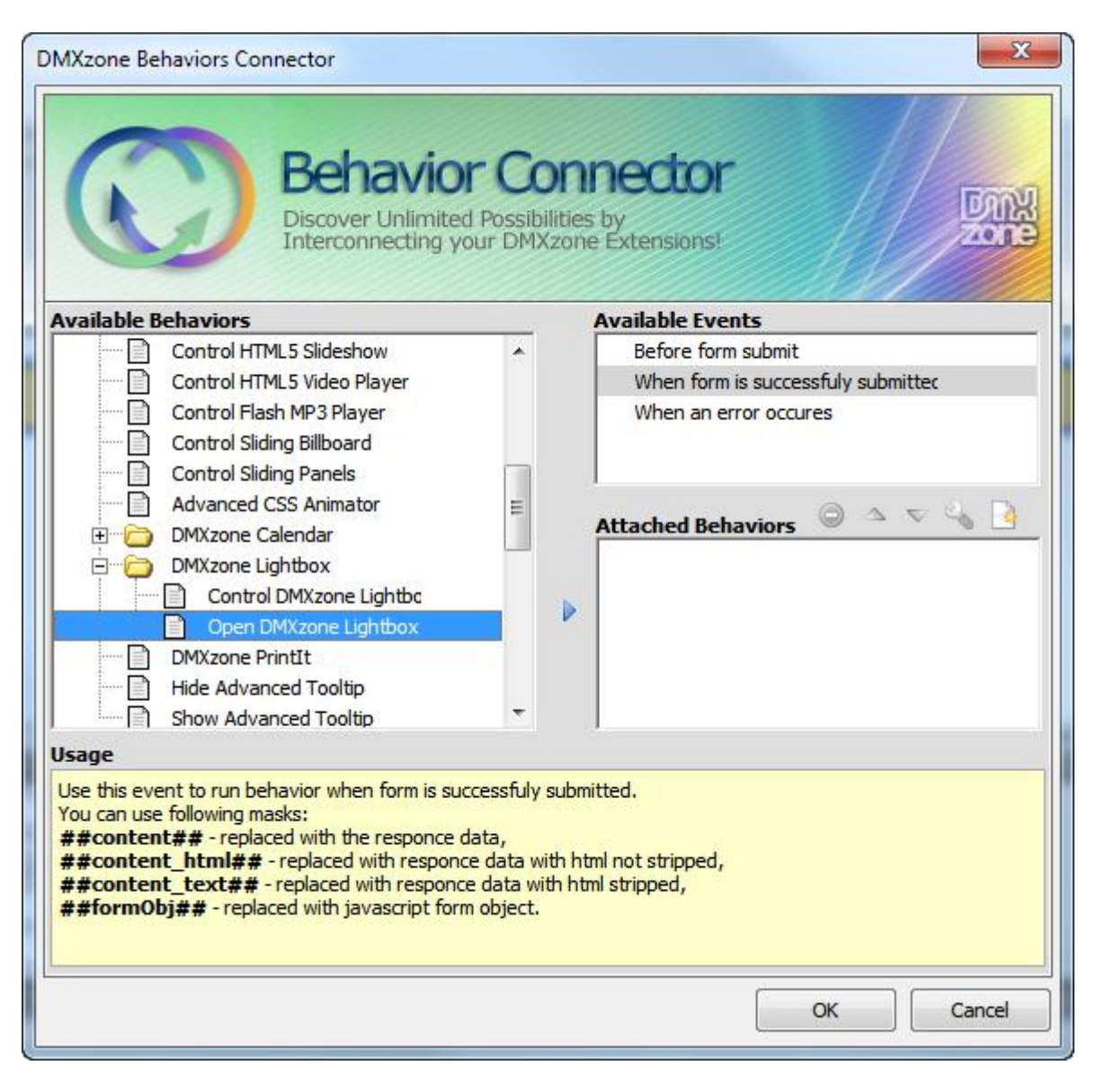

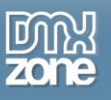

 **Fully controllable by behaviors** - Choose which element to submit your form and control different sections (Form, Error and Success) with one of the following actions - toggle, show and hide.

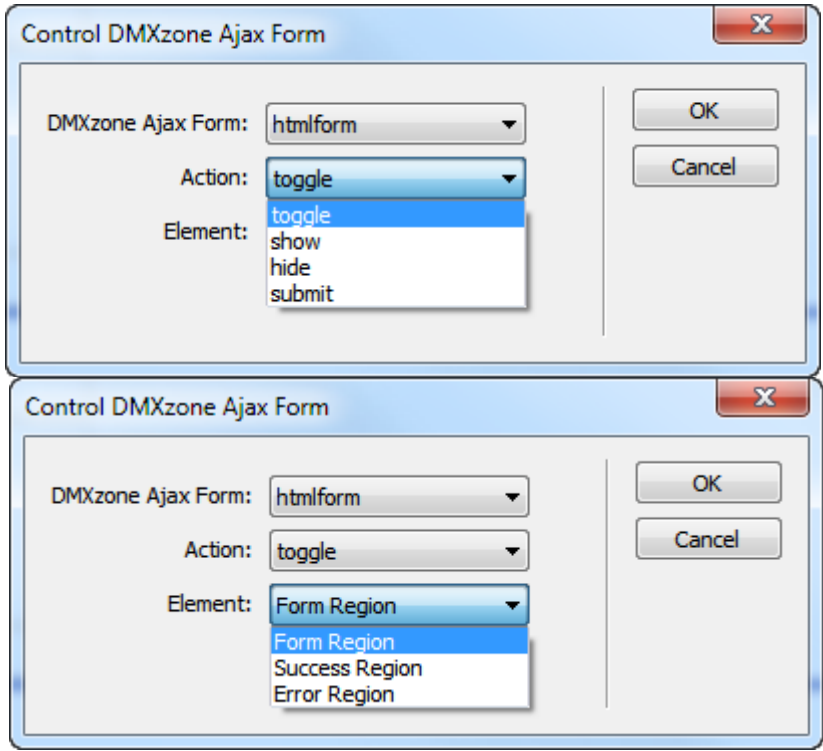

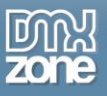

**Great Dreamweaver design preview** - You can preview your forms directly in Dreamweaver and see how they look like.

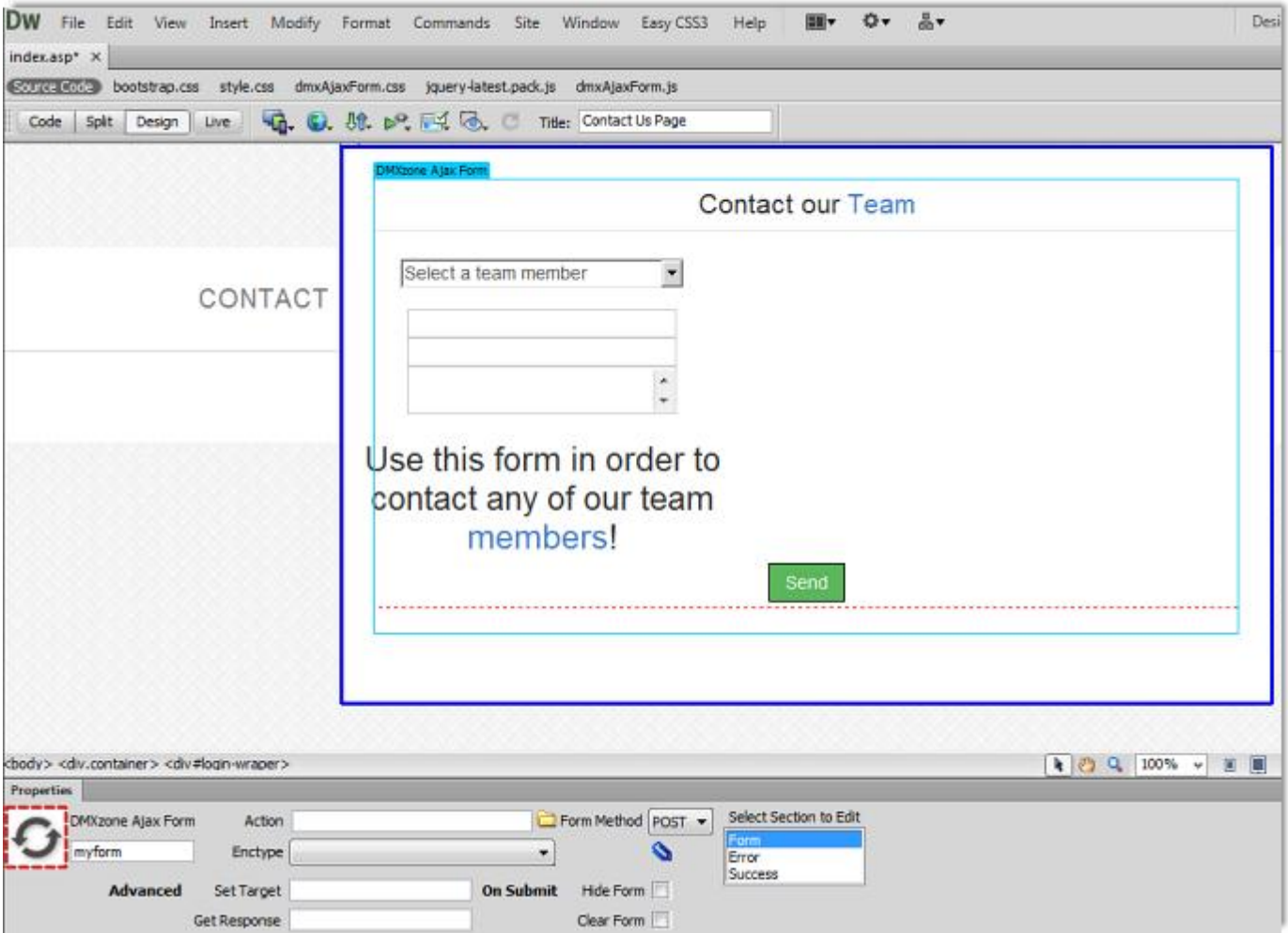

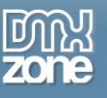

### *Before you begin*

Make sure to setup your site in Dreamweaver first before creating a page. If you don't know how to do that please [read this.](http://www.adobe.com/devnet/dreamweaver/articles/first_website_pt1.html)

### *Installing the extension*

Read the tutorial at<http://www.dmxzone.com/go/4671/how-to-install-extensions-from-dmxzone/>

Login, download the product, and look up your serial at<http://www.dmxzone.com/user/products>

Get the latest extension manager from Adobe at [http://www.adobe.com/exchange/em\\_download/](http://www.adobe.com/exchange/em_download/)

Open the .mxp file (the extension manager should start-up) and install the extension.

**If you experience any problems contact our Live Support!**

## <span id="page-12-0"></span>**The Basics: Basic Usage of DMXzone Ajax Form**

In this tutorial we will show you how to use the **[DMXzone Ajax Form](http://www.dmxzone.com/go/21205/dmxzone-ajax-form/)** and the basic features packed in it. \*You can also check out the **[video](http://www.dmxzone.com/go/21242/basic-usage-of-dmxzone-ajax-form/)**.

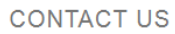

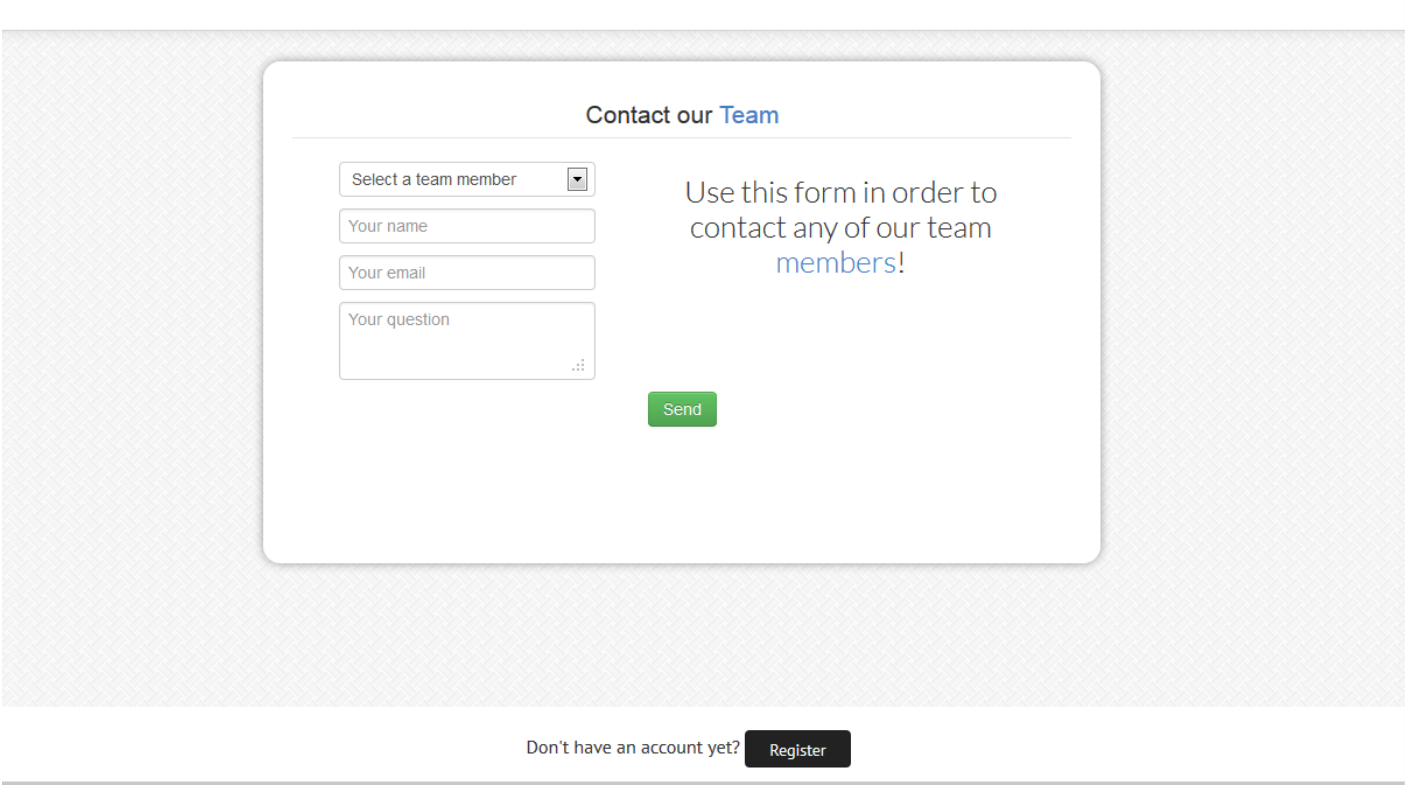

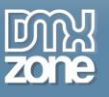

### *How to do it*

1. We've already added a simple form that contains four fields. Select the **form (1)**, click the **Insert button (2)** and choose **DMXzone Ajax Form icon (3)**.

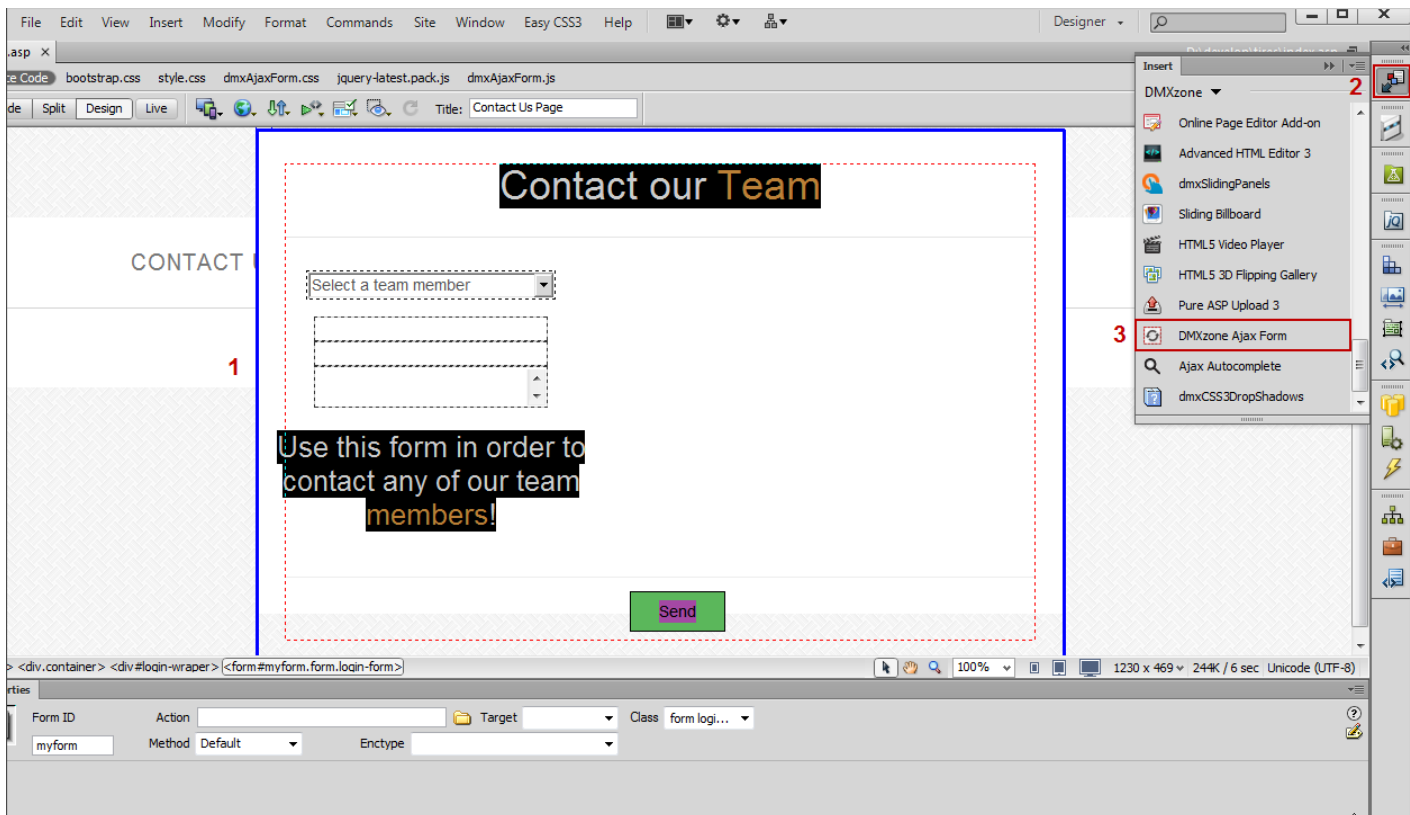

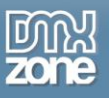

2. The **DMXzone Ajax Form** is now wrapping our form and in the property inspector we will adjust its settings.

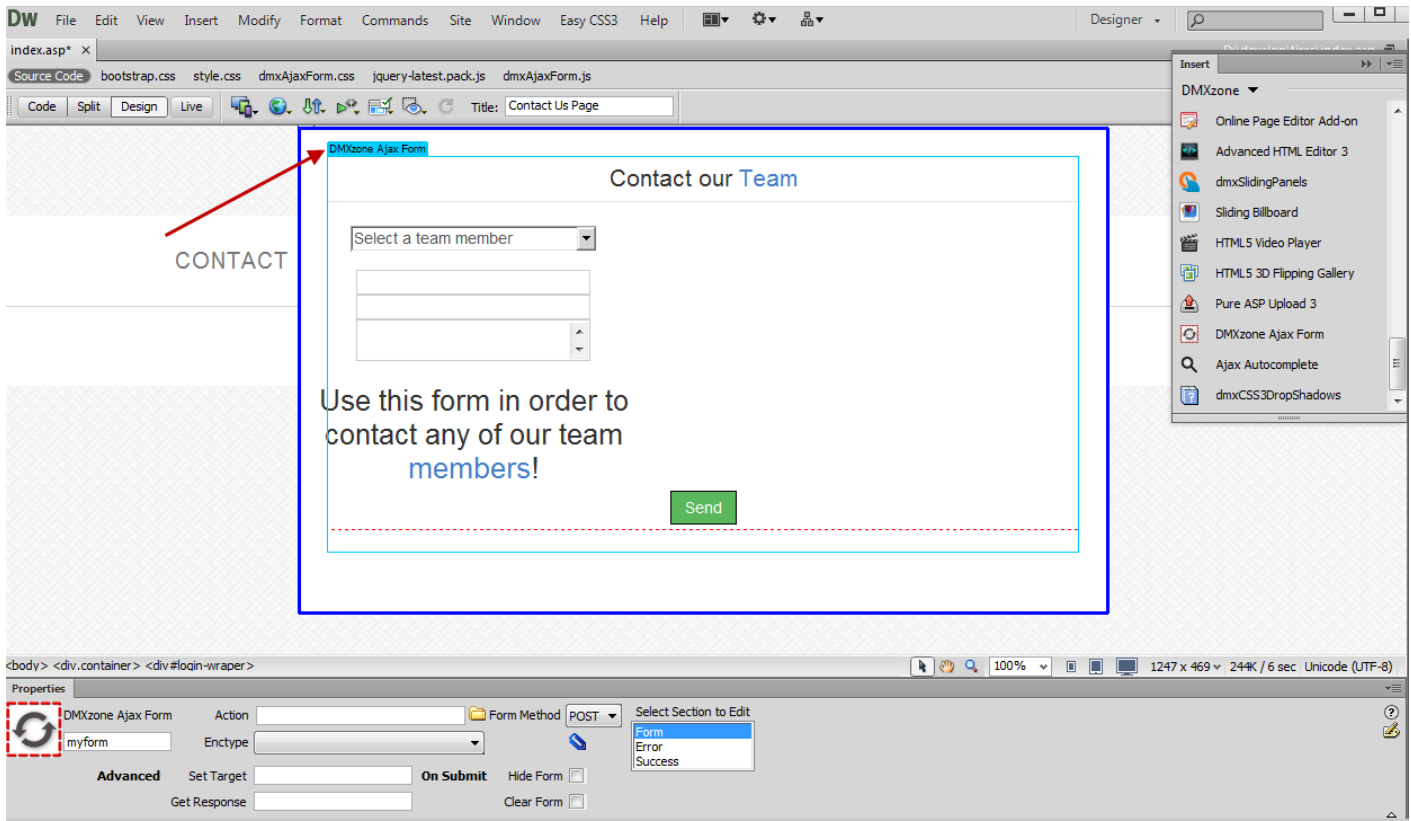

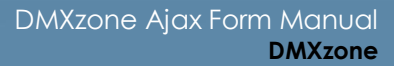

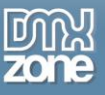

3. You can set a form action, which attribute specifies where to send the form-data when a form is submitted. We leave it **blank** as we want it to be sent on the current page.

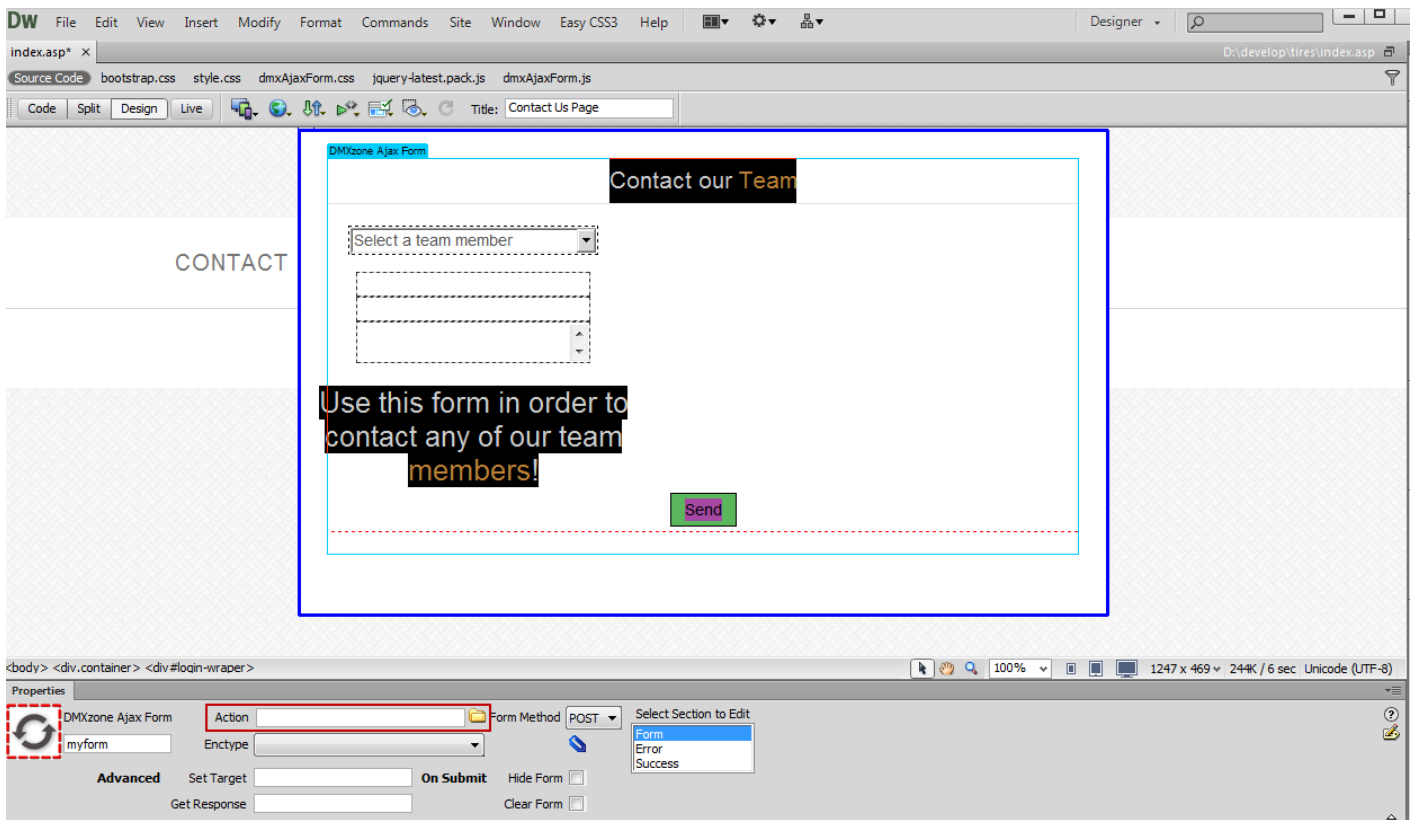

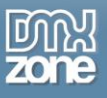

4. We choose to send our form data as HTTP post transaction and for that reason we select the **Post form method**.

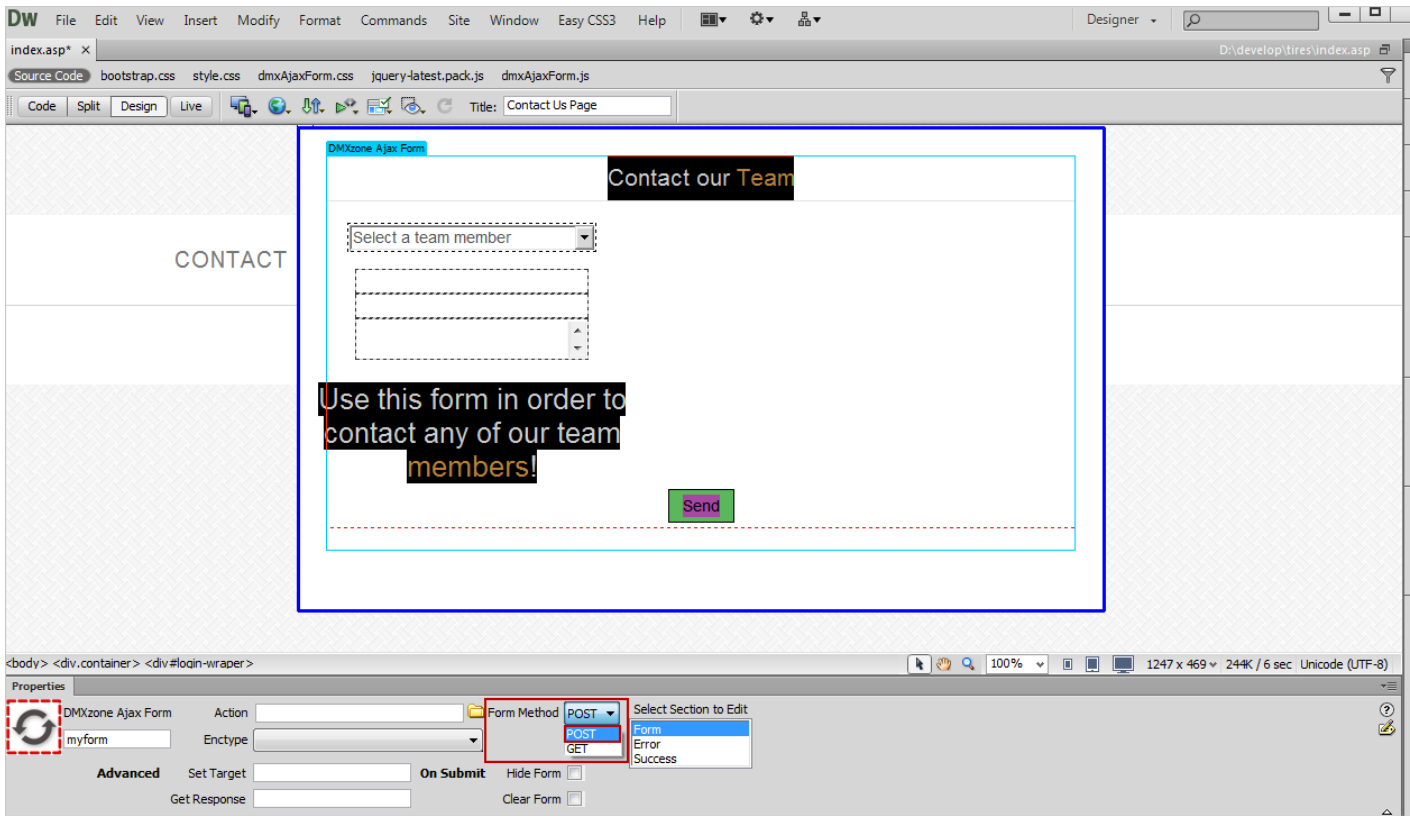

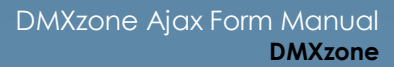

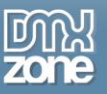

5. Select the **Enctype** of your for form if you need an encoding upon submitting it to the server. Note that it only works with the **Post form method**. For our showcase we leave it empty.

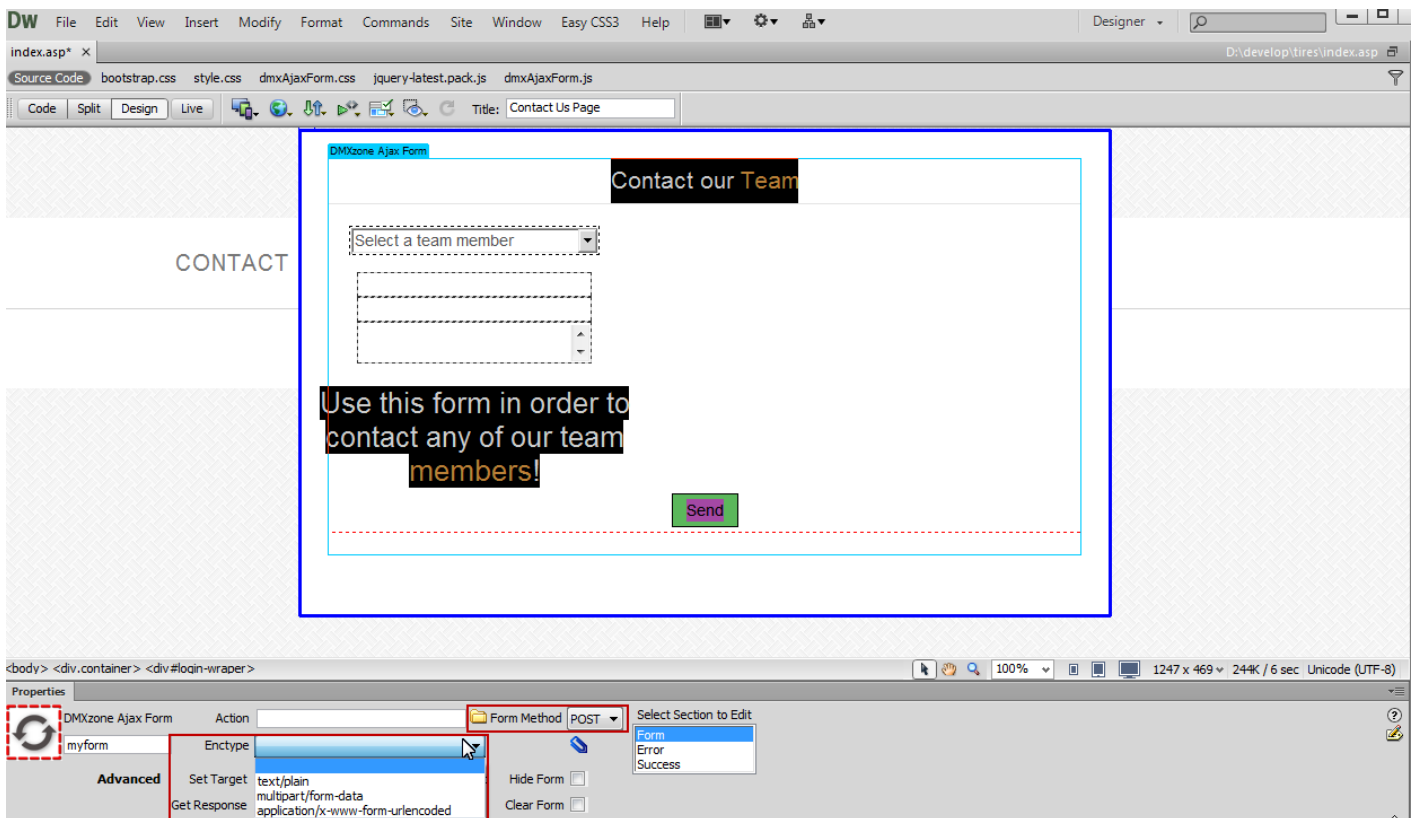

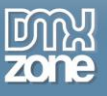

6. You can choose whether to hide or clean the form after submission. In our case we only want to **hide it**.

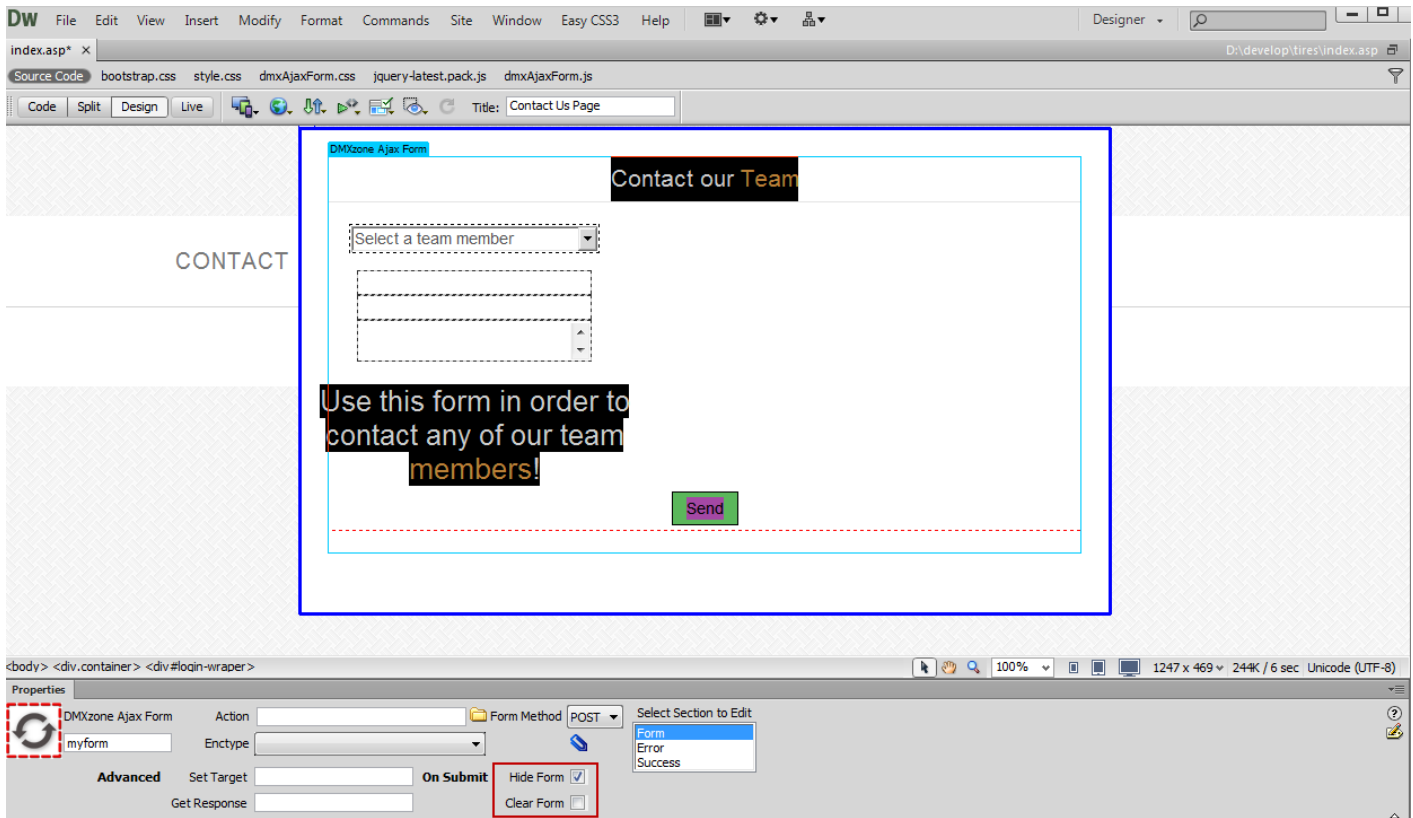

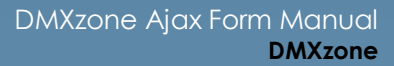

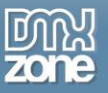

7. There are 3 sections that you can customize – the Form, Error message and the Success message. The **Form section** allows you to **edit your form title, description and fields**.

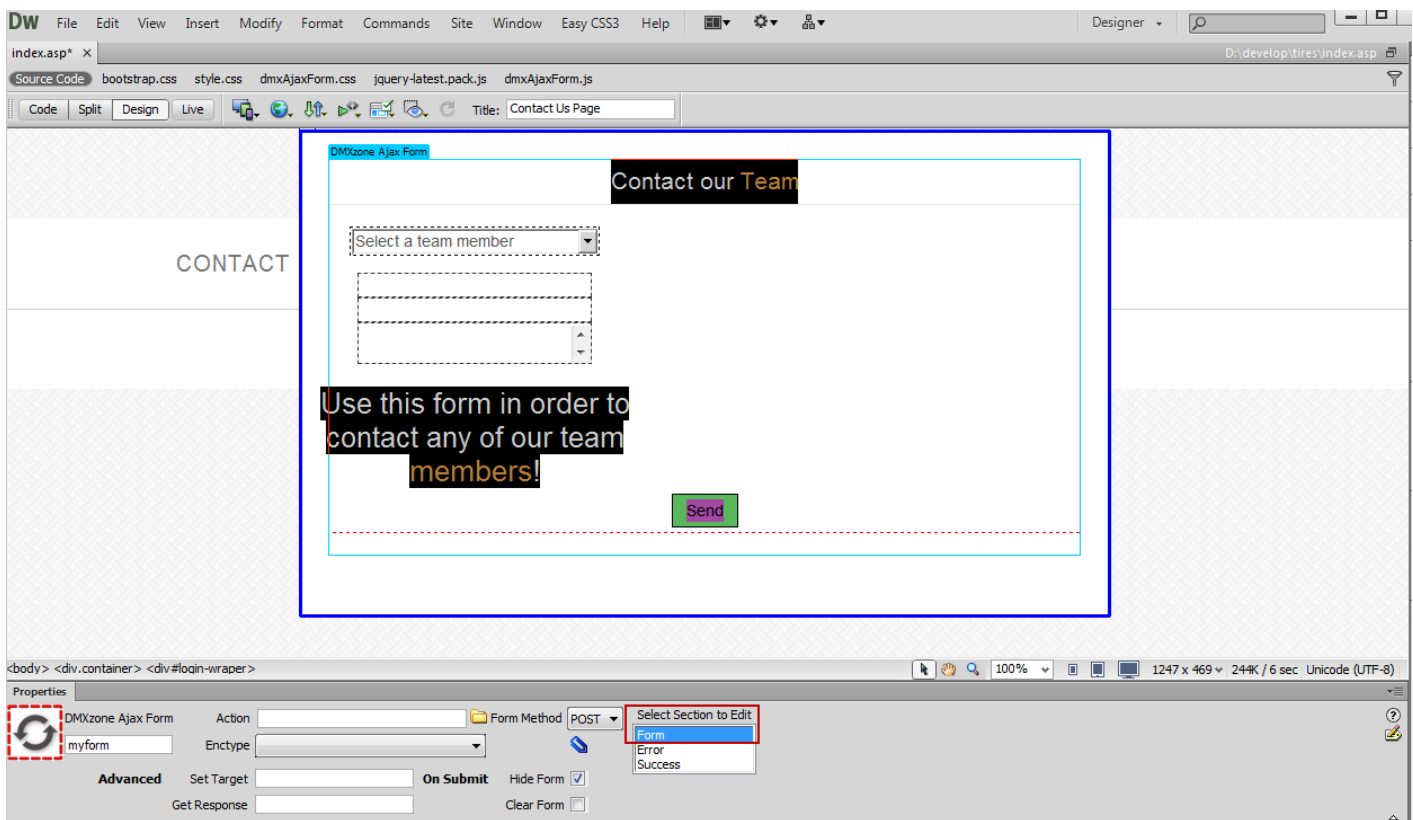

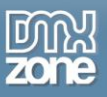

8. Select **Error** in order to preview the predefined error message that will be shown if there is an error with the submission of the form. This is the **default Error section** that shows the errors, which can also be styled in a way that it matches your website design.

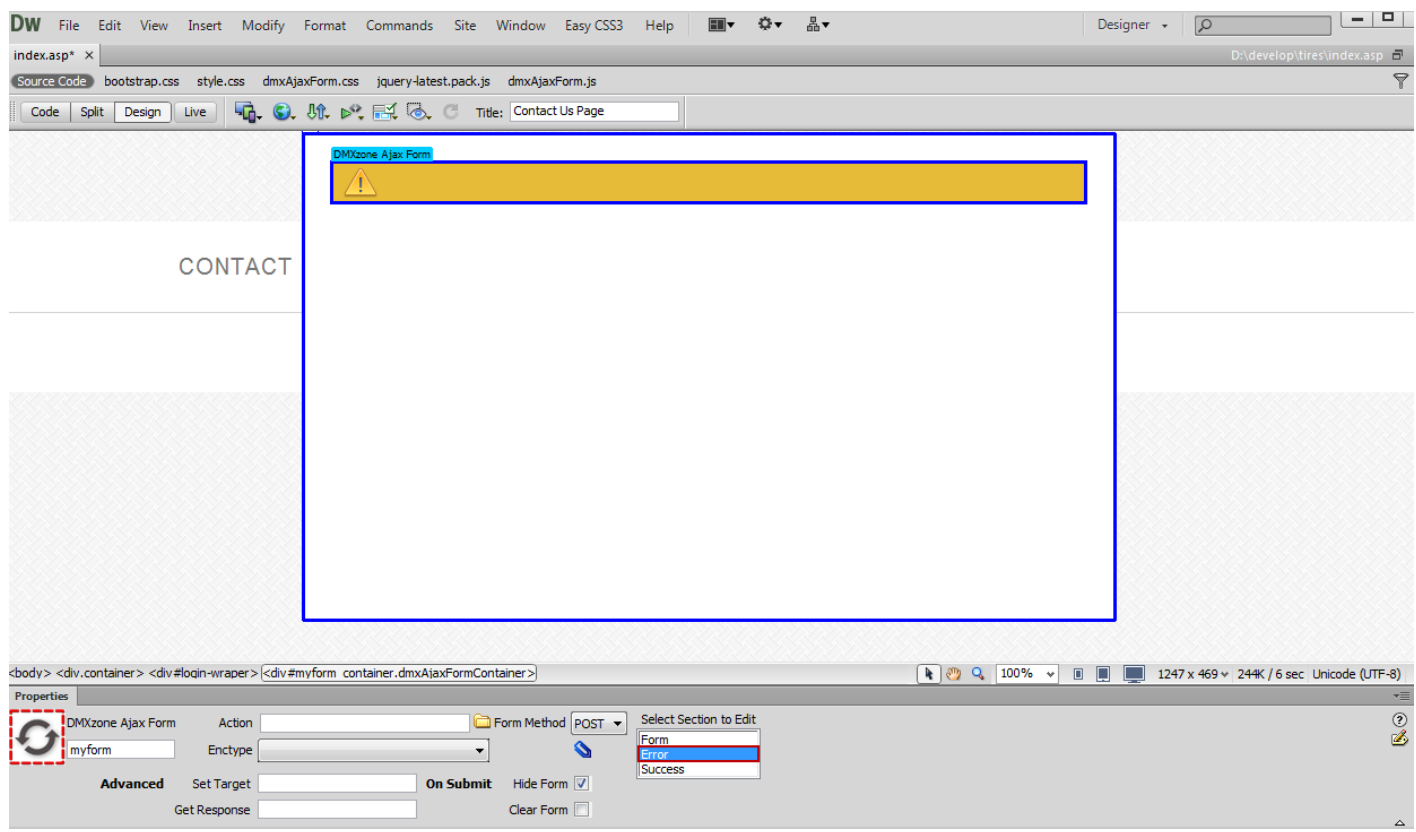

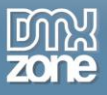

9. The **Success section** previews the predefined success message that will be shown when the form is successfully submitted. It's also fully customizable and allows you to add your own text or edit the default one.

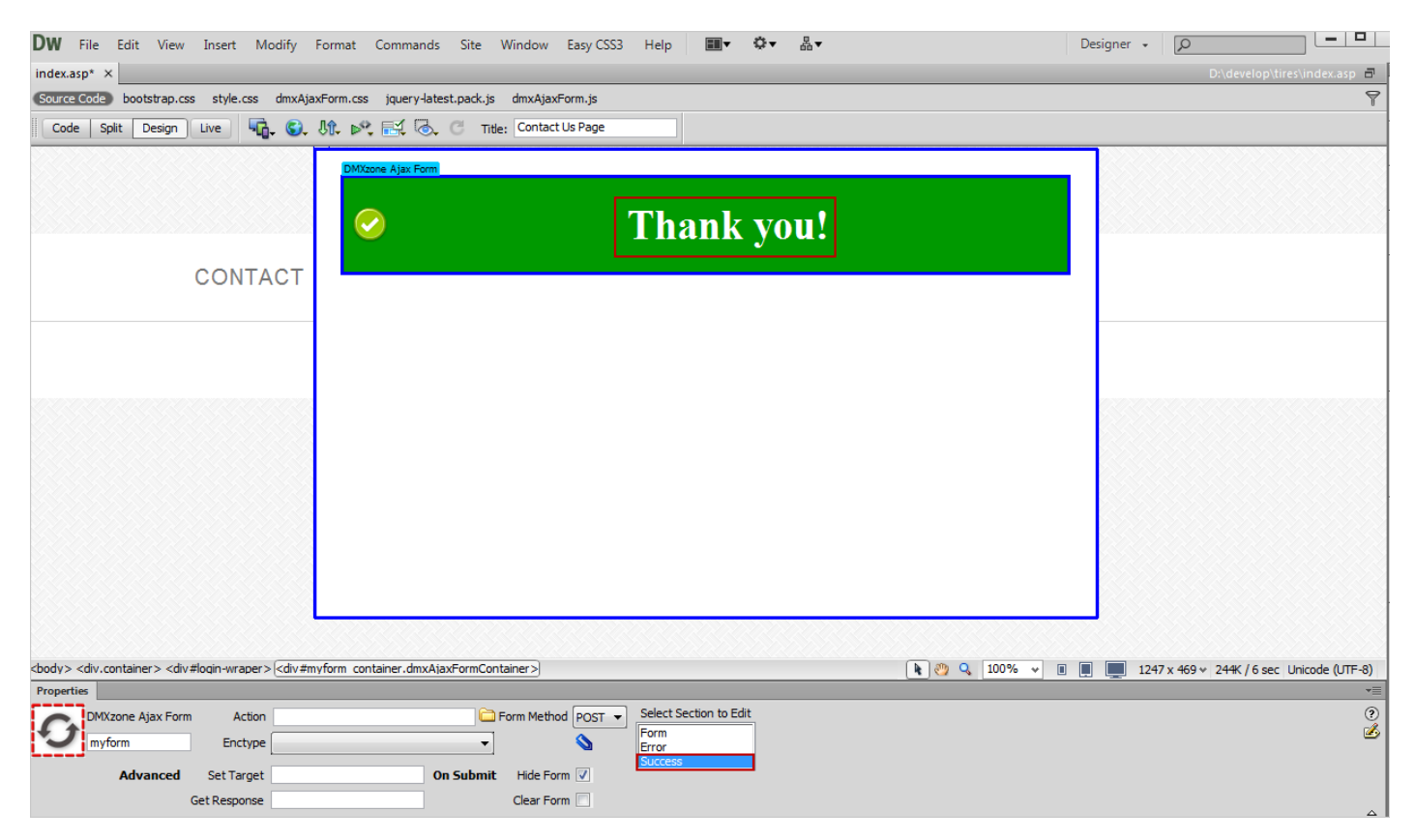

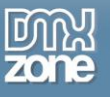

10. Now you can save your work and preview the result in the browser.

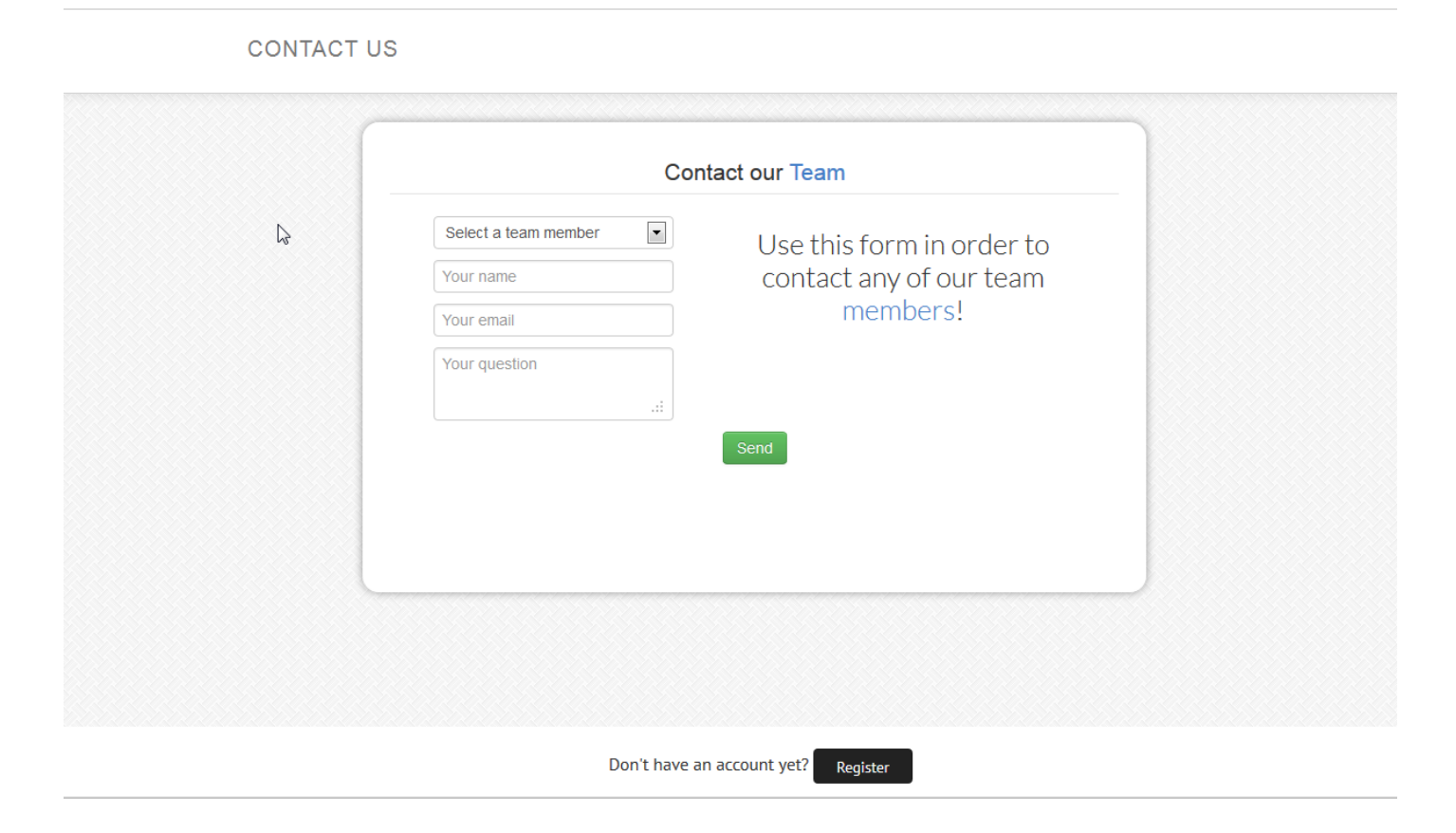

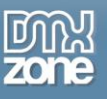

## <span id="page-23-0"></span>**Advanced: Styling the Default Success and Error Message Sections**

In this tutorial we will show you how to style the default Success and Error message sections in **[DMXzone Ajax](http://www.dmxzone.com/go/21205/dmxzone-ajax-form/)  [Form](http://www.dmxzone.com/go/21205/dmxzone-ajax-form/)**.

\*You can also check out the **[video](http://www.dmxzone.com/go/21243/styling-the-default-success-and-error-message-sections/)**.

#### **CONTACT US**

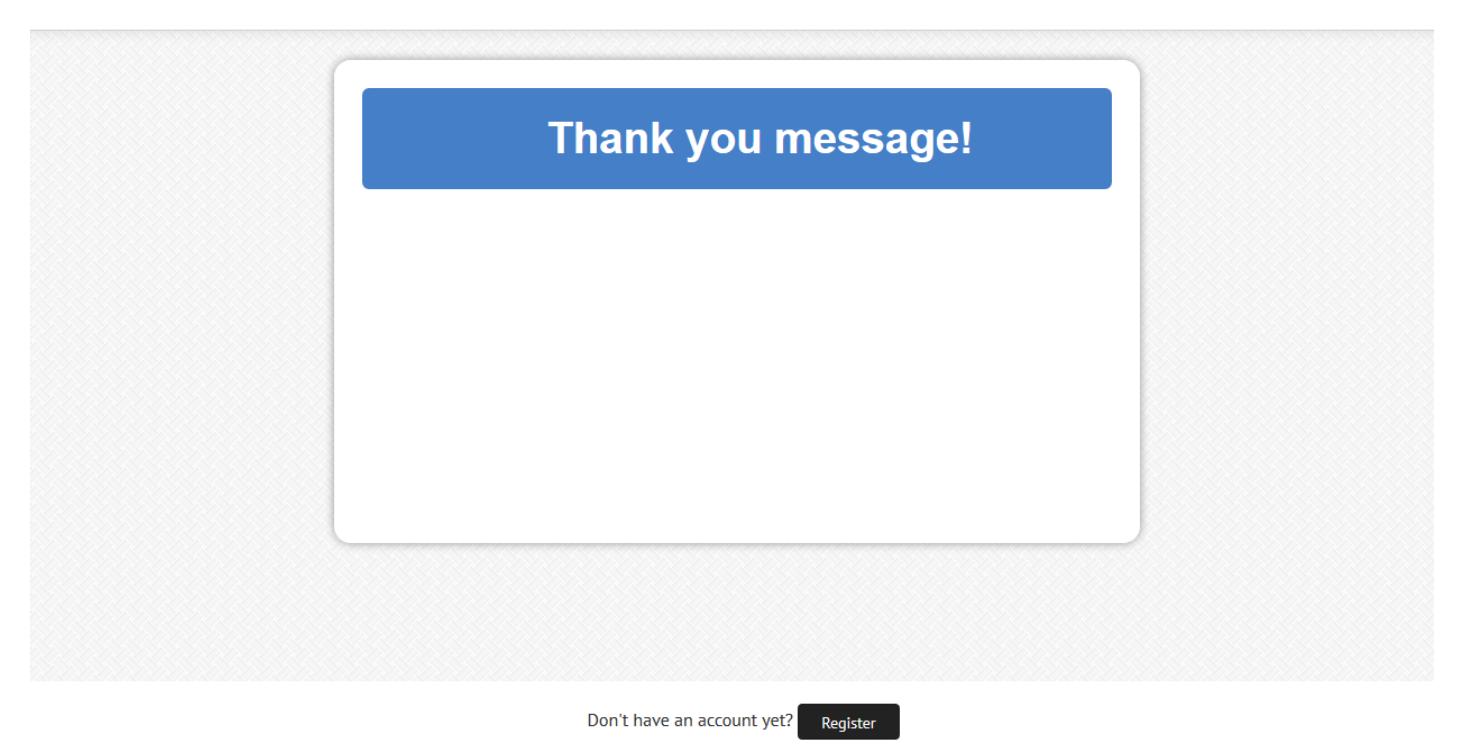

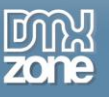

### *How to do it*

1. We already added a simple form wrapped with **DMXzone Ajax Form**.

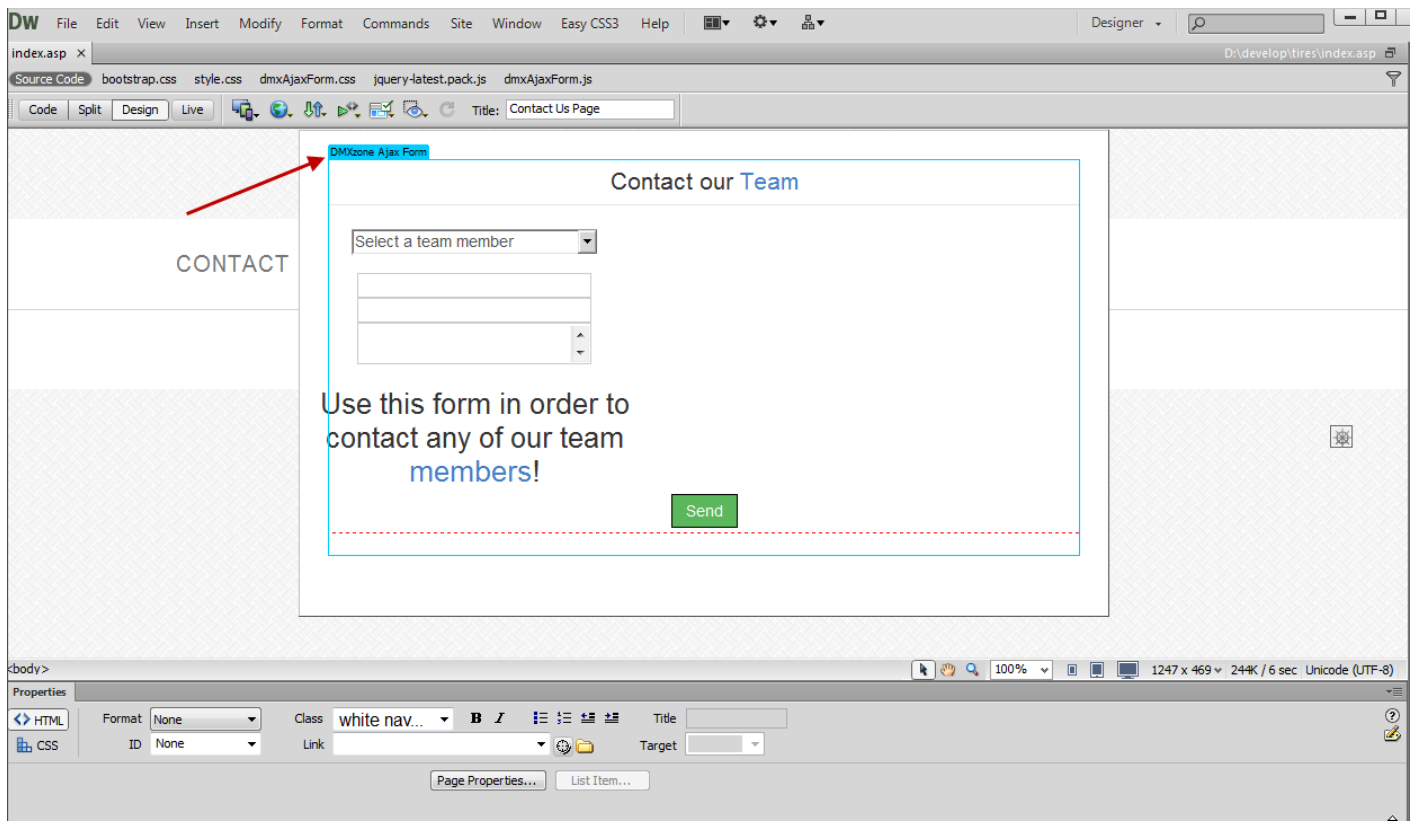

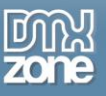

2. Click the **form (1)** and choose the **Success section (2)**.

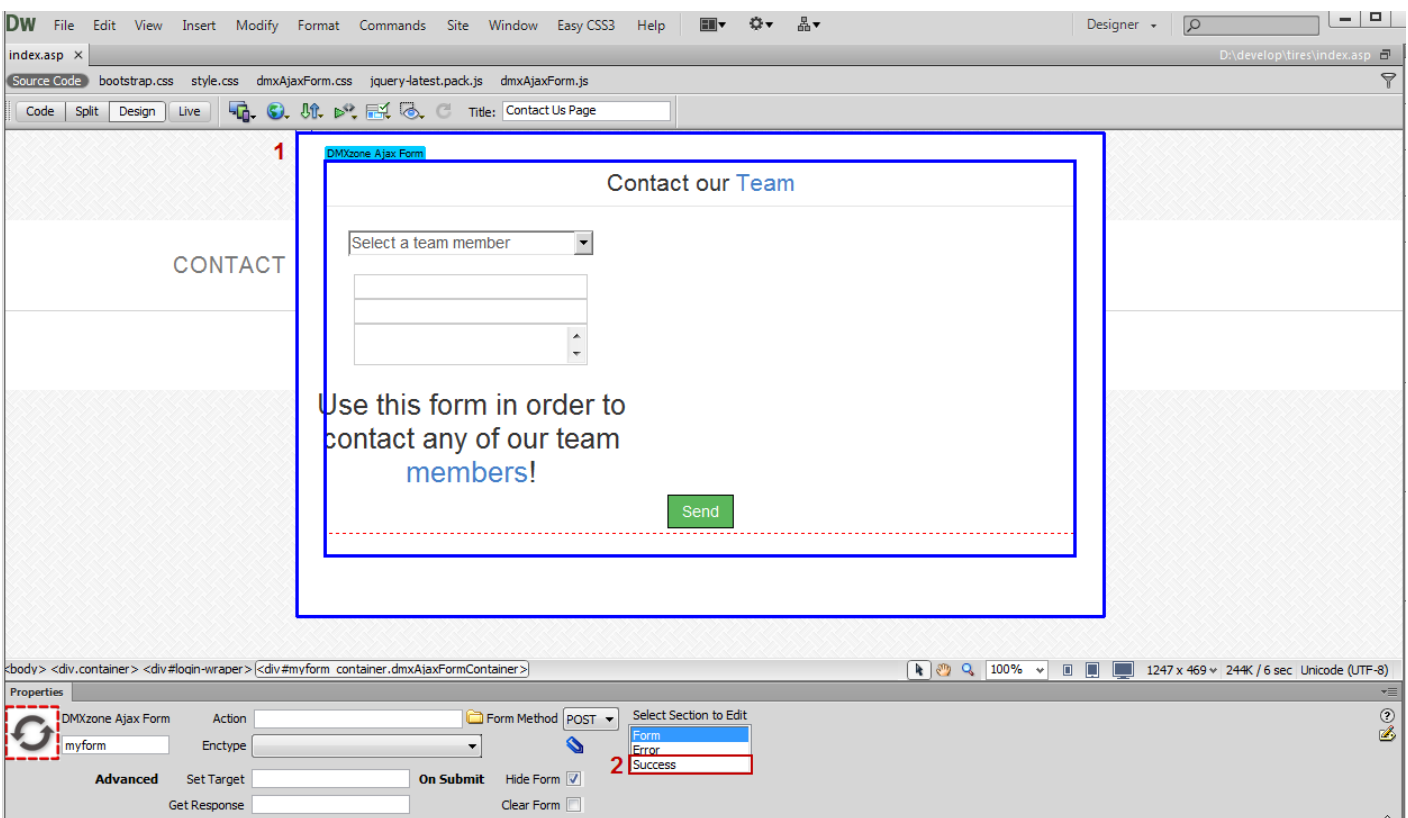

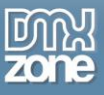

3. This is the default Success message and we want to change its appearance, therefor **click the CSS Styles button (1)** and under **dmxAjaxForm.css** select the **.dmxAjaxFormSuccess class (2)**.

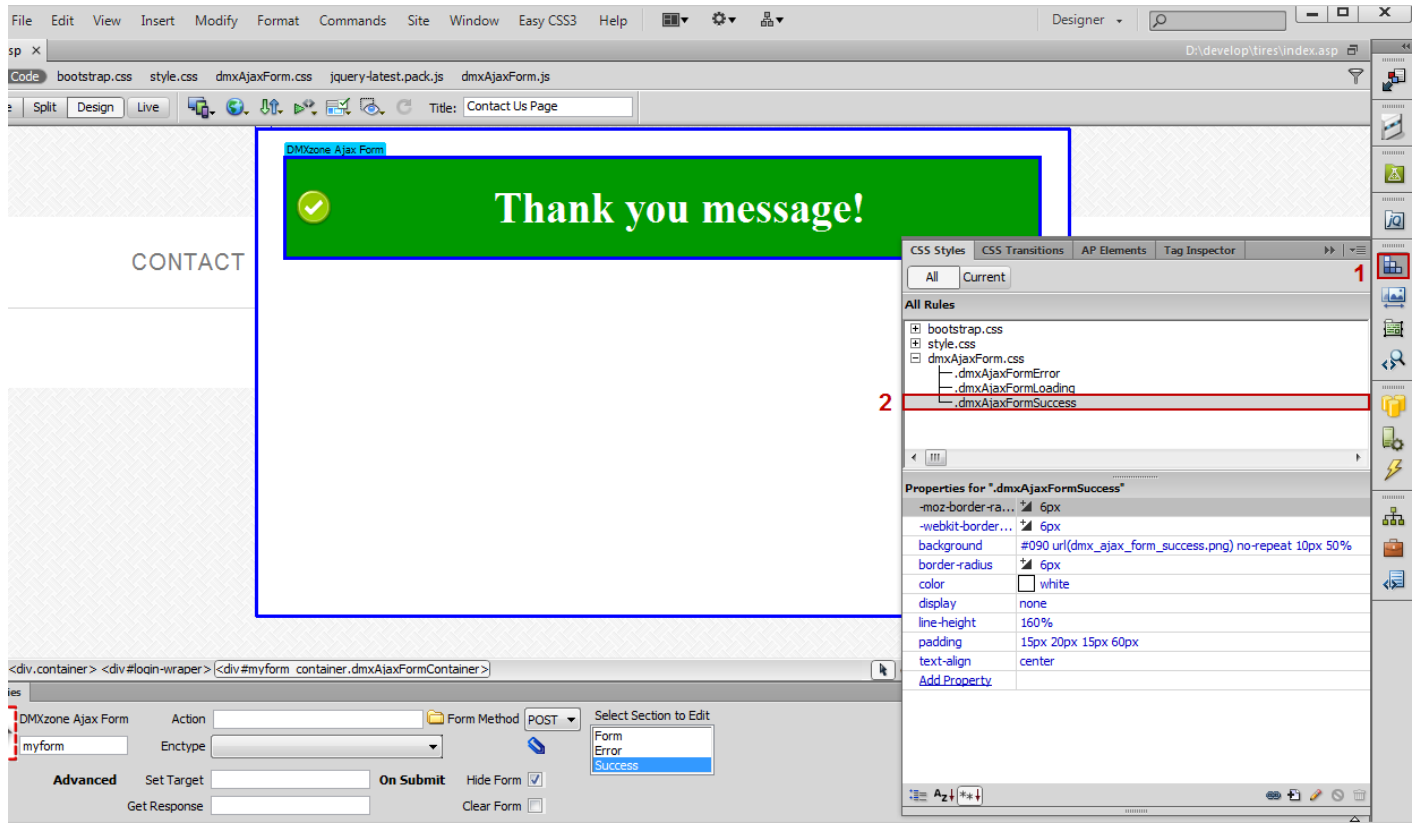

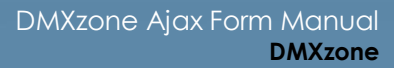

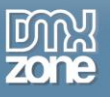

4. In the **CSS Rule Definition for .dmxAjaxFormSuccess window**, select the **Background item**, where we will change the background settings for the success message section.

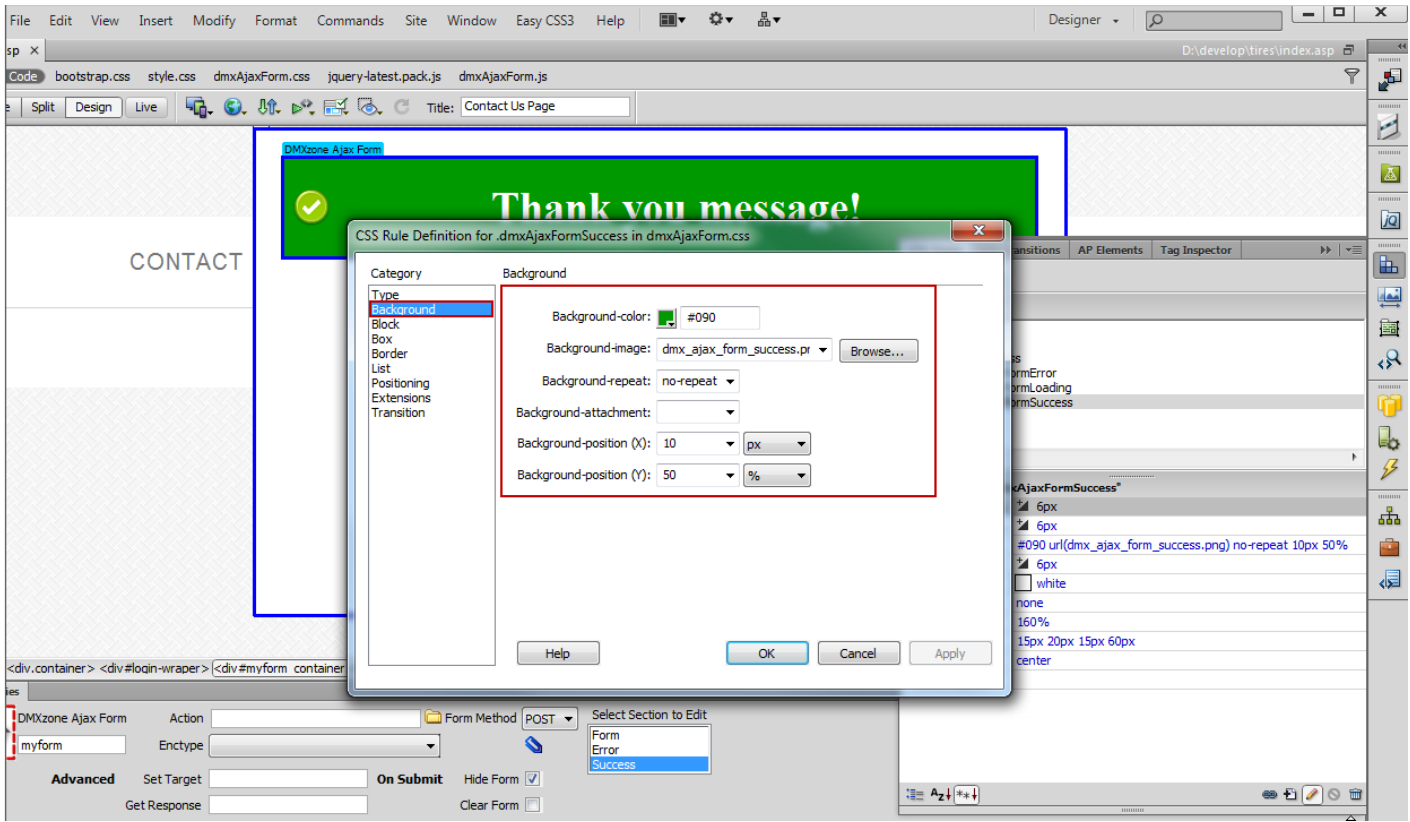

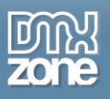

5. We **change the background color (1)** and **remove the image** by selecting **none (2)** as it doesn't match our new background color. Also you can change any other CSS property of this class. When you're done, click the OK button.

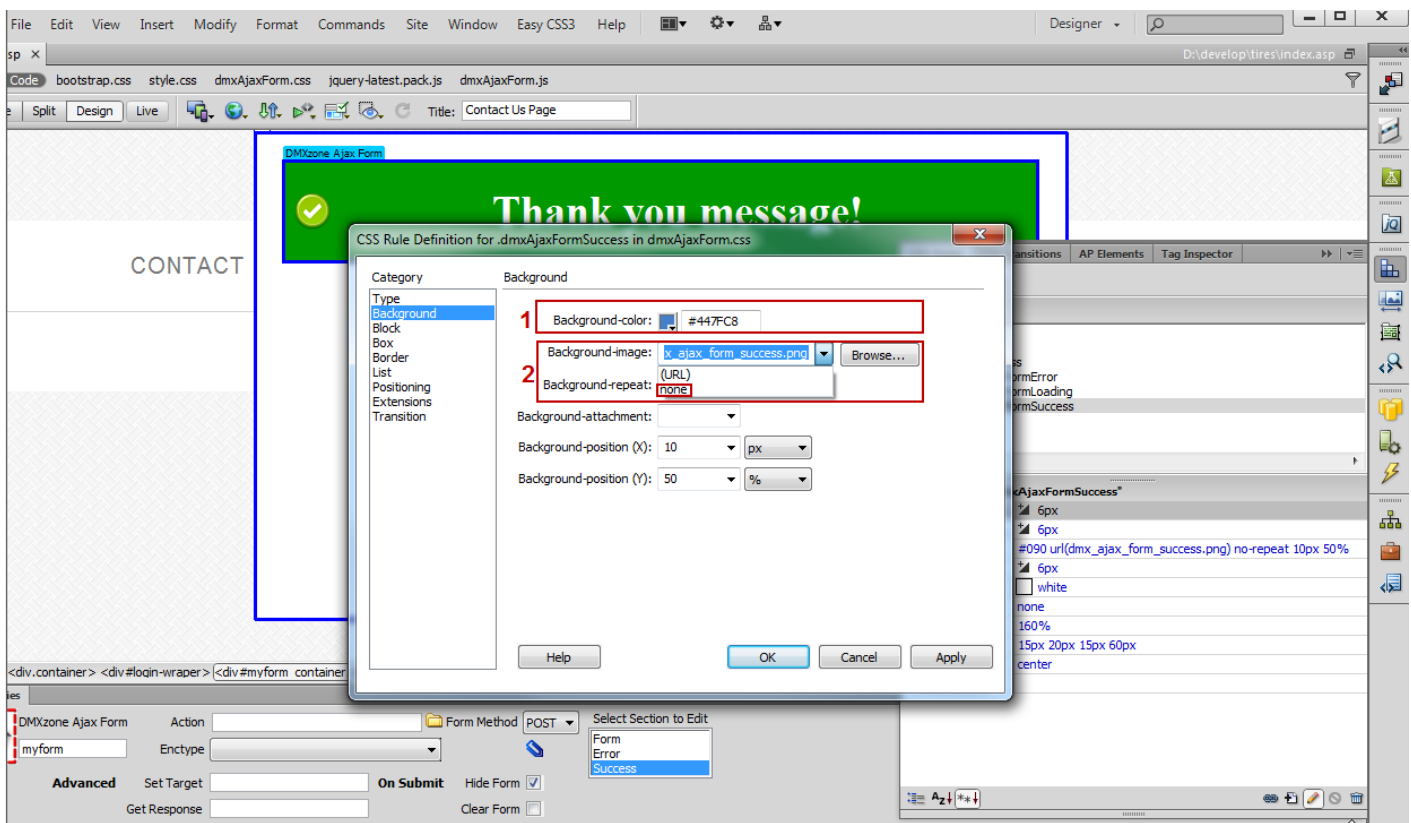

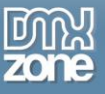

6. You can **change the text and its appearance** as well. We do the same with the Error section.

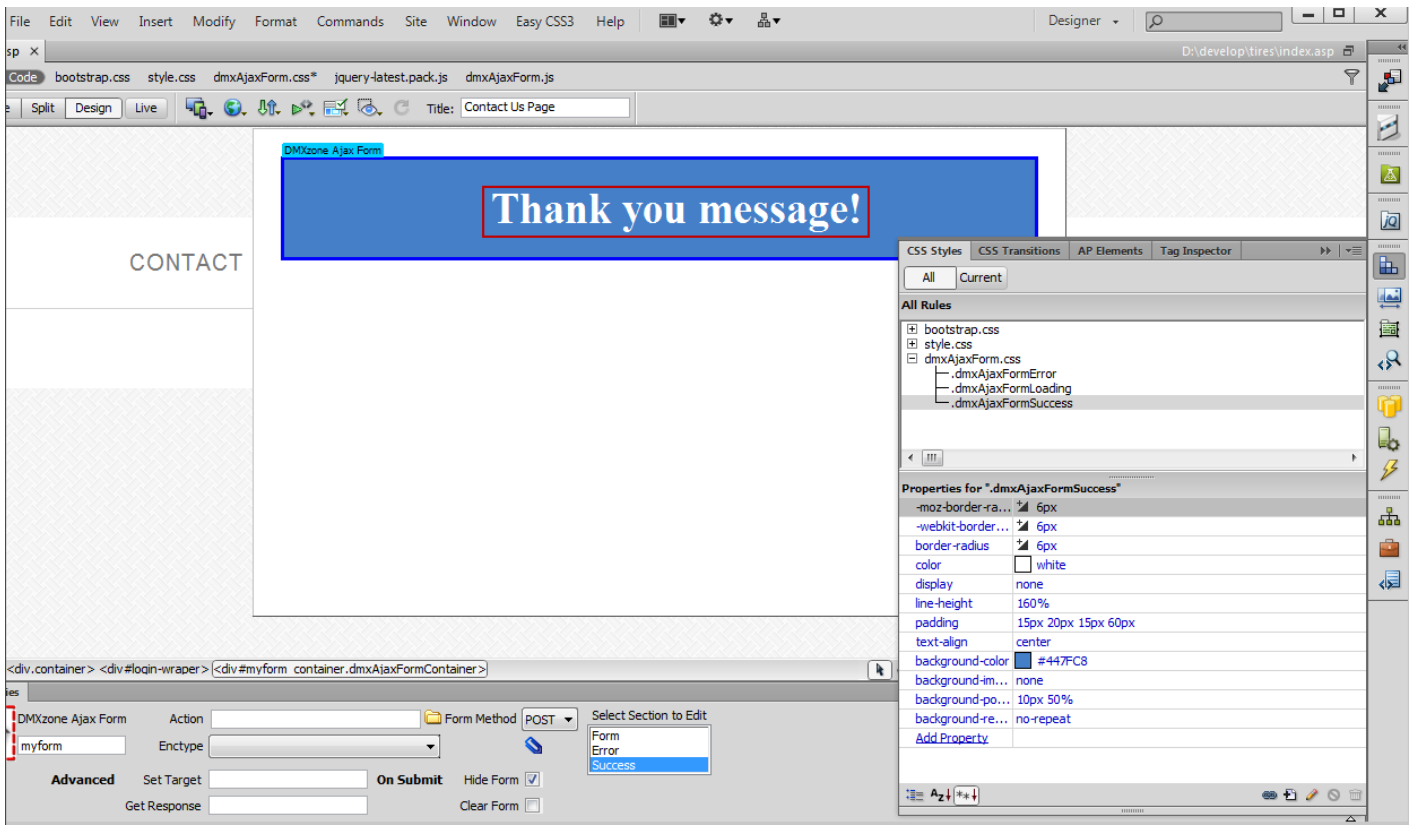

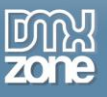

7. Now you can save your work and preview the result in the browser.

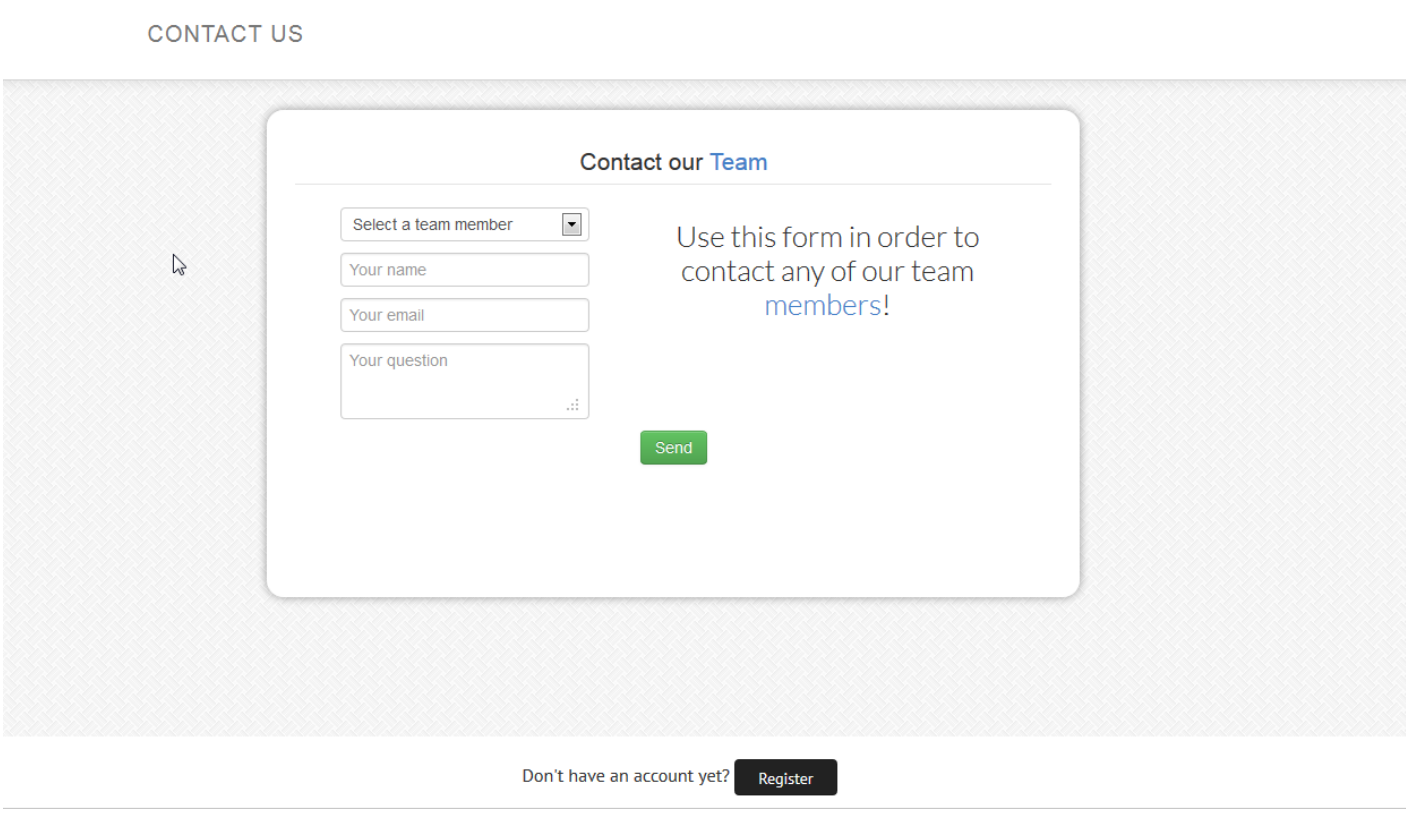

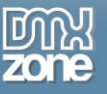

## <span id="page-31-0"></span>**Advanced: Showing Custom Content When the Form is Submitted**

In this tutorial we will show you how to show custom content on your page when the form is submitted using **[DMXzone Ajax Form](http://www.dmxzone.com/go/21205/dmxzone-ajax-form/)**.

\*You can also check out the **[video](http://www.dmxzone.com/go/21244/showing-custom-content-when-the-form-is-submitted/)**.

#### **CONTACT US**

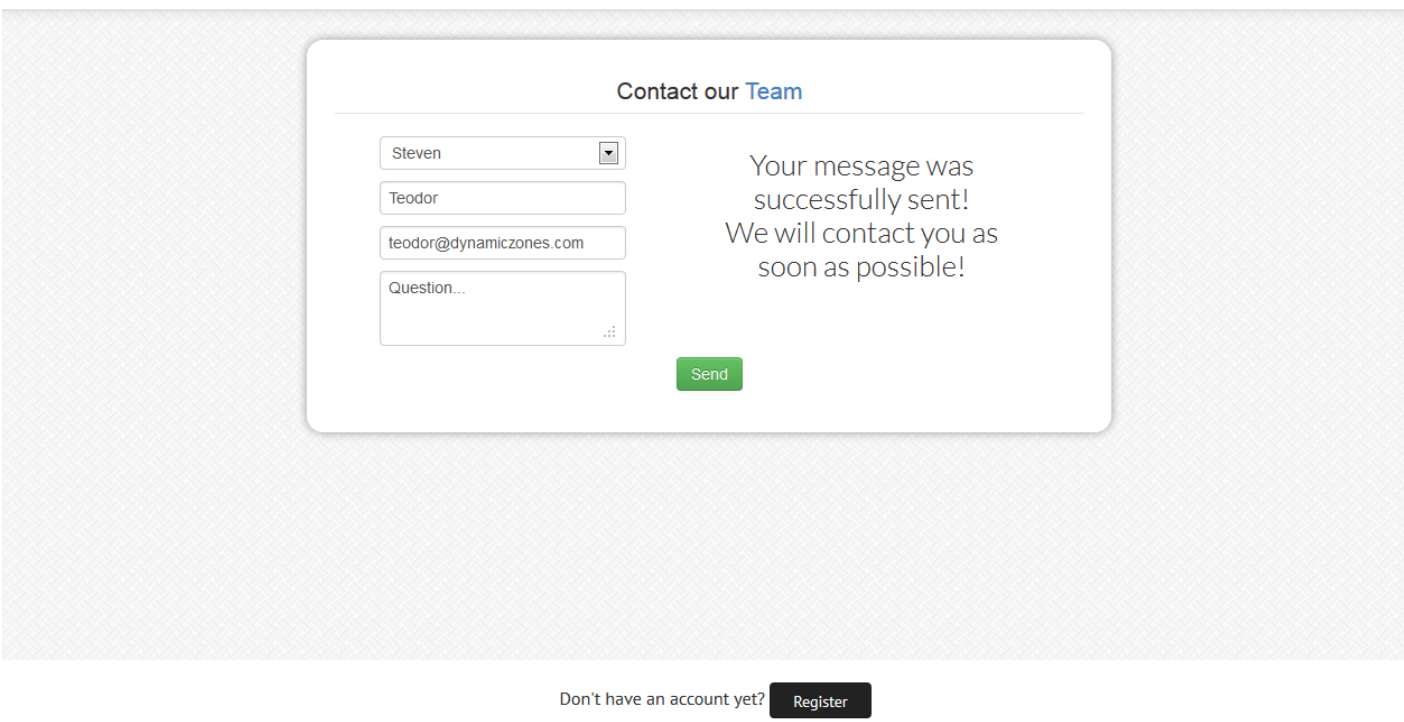

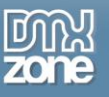

### *How to do it*

1. We already added a simple form wrapped with **DMXzone Ajax Form**.

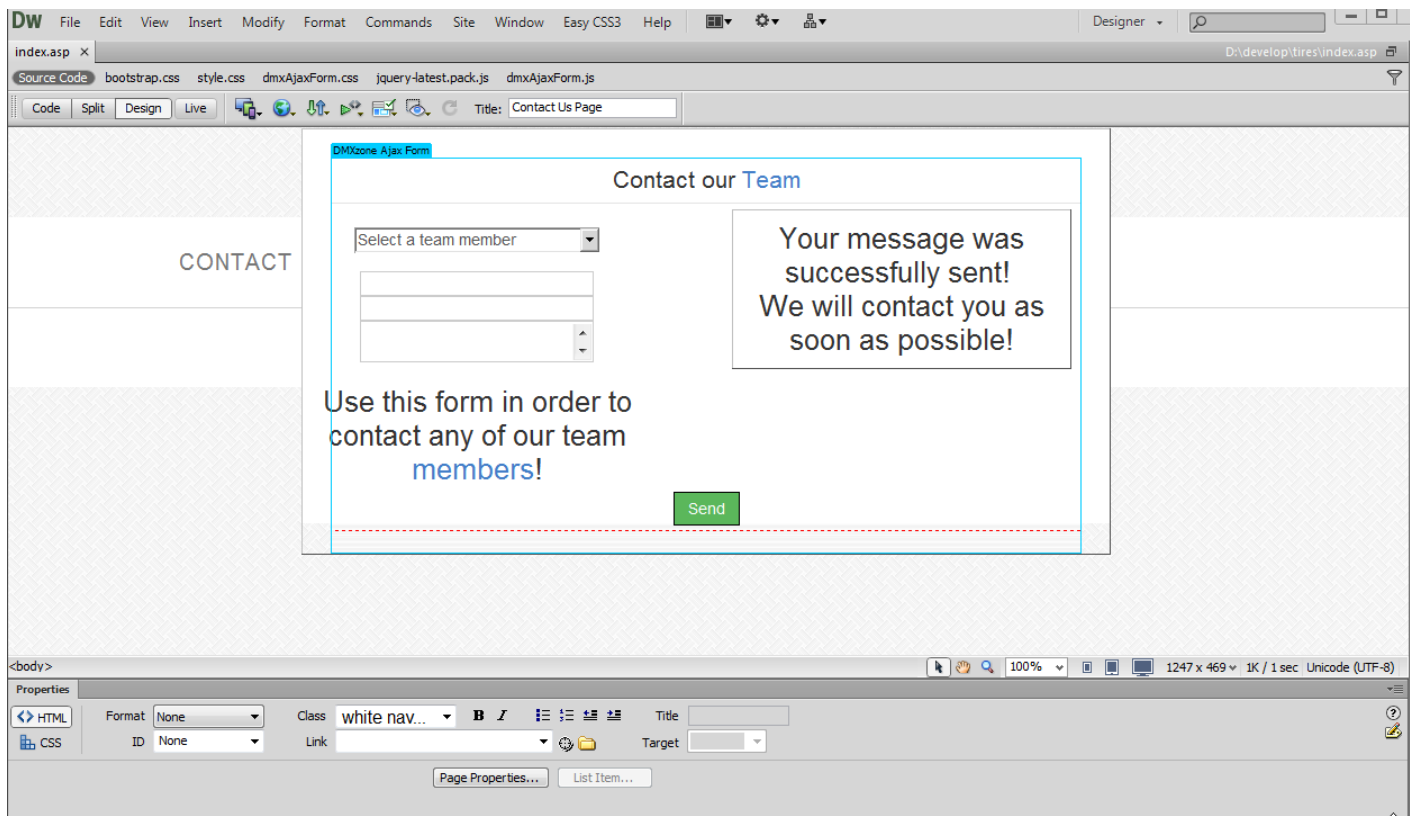

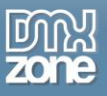

2. We created an **AP Div** with and ID **#thankyou** that holds a message that we want to show to the customers when the form is submitted **(1)**. Also we want our **welcome message** to appear into a Div with an ID **#show (2)**.

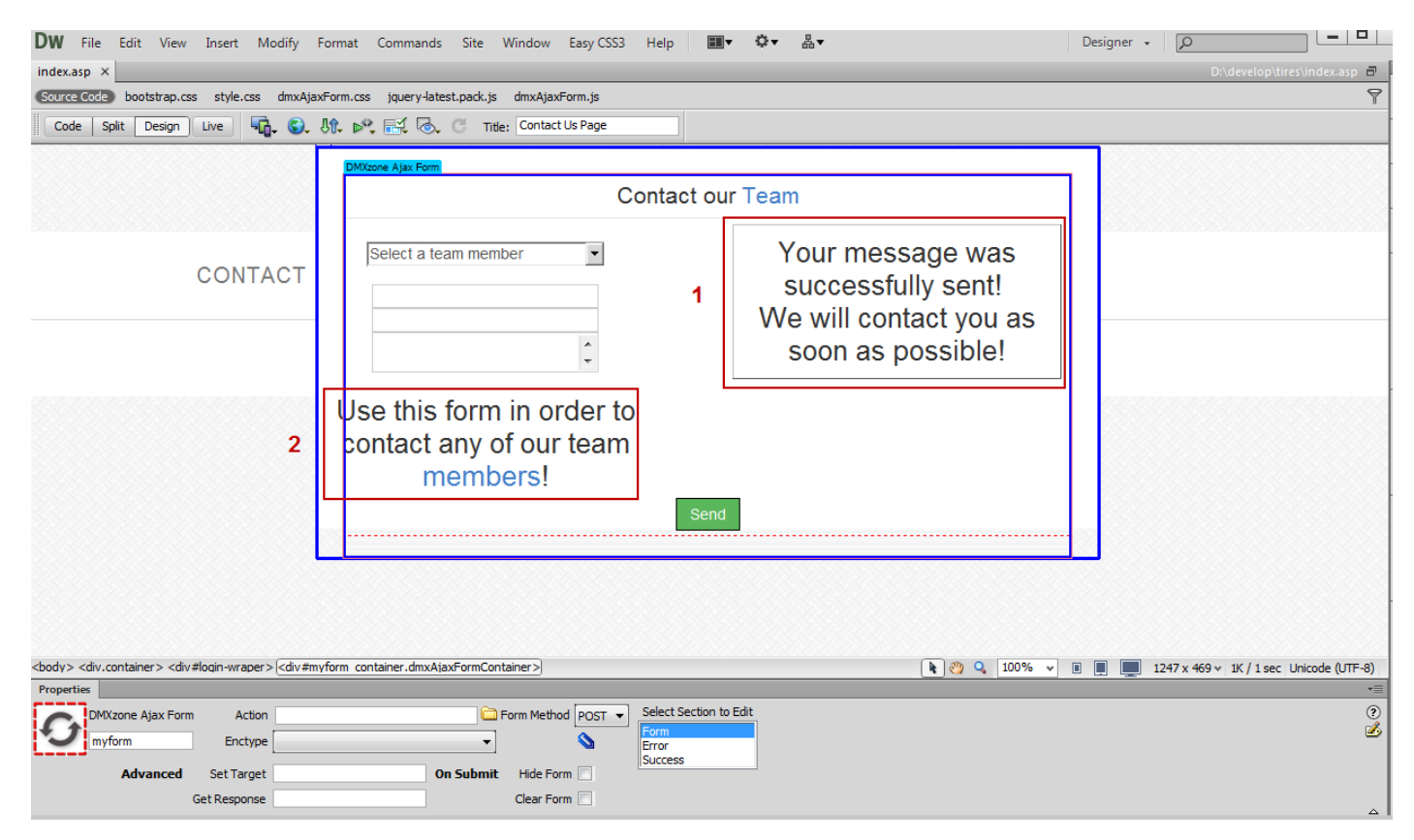

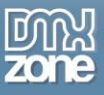

3. Click the **DMXzone Ajax Form label (1)** and in the Set target field **enter the ID of the Div (2)** that will show the thank you message after the form is submitted. In our page the Div has an ID **#show**.

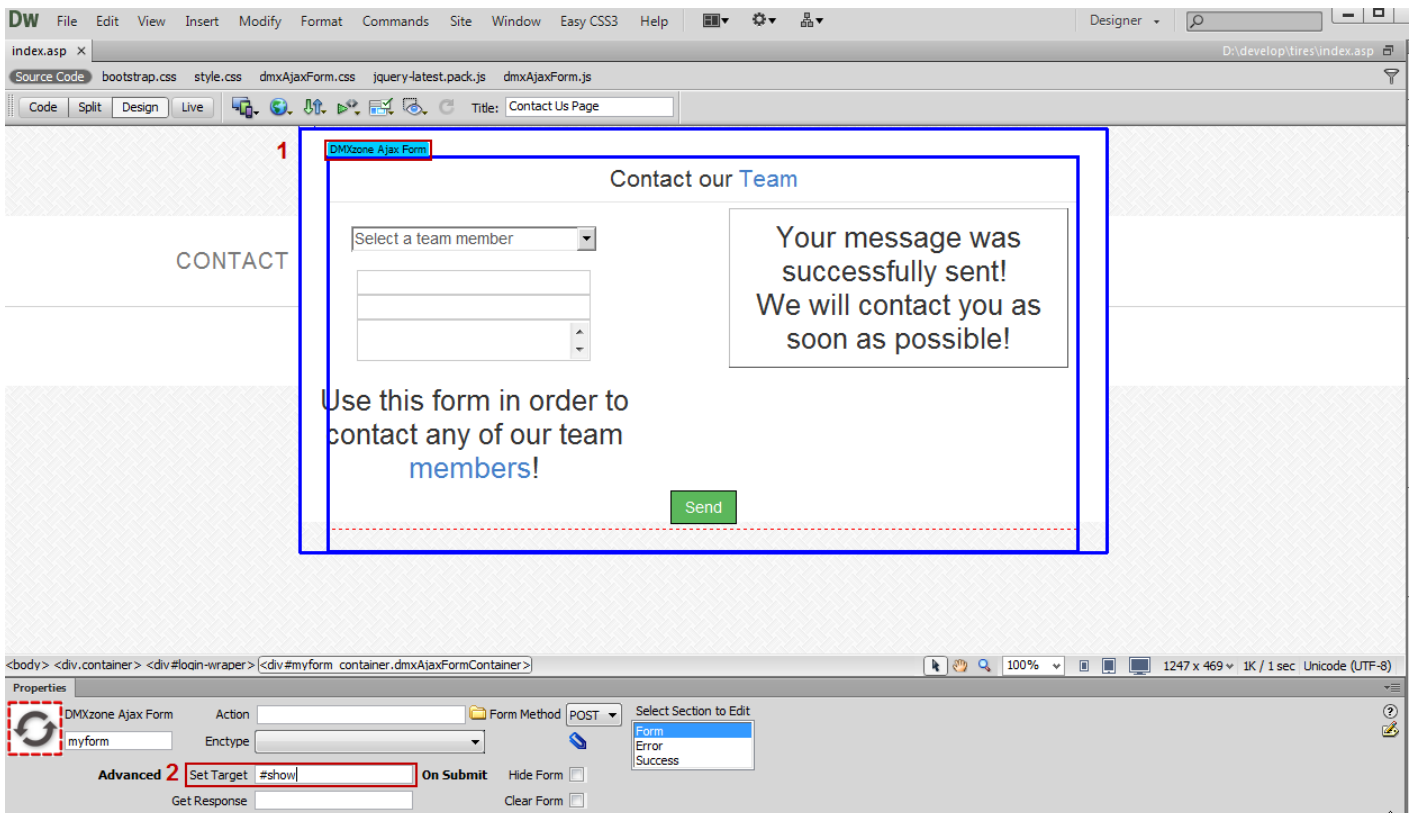

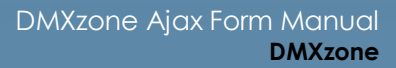

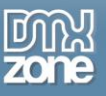

4. In the **Get Response field** enter the ID of the HTML element that holds the **thank you message**. On our page this Div has an ID **#thankyou**.

\***Note**: If you have an Action page set, you can:

1) Use the Get Response field with an HTML element that has an #id from it.

2) Leave the Get Response field empty in order to show the whole action page into the Set Target Div.

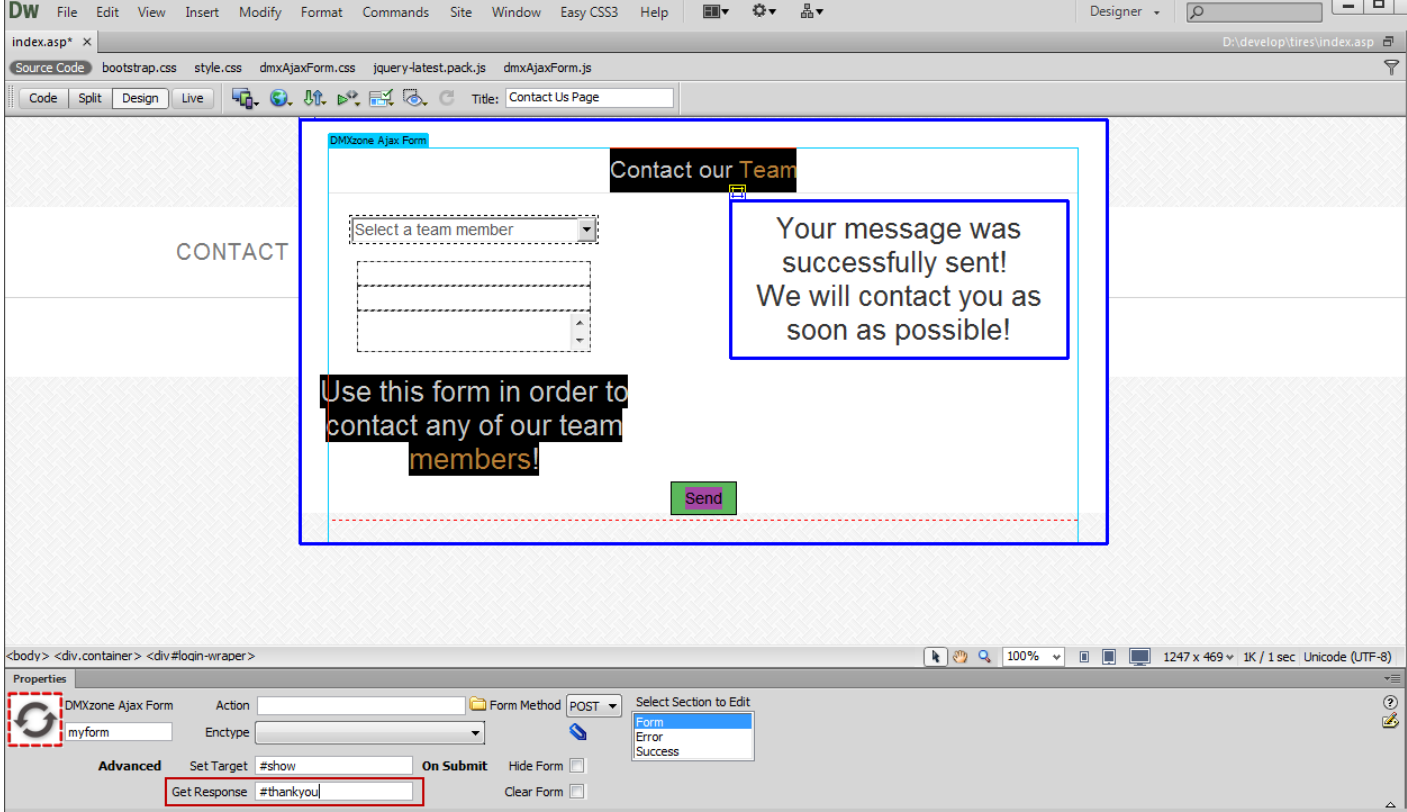

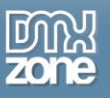

5. Now, we are going to **hide our Thank You message** as we don't want it to be visible before the form is submitted. Click the **AP Elements button (1)** and **set the visibility to hidden (2)**.

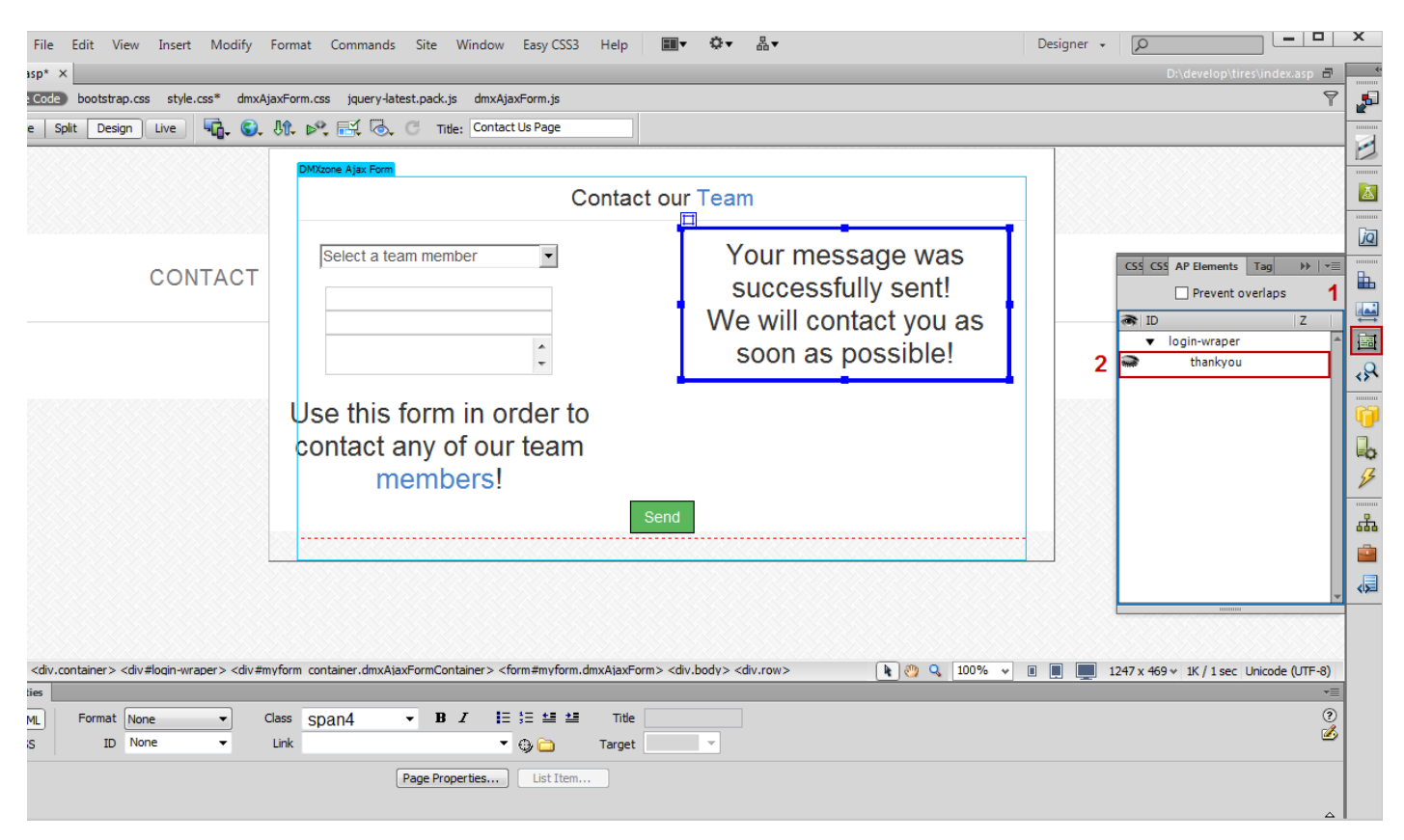

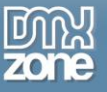

6. Close the AP Elements panel, save your work and preview the result in the browser.

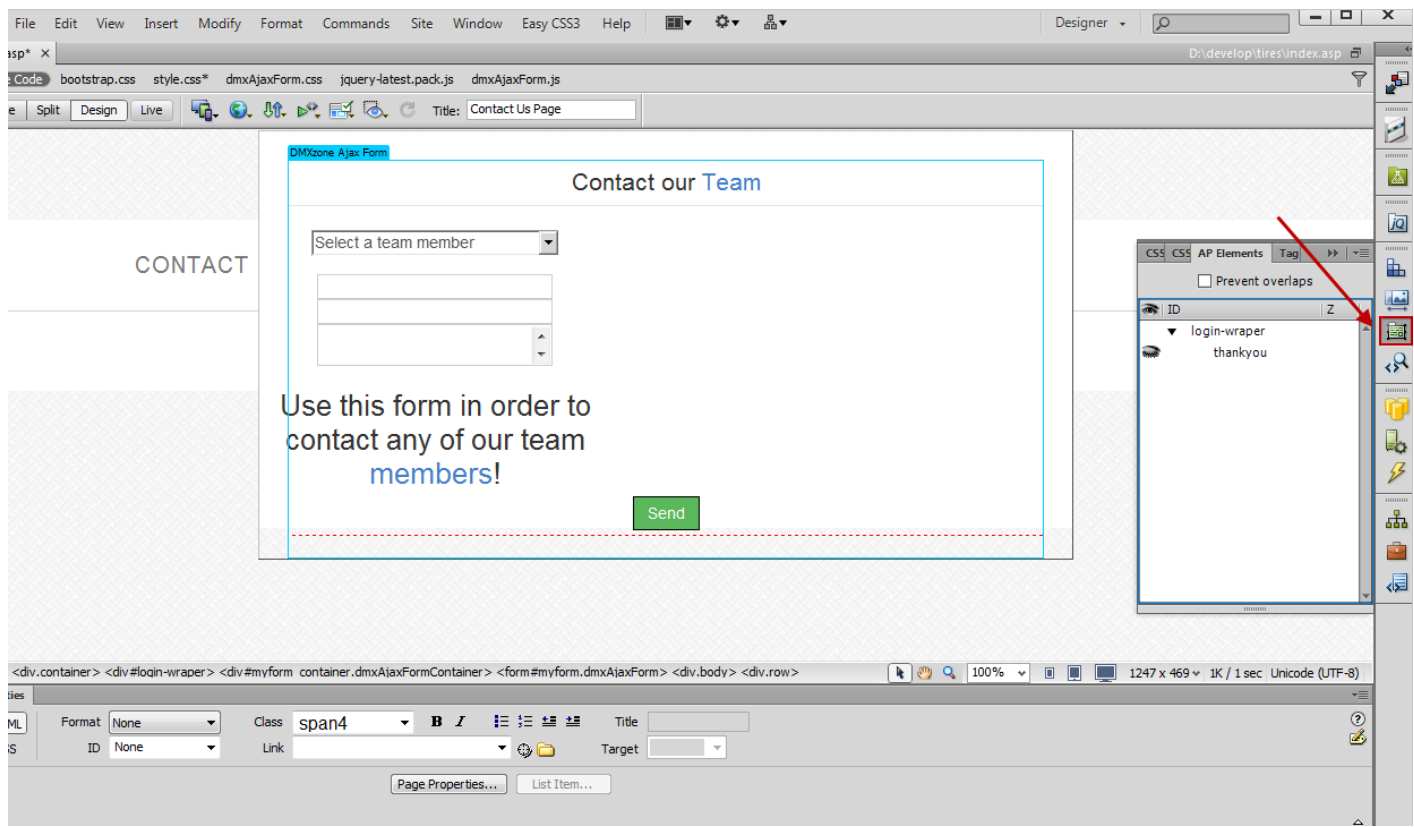

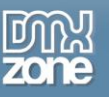

## <span id="page-38-0"></span>**Advanced: Load Dynamic Galleries on Demand**

In this tutorial we will show you how to load dynamic galleries inline on demand using **[DMXzone Ajax Form](http://www.dmxzone.com/go/21205/dmxzone-ajax-form/)**. \*You can also check out the **[video](http://www.dmxzone.com/go/21245/load-dymanic-galleries-on-demand/)**.

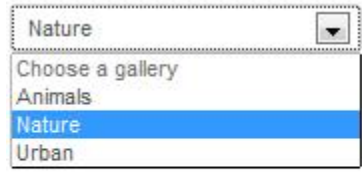

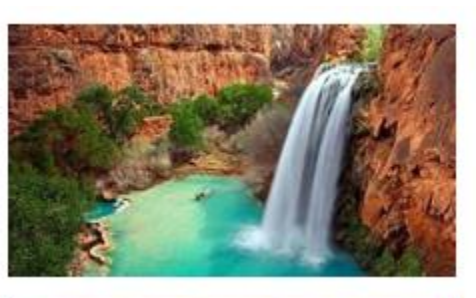

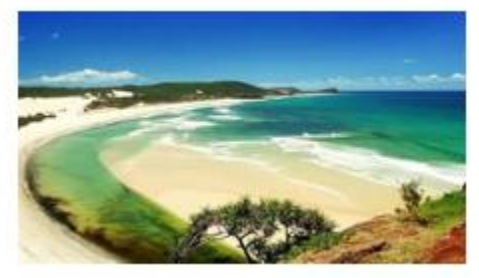

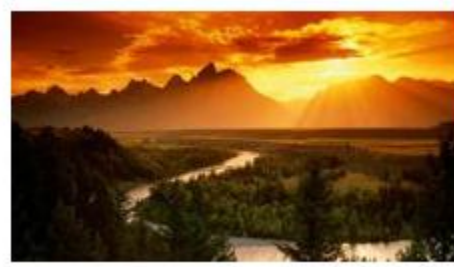

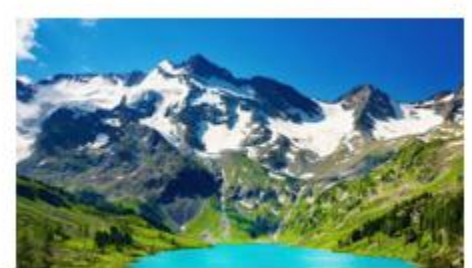

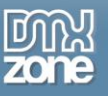

### *How to do it*

1. We already created 2 pages – an **Index page**, where we will place the Gallery Type menu and a **Gallery page** that contains dynamic images from a recordset.

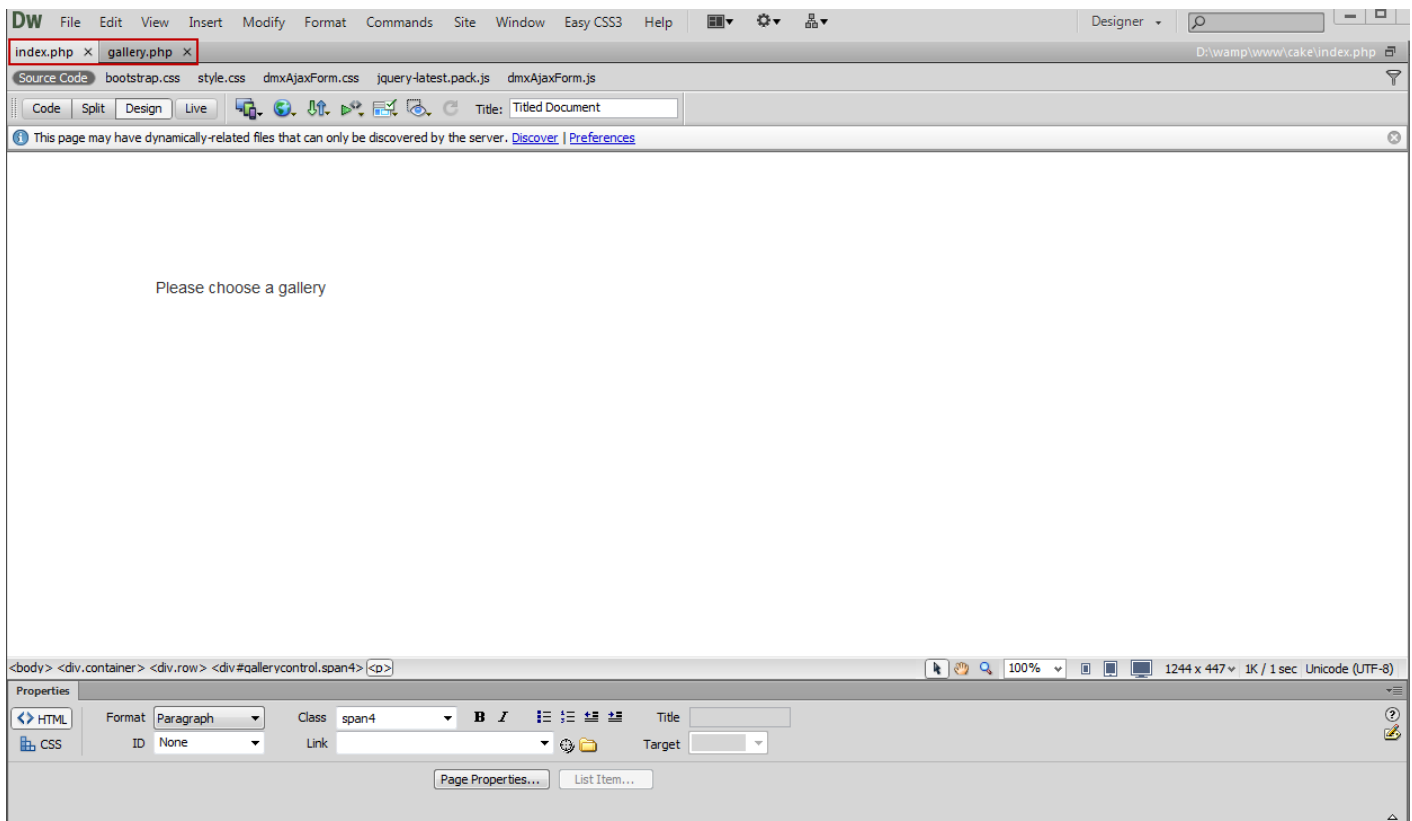

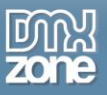

2. First, we're going to insert a form containing a **select/list menu**. From the **Insert menu (1)**, choose the **Form menu item (2)** and select the **Select (List/Menu) (3)**.

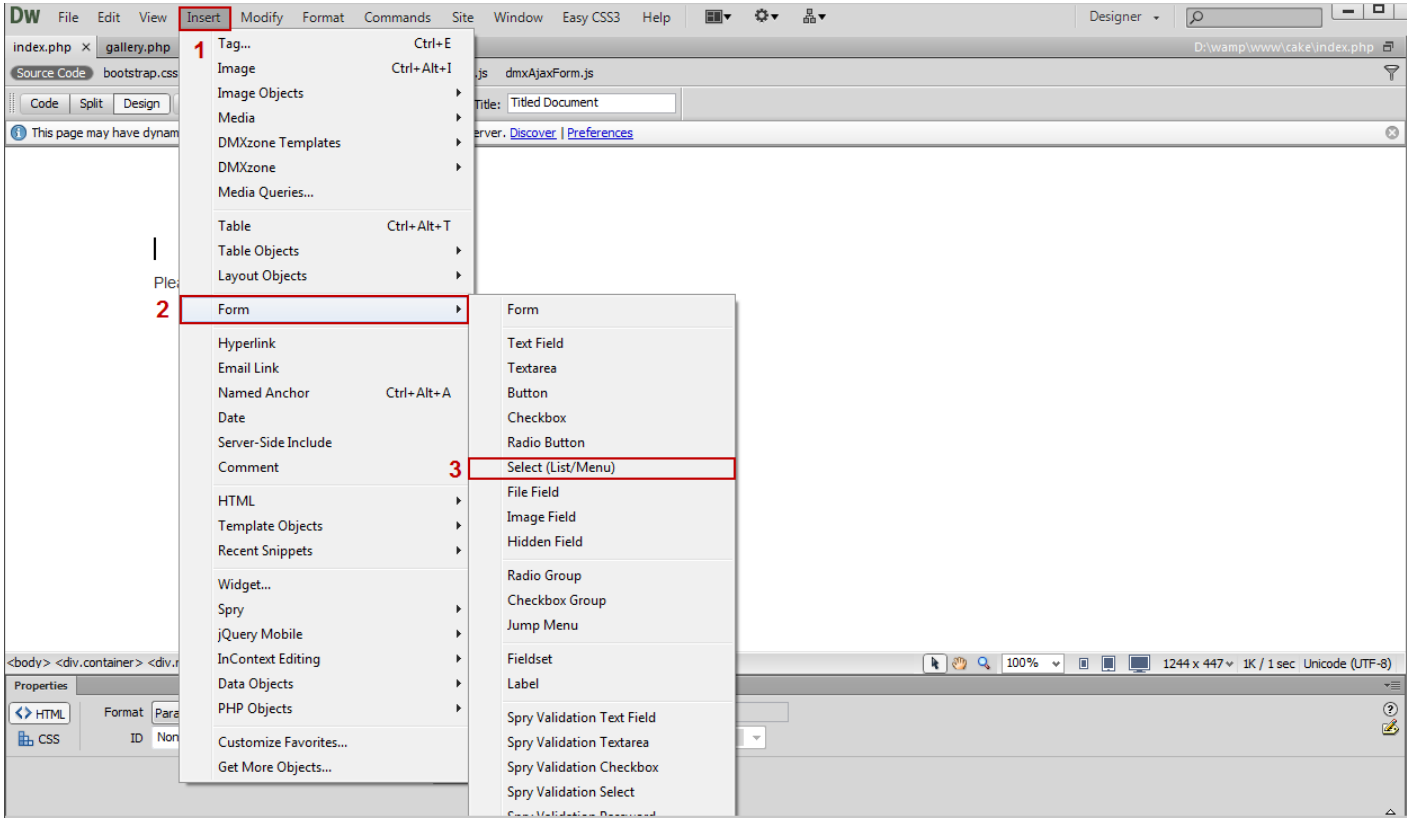

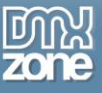

### 3. In the **Input tag accessibility attributes window** we enter an ID **galtype**.

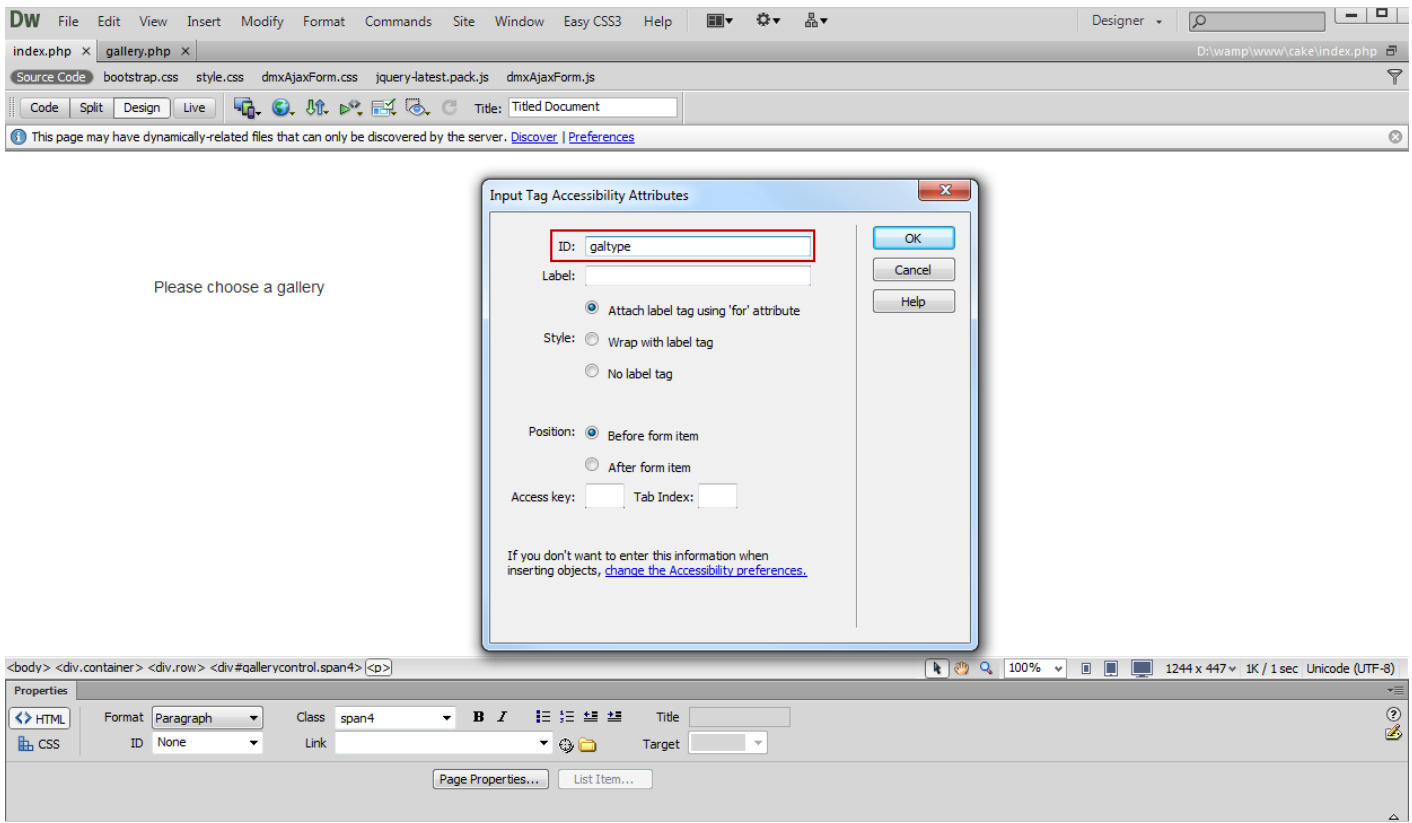

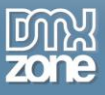

4. Click the **List values button (1)** in order to add options to the menu. We enter **the Labels and Values** to the menu **(2)**, which we will use to filter our Gallery page recordset. When you're done, click OK.

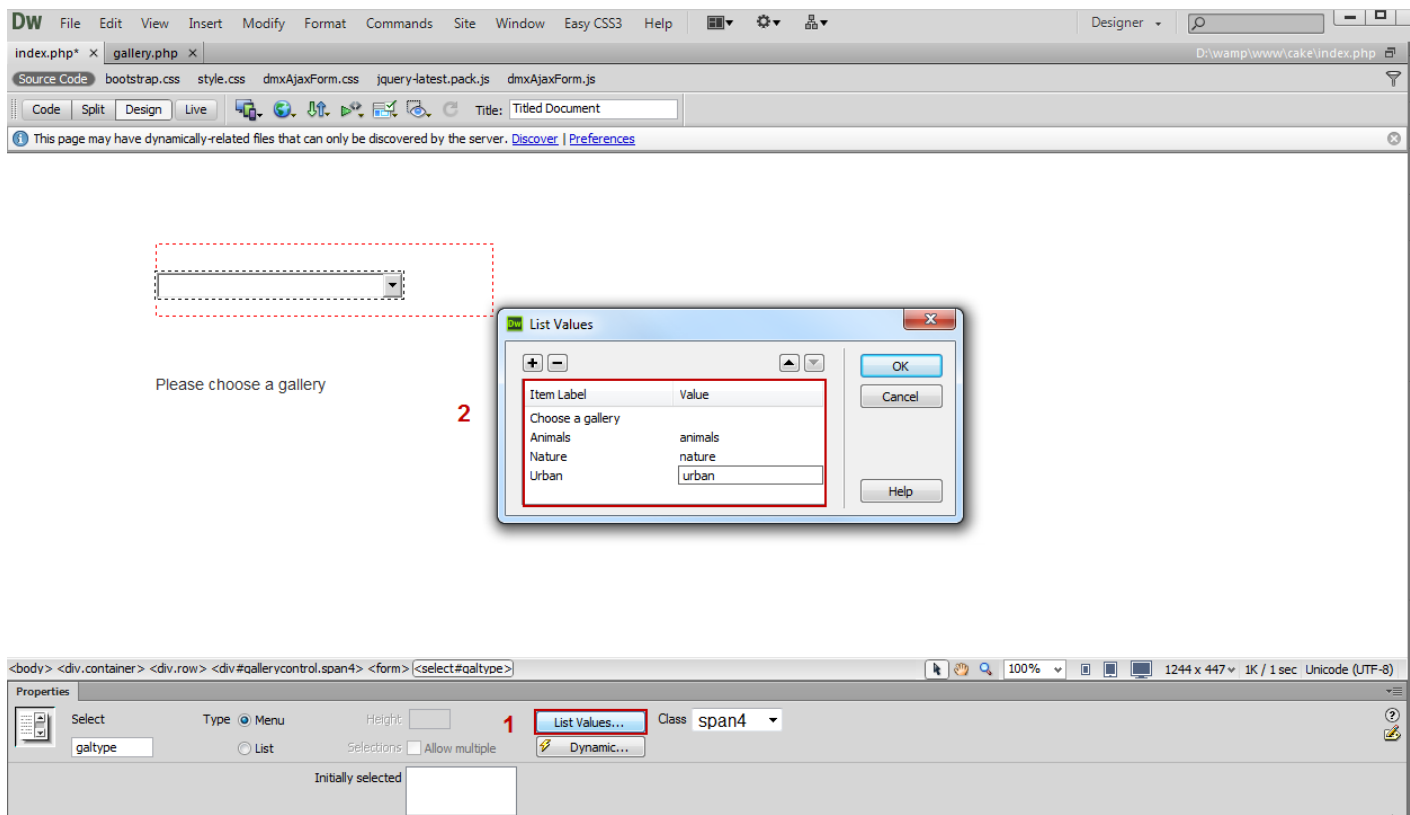

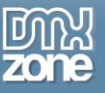

### 5. From the **Insert button (1)**, select the **DMXzone Ajax Form (2)**.

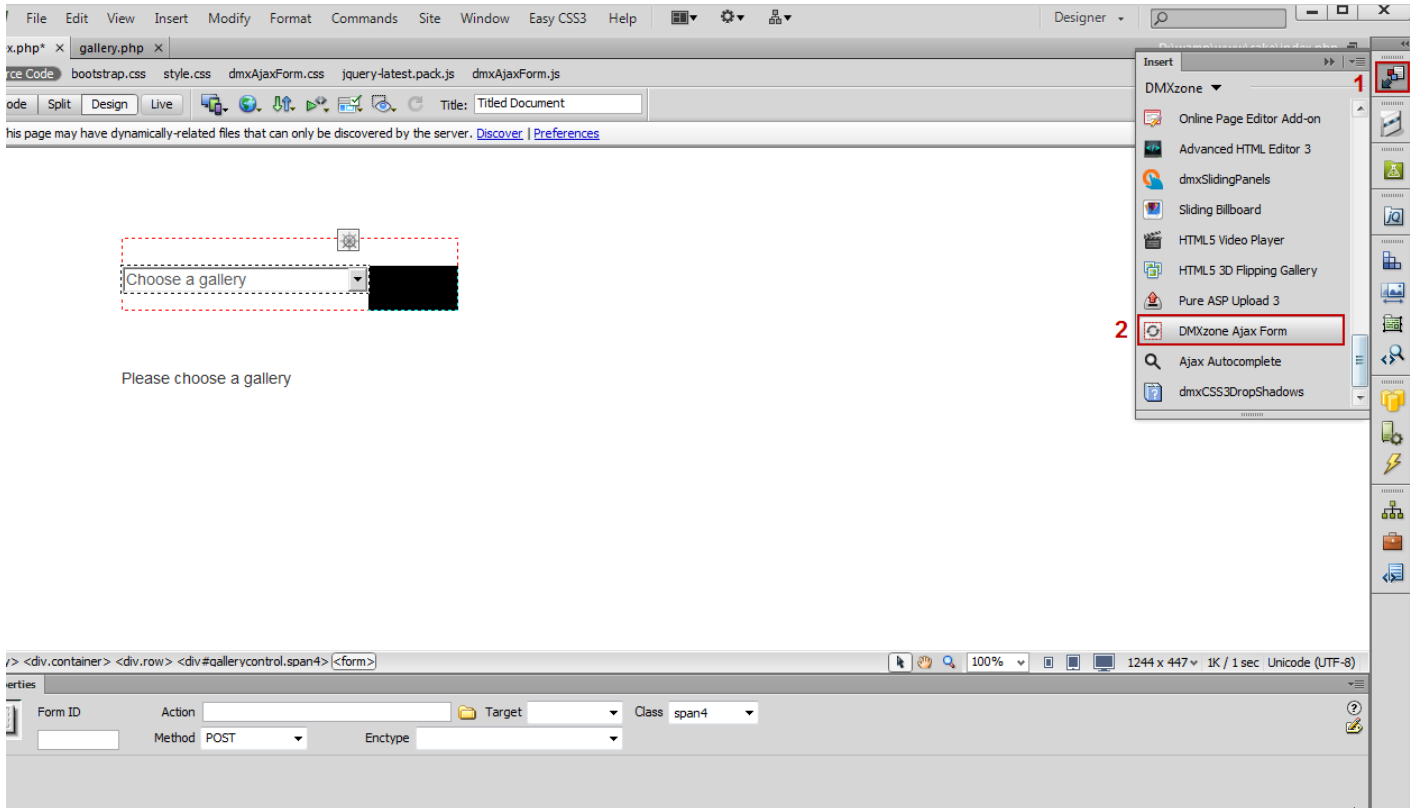

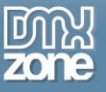

6. Now, switch the **Gallery page (1)**, where we have a **dynamic image** inside a repeat region **(2)**.

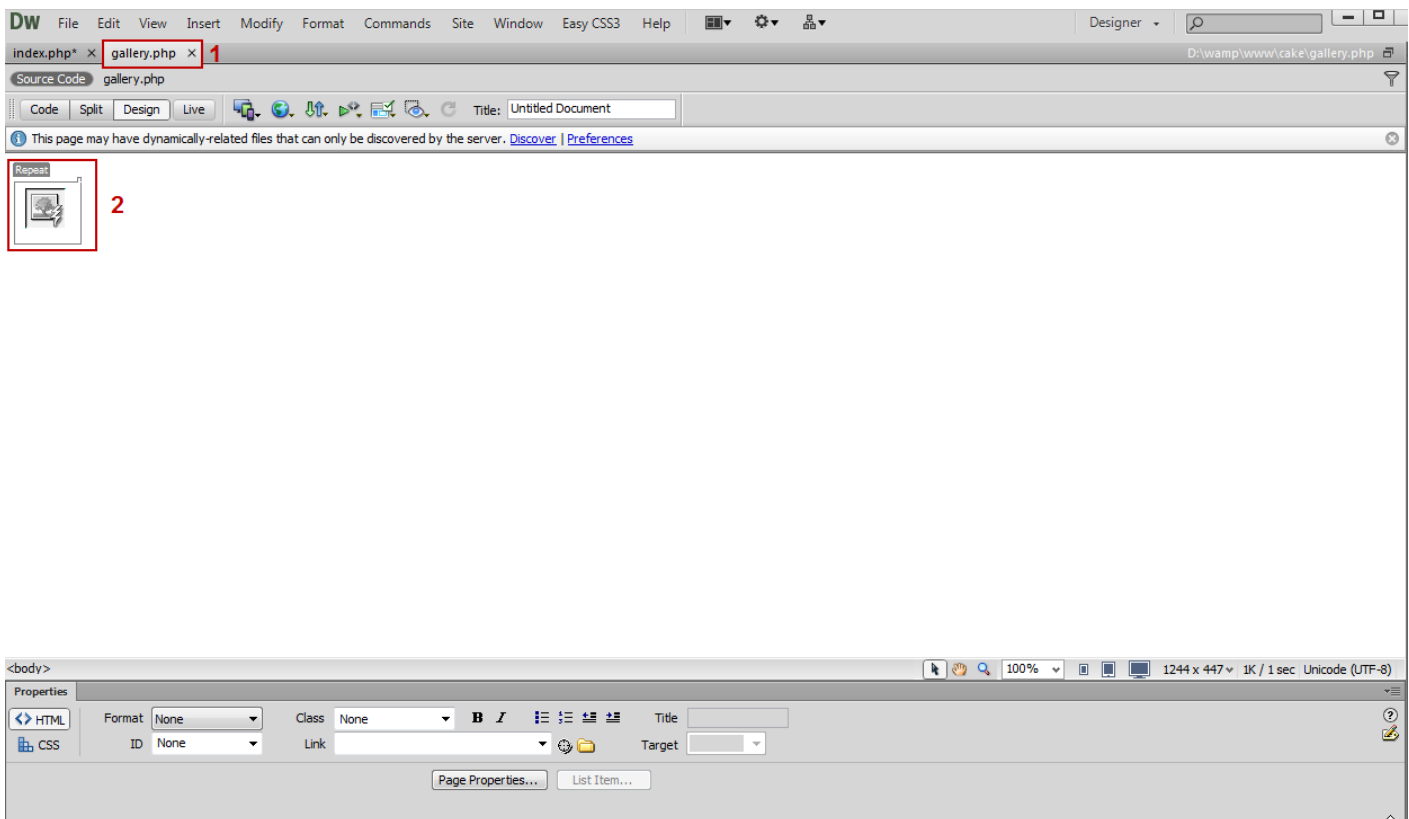

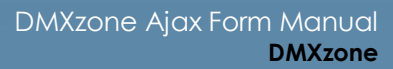

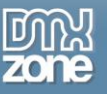

7. In the **Server behaviors (1)** we created **a recordset**, which contains our images source, **click on it (2)** and the **recordset window will open (3)**.

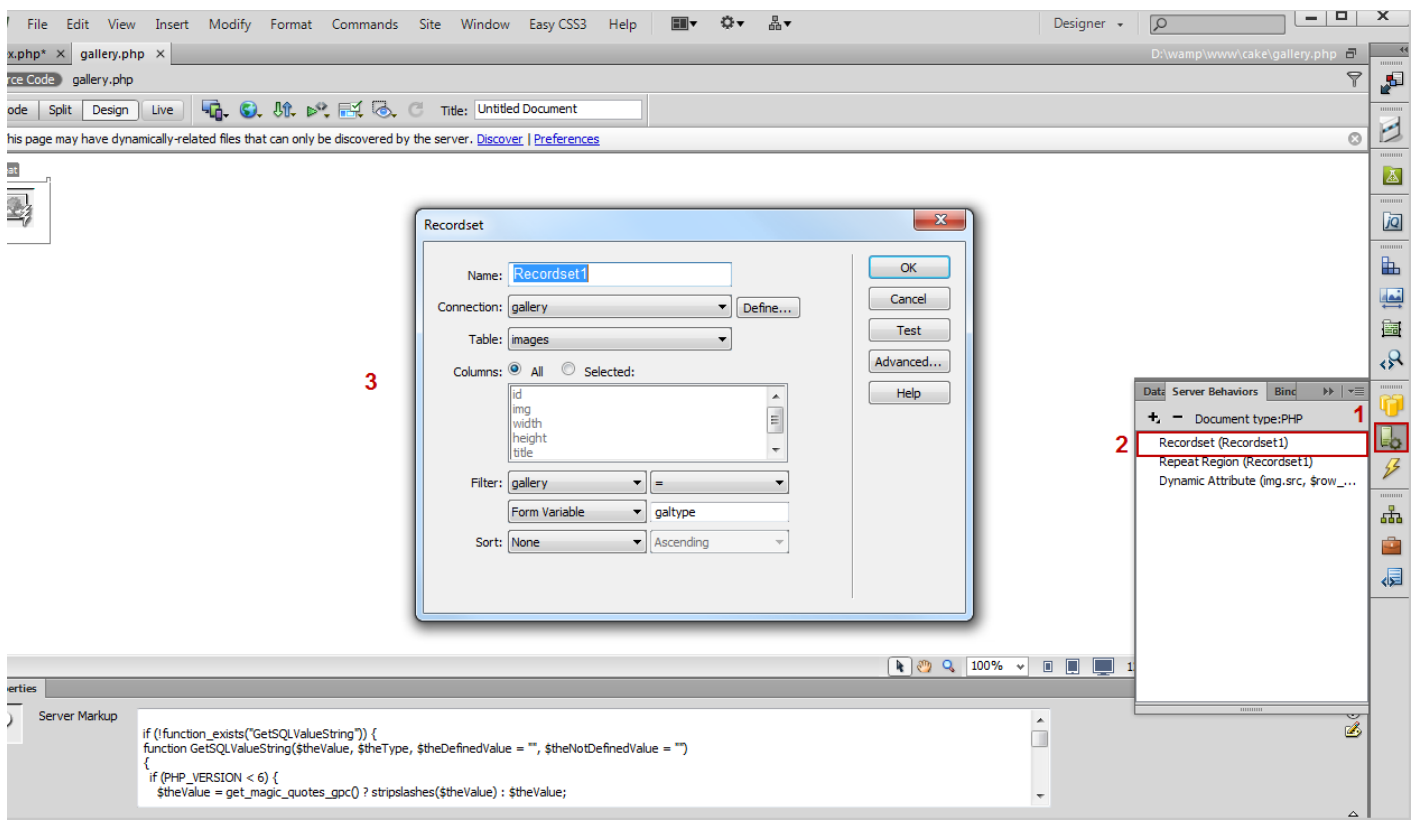

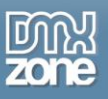

8. We have three gallery types in our database (animals, nature and urban) - the same as in the Select Menu on the index page. We are filtering the **Gallery column** with the **Form Variable galtype** that is getting the values from the Select Menu on the index page.

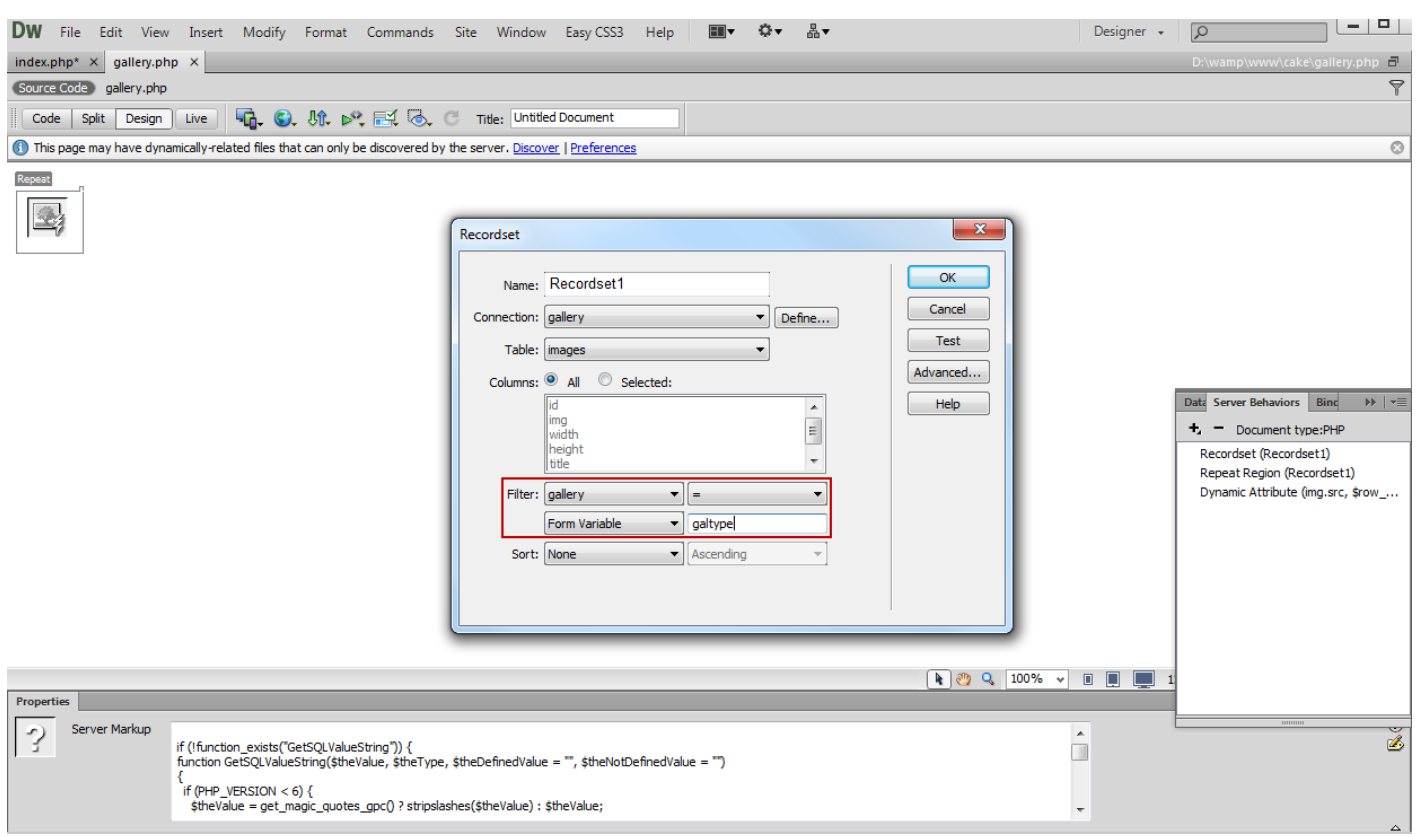

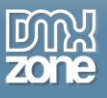

9. On the **Index page (1)**, click the **Action button (2)** and from the **Choose a file window**, select the **gallery page (3)**.

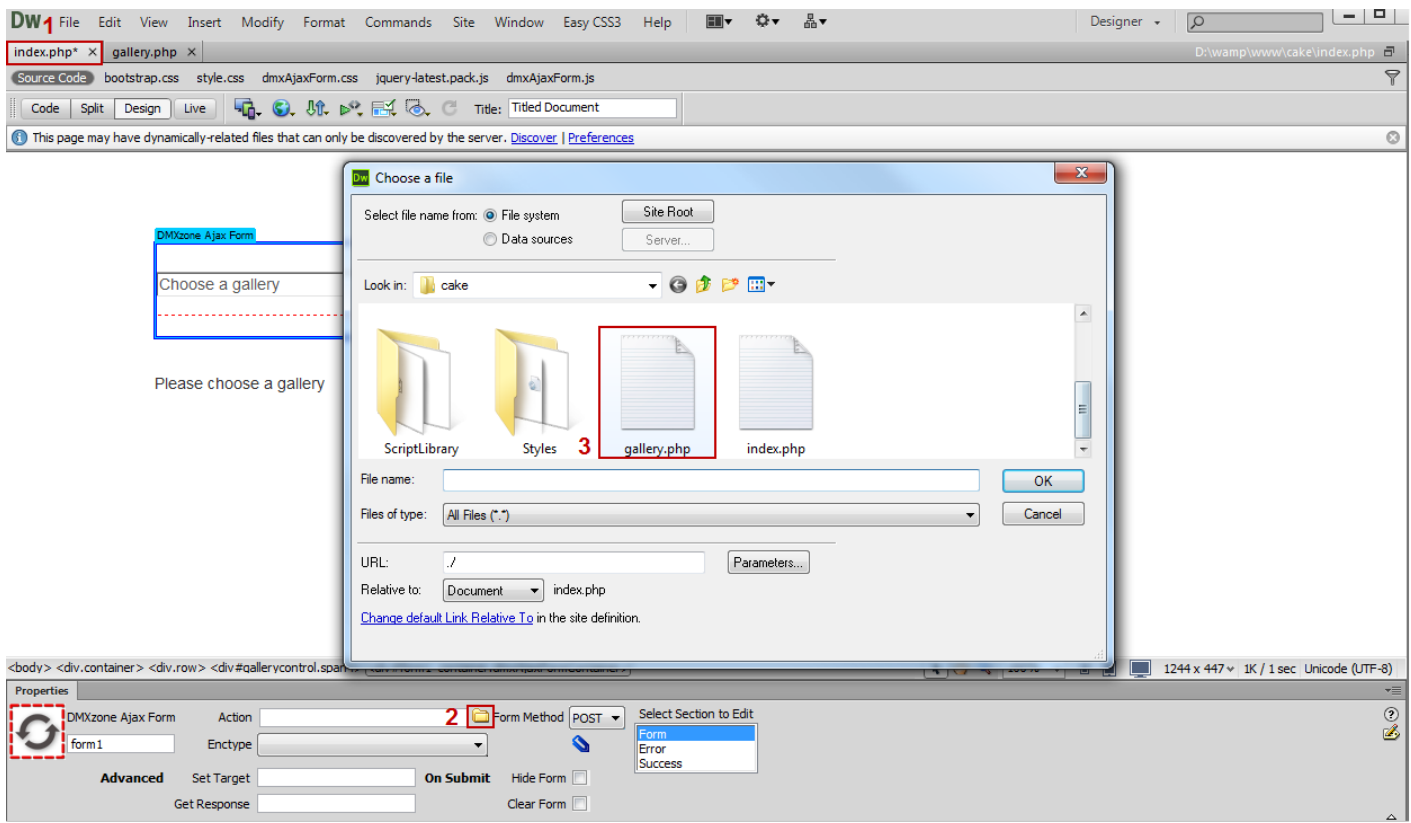

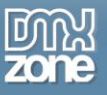

10. We are going to show the Images into the **Div #gallery (1)** when the form is submitted. In order to do that, **enter #gallery in the Set target field (2)**.

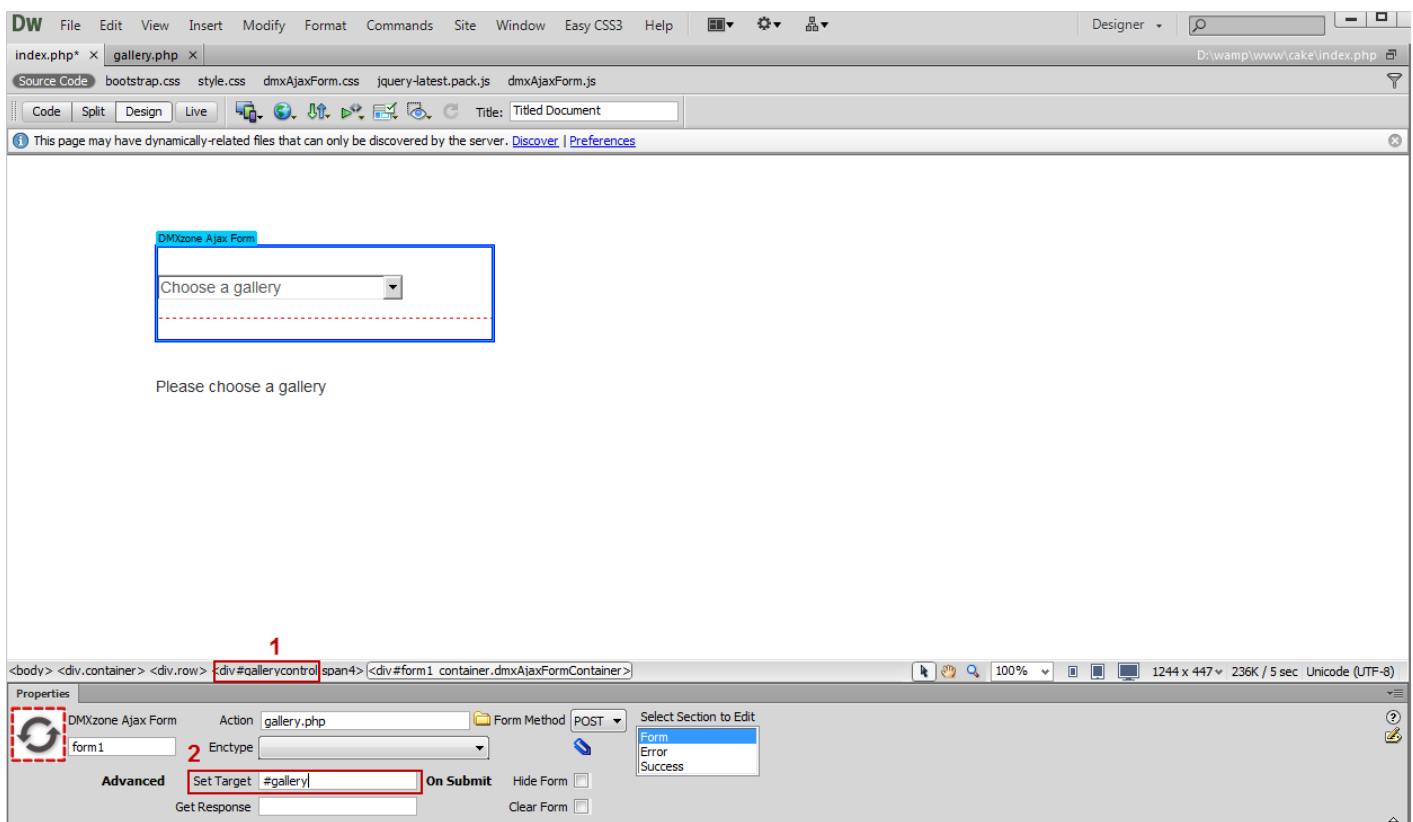

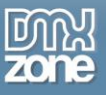

11. Mark the **select field (1)** and select the **Tag inspector (2)**. From the **Add behavior button (3)** we'll choose the **DMXzone menu item (4)** and open the **Control DMXzone Ajax Form window (5)**.

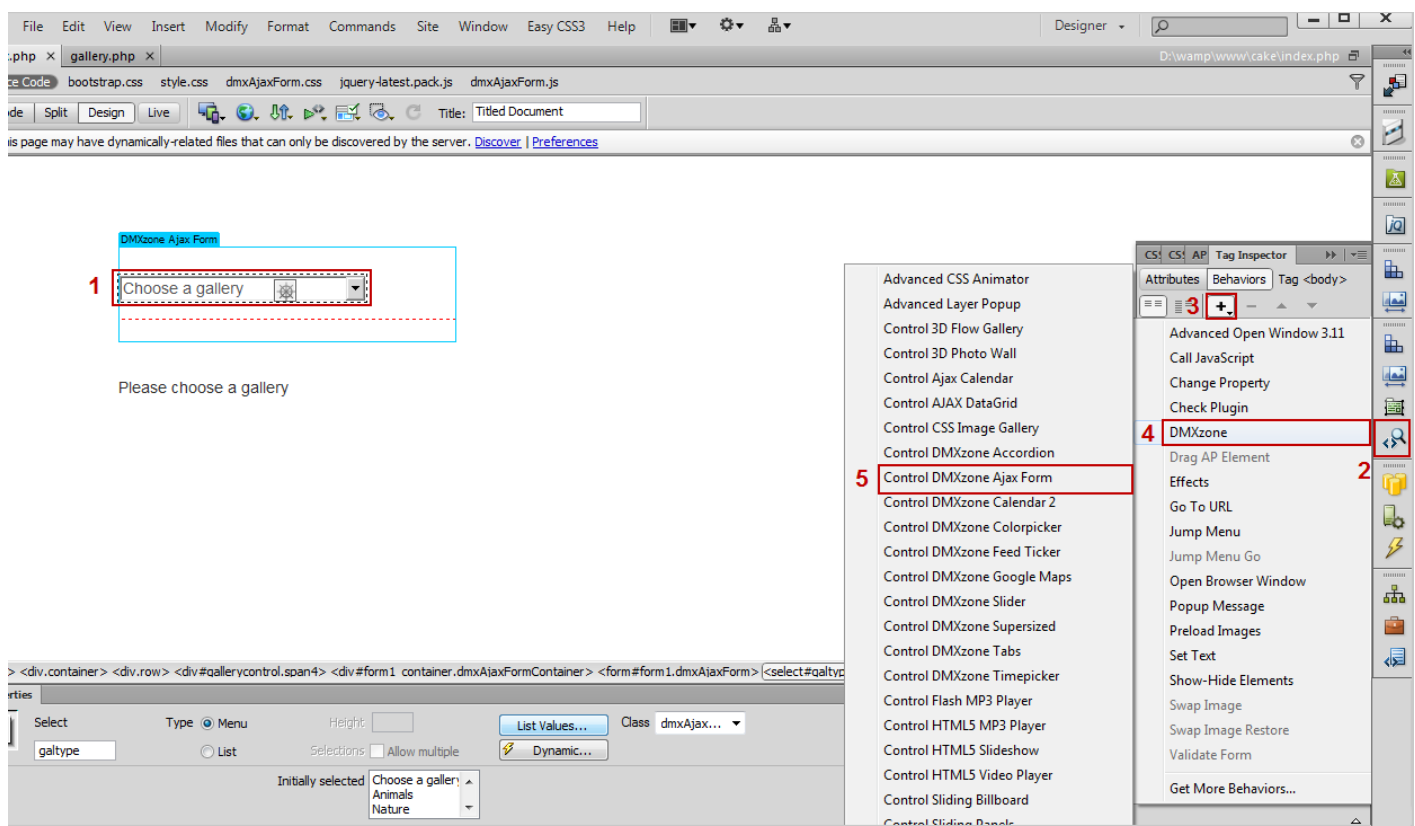

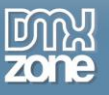

12. Open the **Action menu**, select **the submit item** and click OK. Now, each time the value of the Select Menu is changed the form will be submitted.

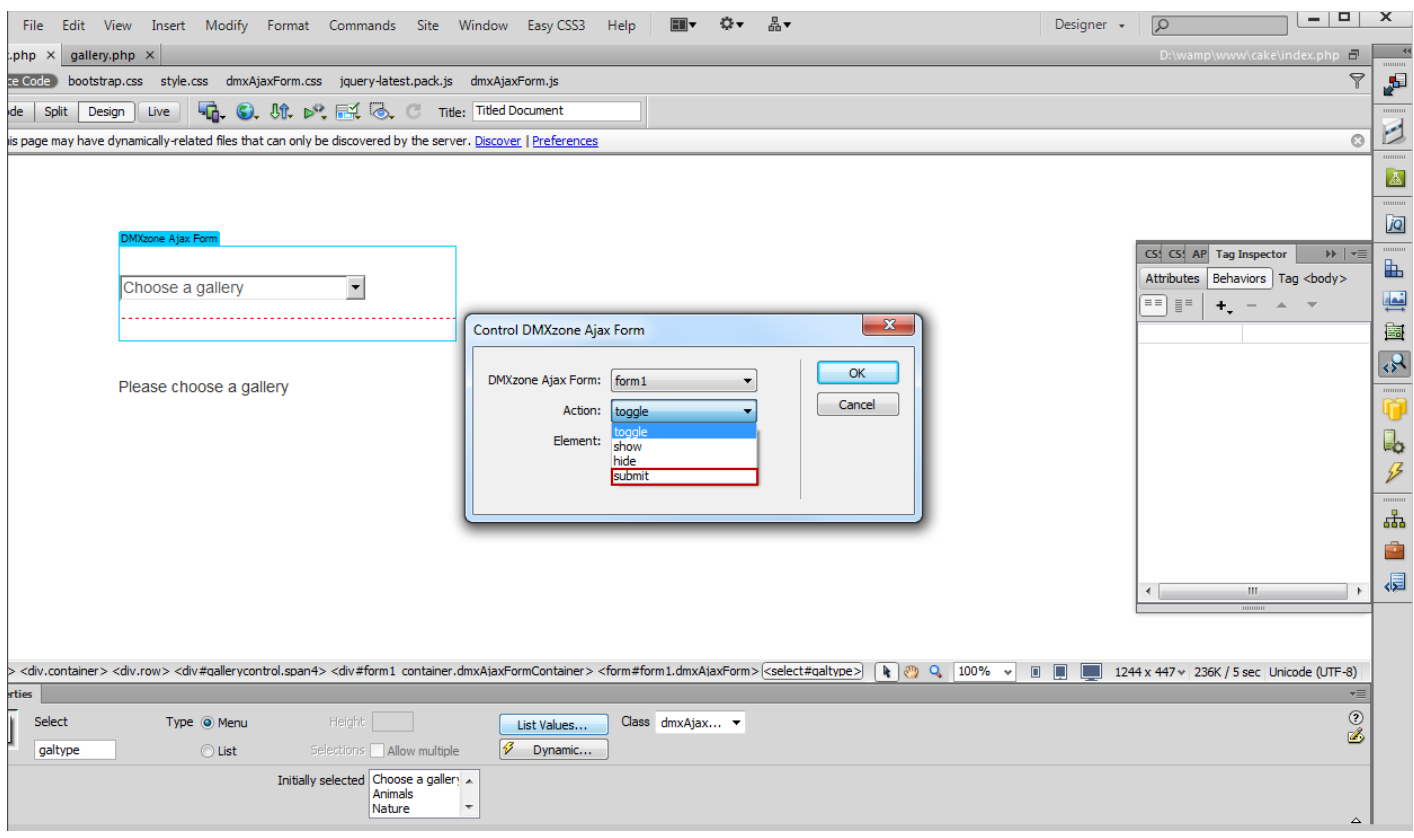

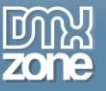

### 13. Now you can save your work and preview the results in your browser.

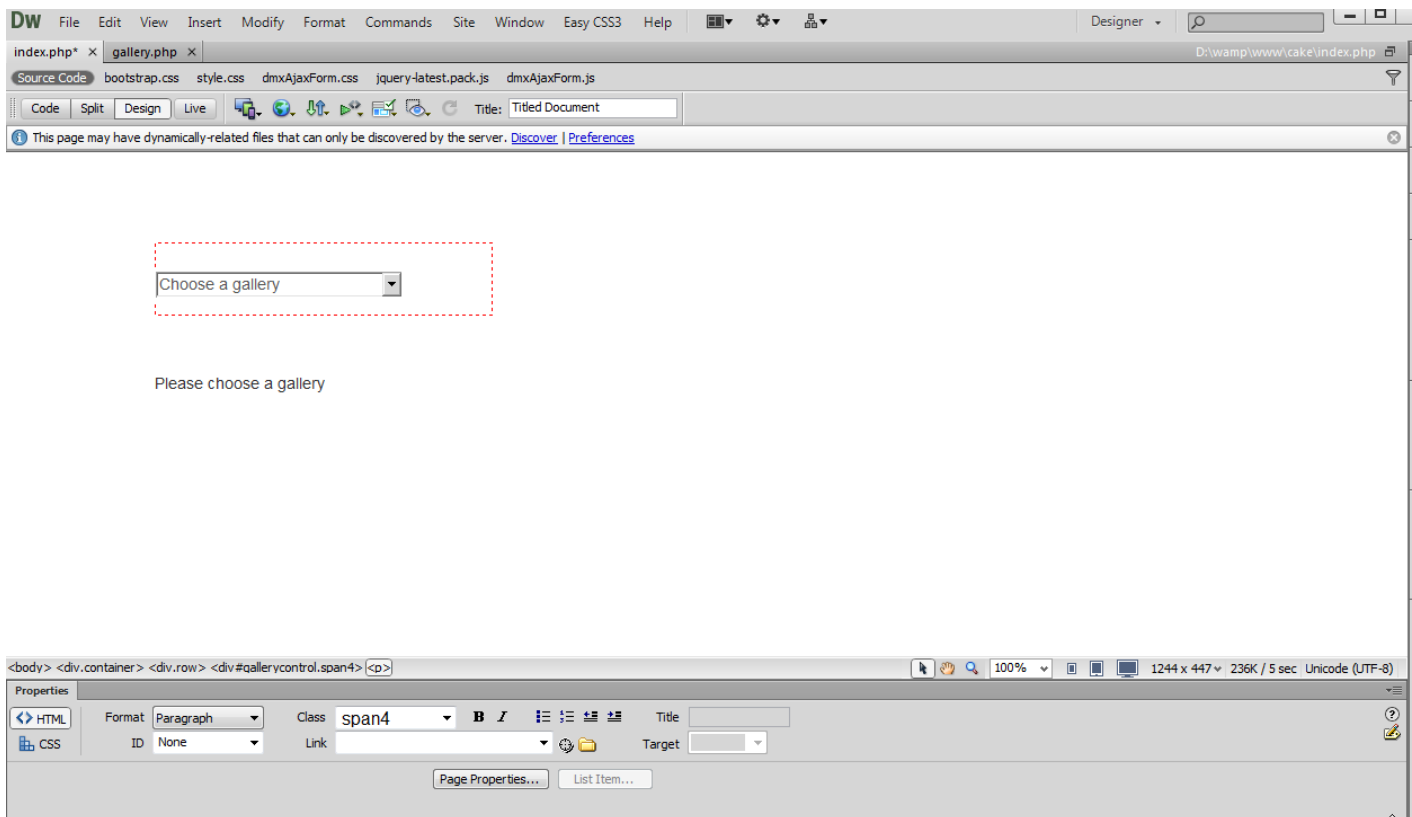

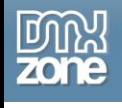

## <span id="page-52-0"></span>**Advanced: Creating an Ajax Upload Page**

In this tutorial we will show you how to use **[Pure ASP Upload 3](http://www.dmxzone.com/go/12064/pure-asp-upload-3/)** with **[DMXzone Ajax Form](http://www.dmxzone.com/go/21205/dmxzone-ajax-form/)** in order to create an Ajax Upload Page.

\*You can also check out the **[video](http://www.dmxzone.com/go/21247/creating-an-ajax-upload-page/)**.

#### **SHARE YOUR PHOTO**

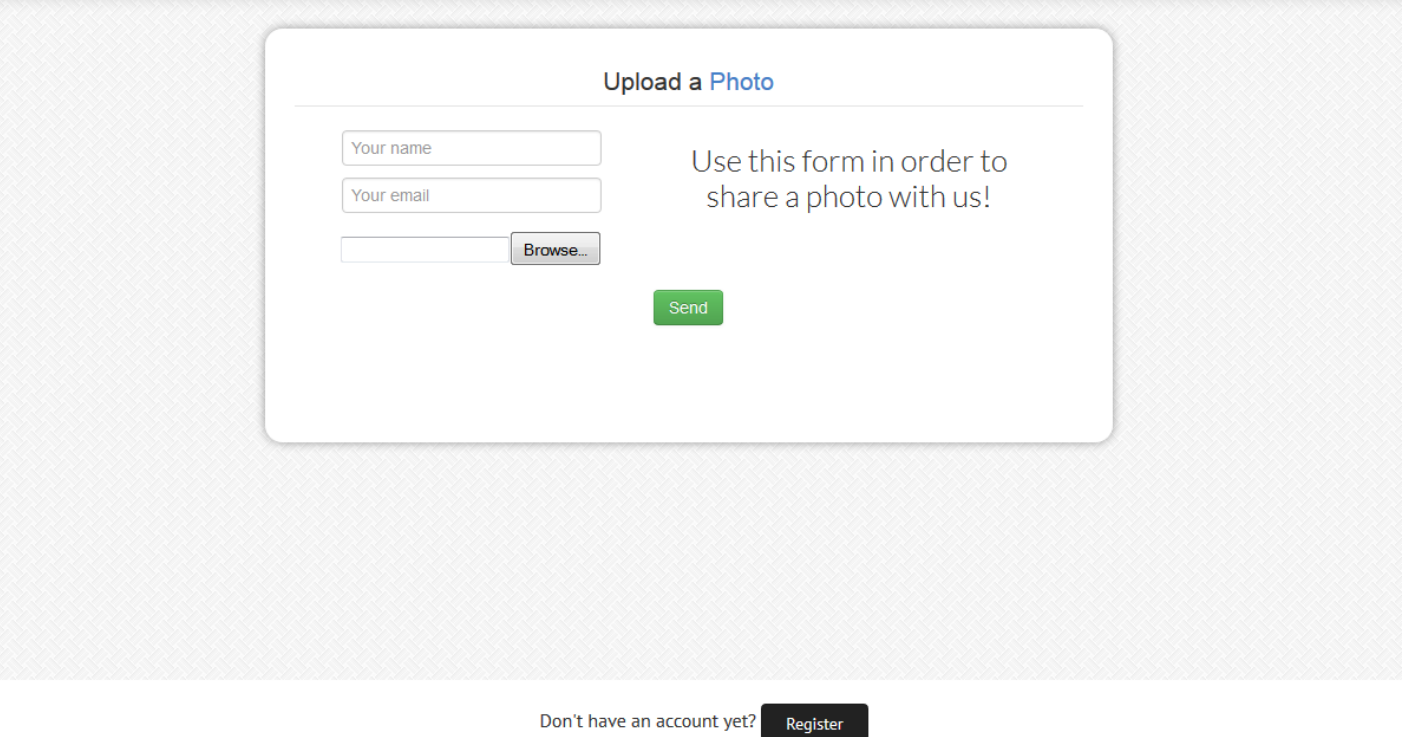

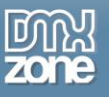

### *How to do it*

1. We created a simple form, containing two text fields and one file field. First we are going to insert **Pure ASP Upload 3**. Click the **Insert button (1)** and choose the **Pure ASP Upload 3 icon (2)**.

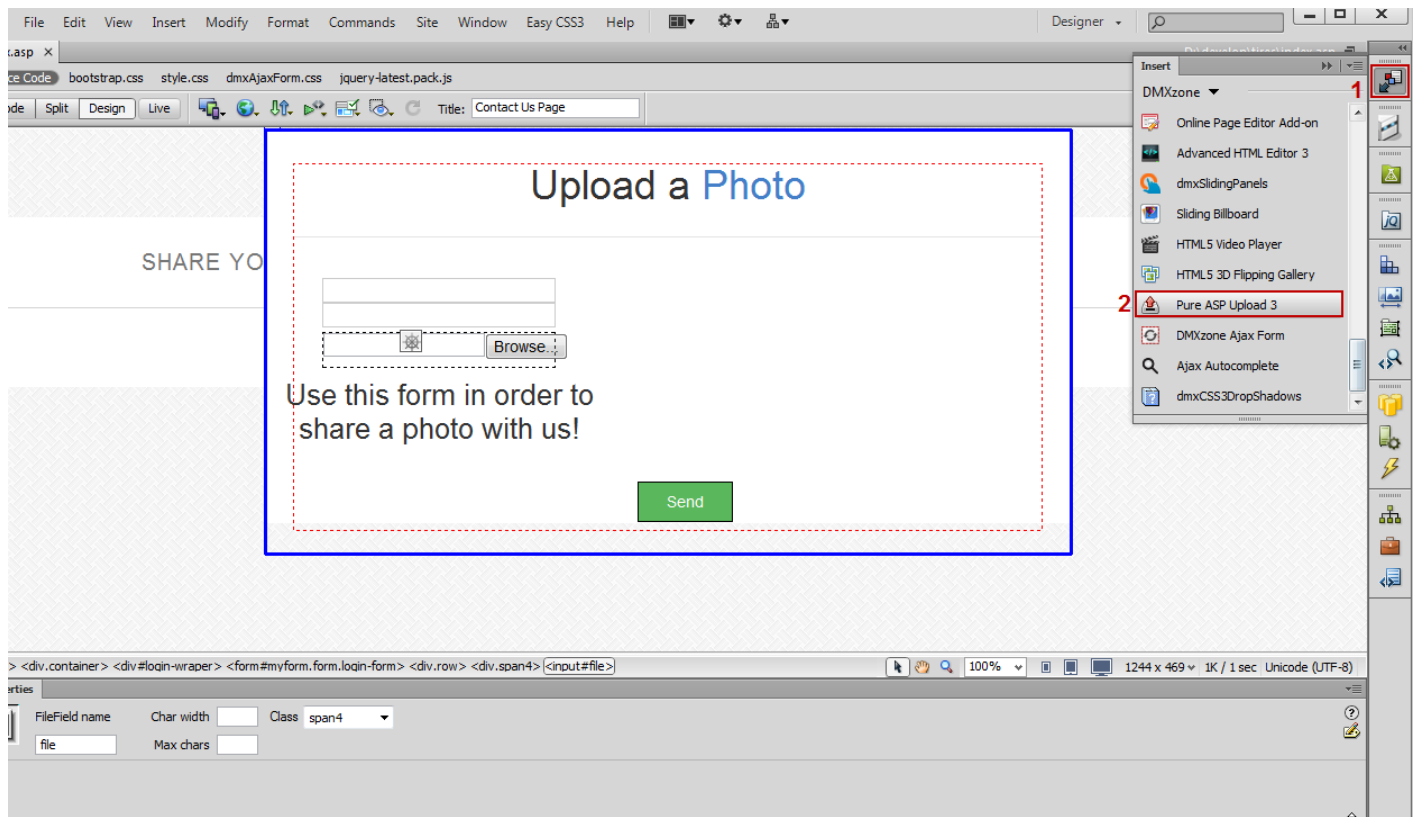

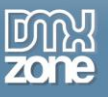

2. In the Pure ASP Upload 3 window, **set your upload folder** and click the Ok button.

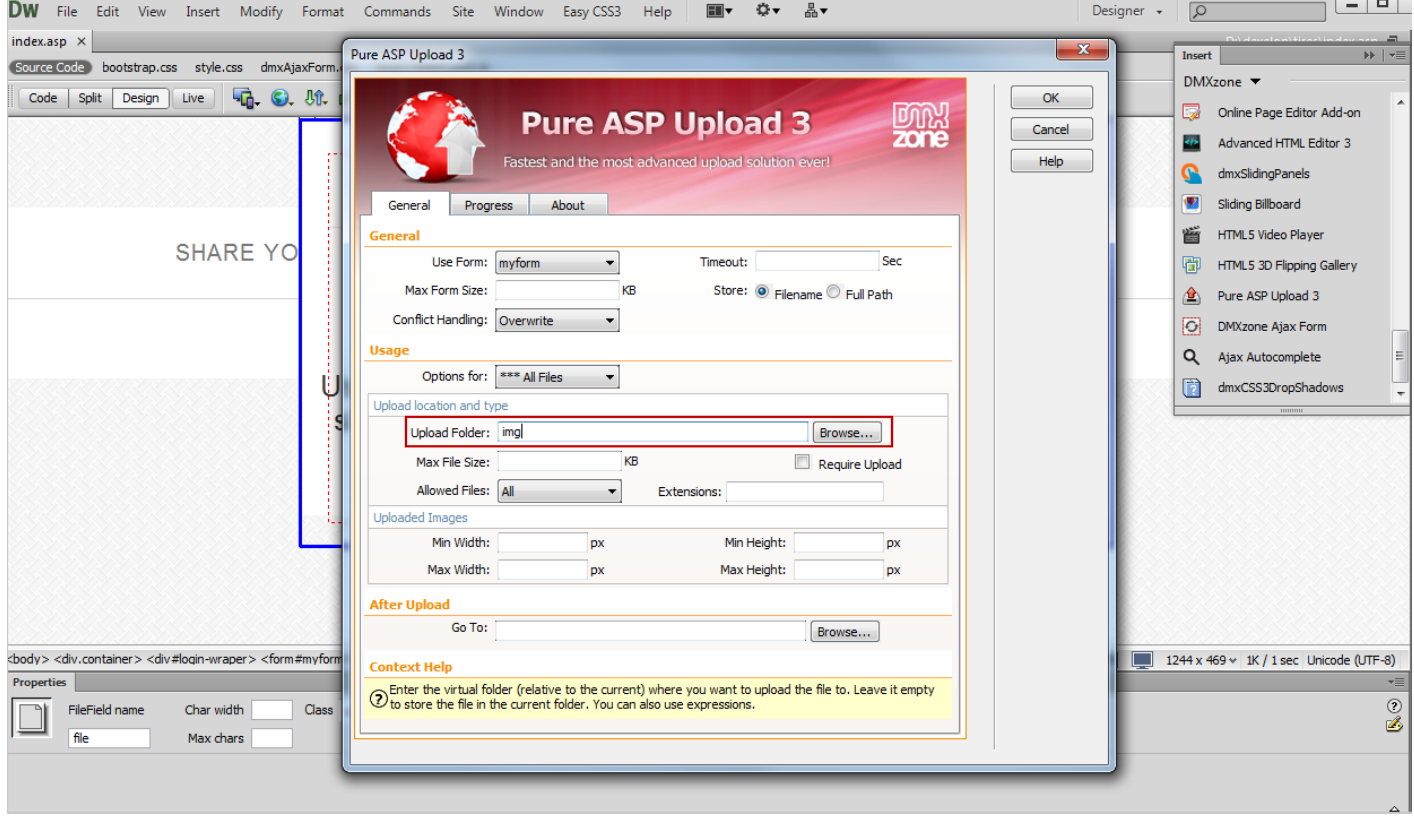

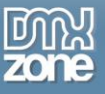

3. Now, **select your form (1)**, click the **Insert button (2)** and choose the **DMXzone Ajax Form (3)**.

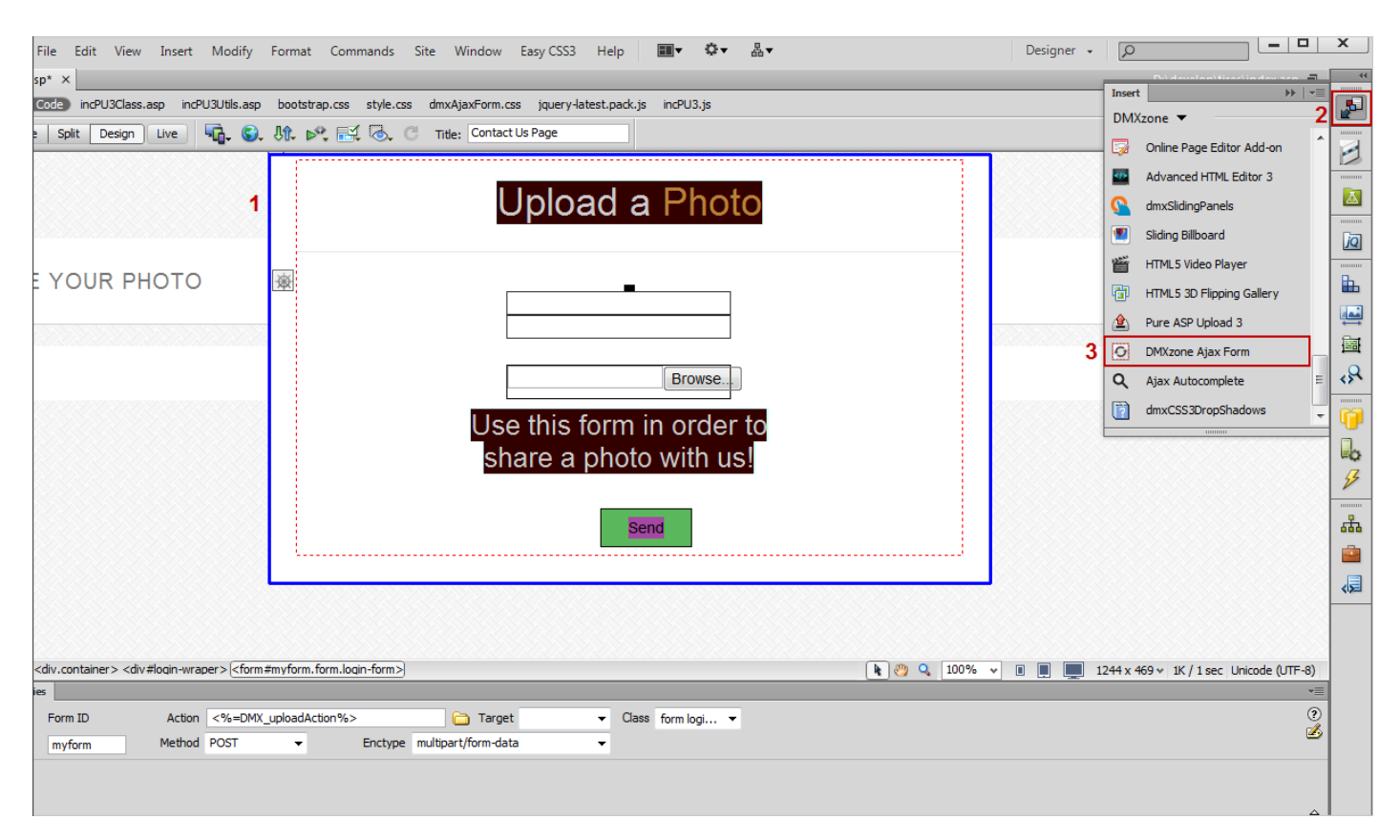

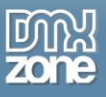

4. We are going to change the default Success message. **Mark it from the select section to edit (1)** and **write your custom message (2)**.

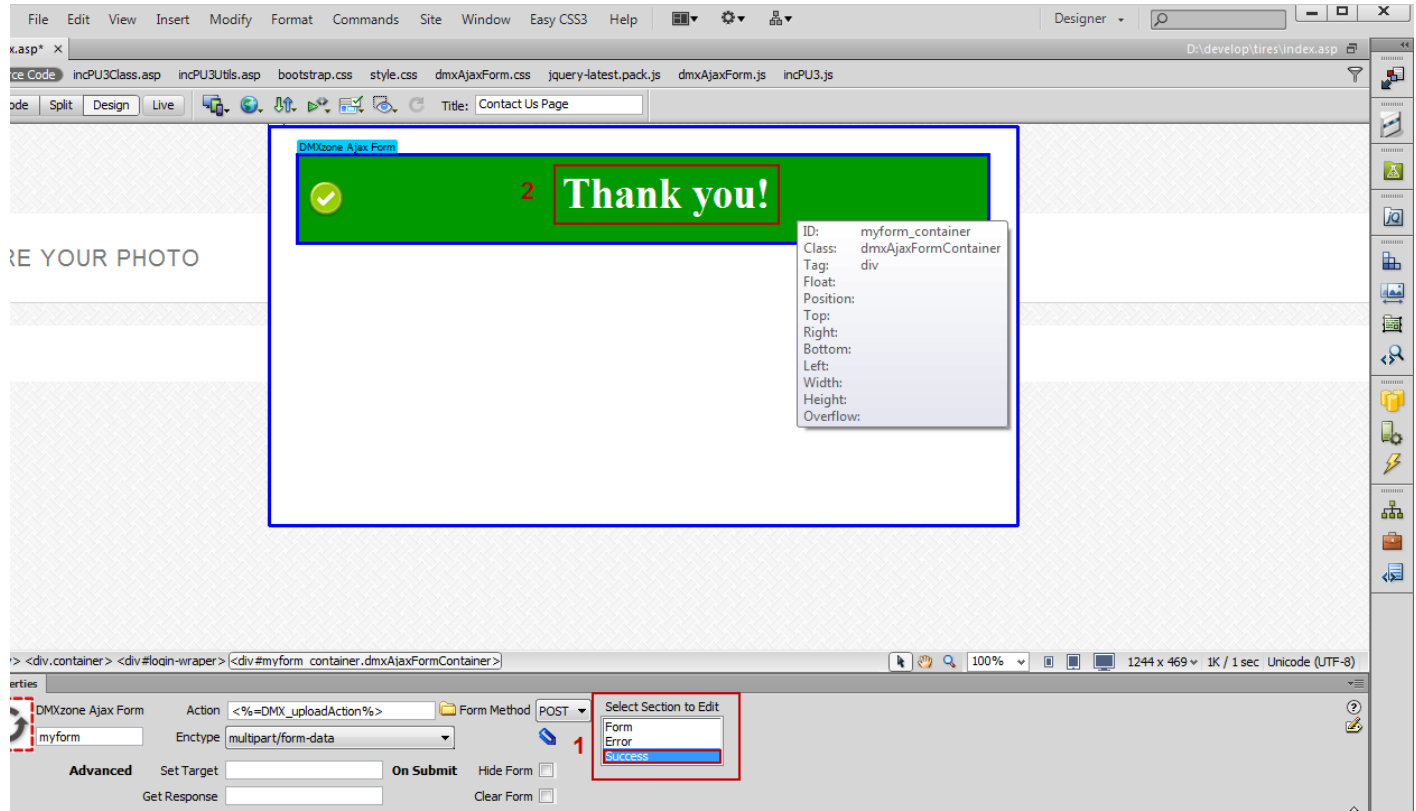

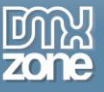

5. Now you can save your work and preview the results in your browser.

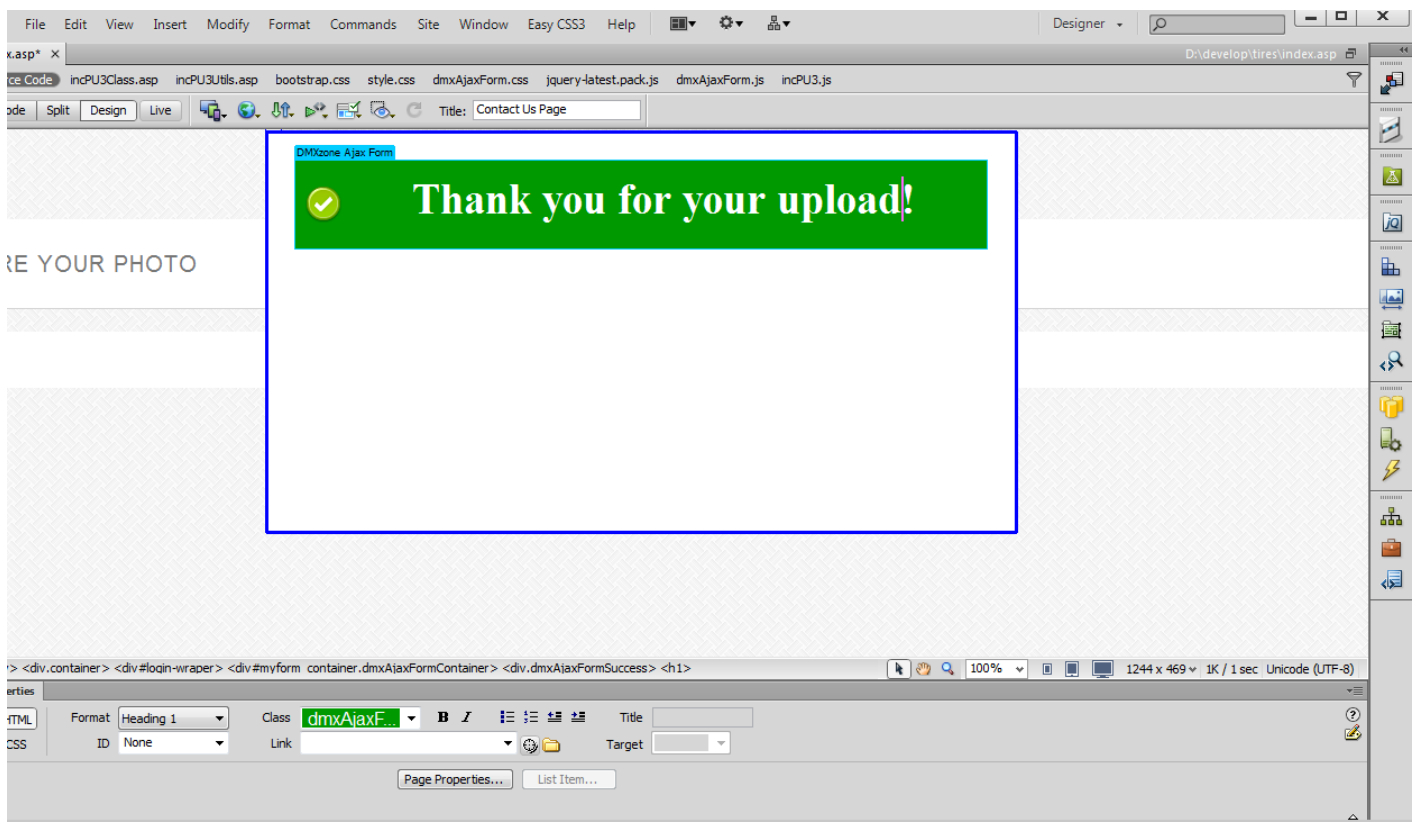

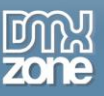

# <span id="page-58-0"></span>**Advanced: Using DMXzone Ajax Form Behaviors**

In this tutorial we will show you how to use **[DMXzone Ajax Form](http://www.dmxzone.com/go/21205/dmxzone-ajax-form/)** behaviors. \*You can also check out the **[video](http://www.dmxzone.com/go/21248/using-dmxzone-ajax-form-behaviors/)**.

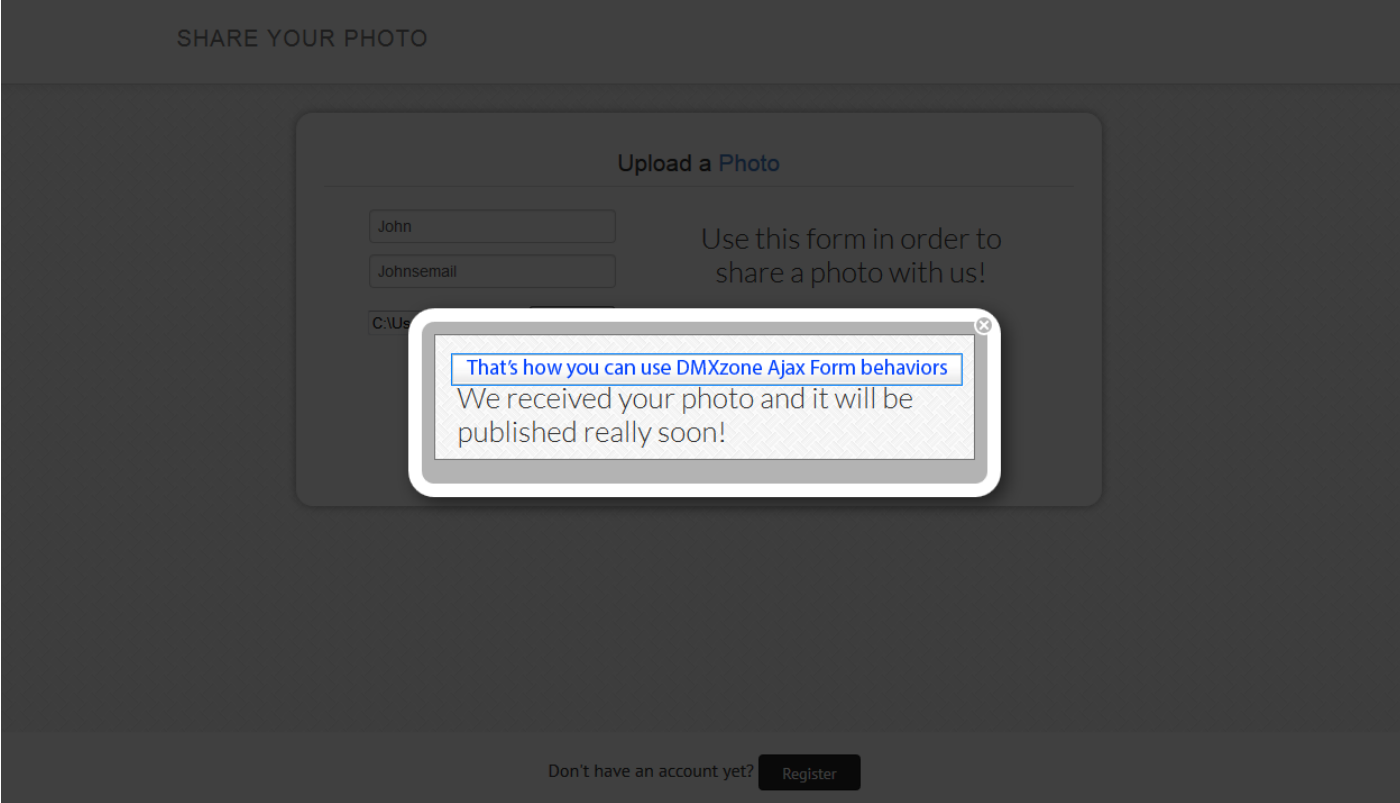

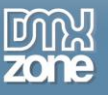

### *How to do it*

1. We created a simple form and added DMXzone Ajax Form to it. We want to show a custom Thank You message into a **DMXzone Lightbox** popup when the form is successfully submitted. In order to do that, click the **Add/edit behaviors button**.

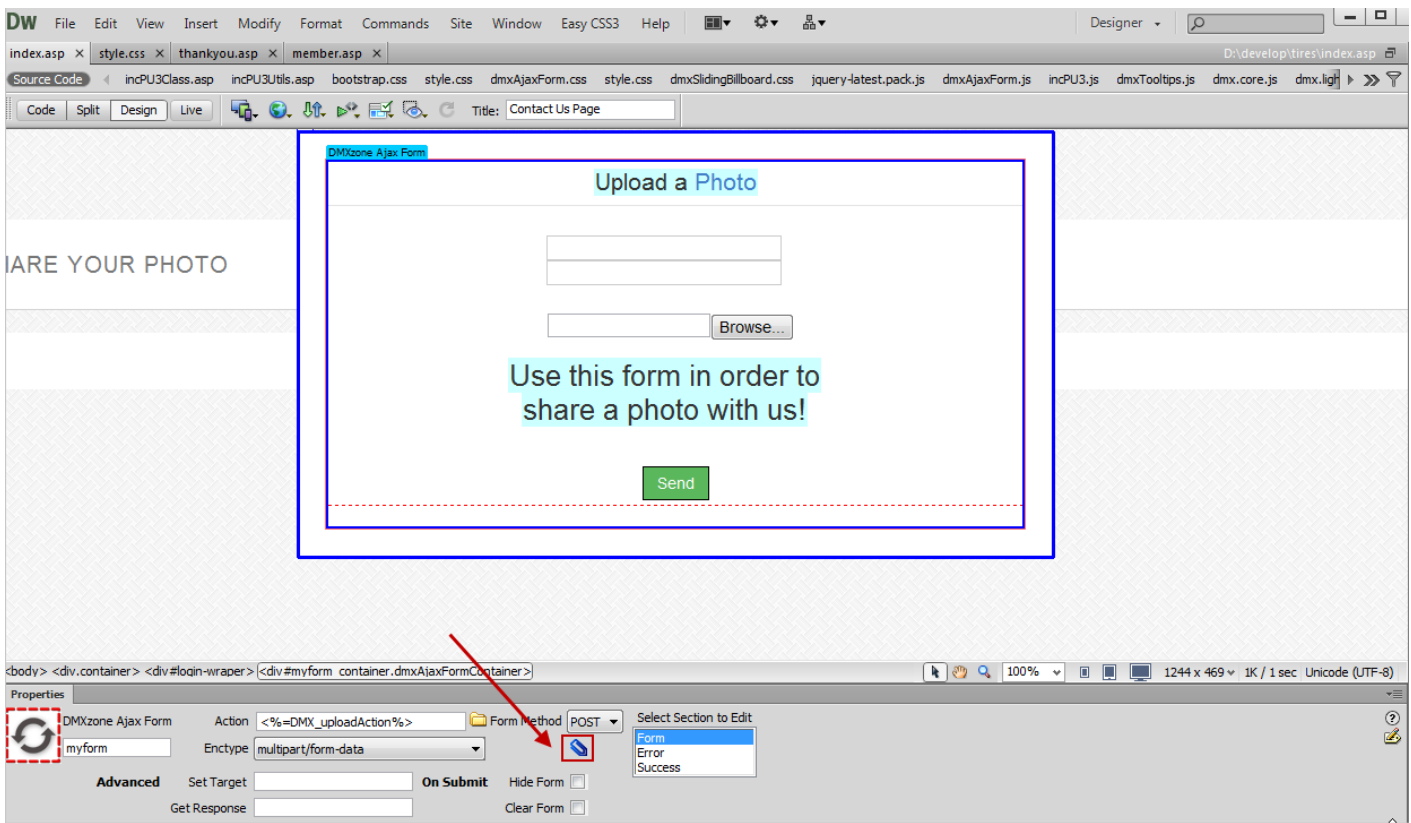

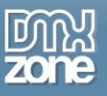

2. In the **DMXzone Behaviors connector** window, select **when the form is successfully submitted (1)**, choose **open DMXzone Lightbox (2)** and **add the selected behavior (3)**.

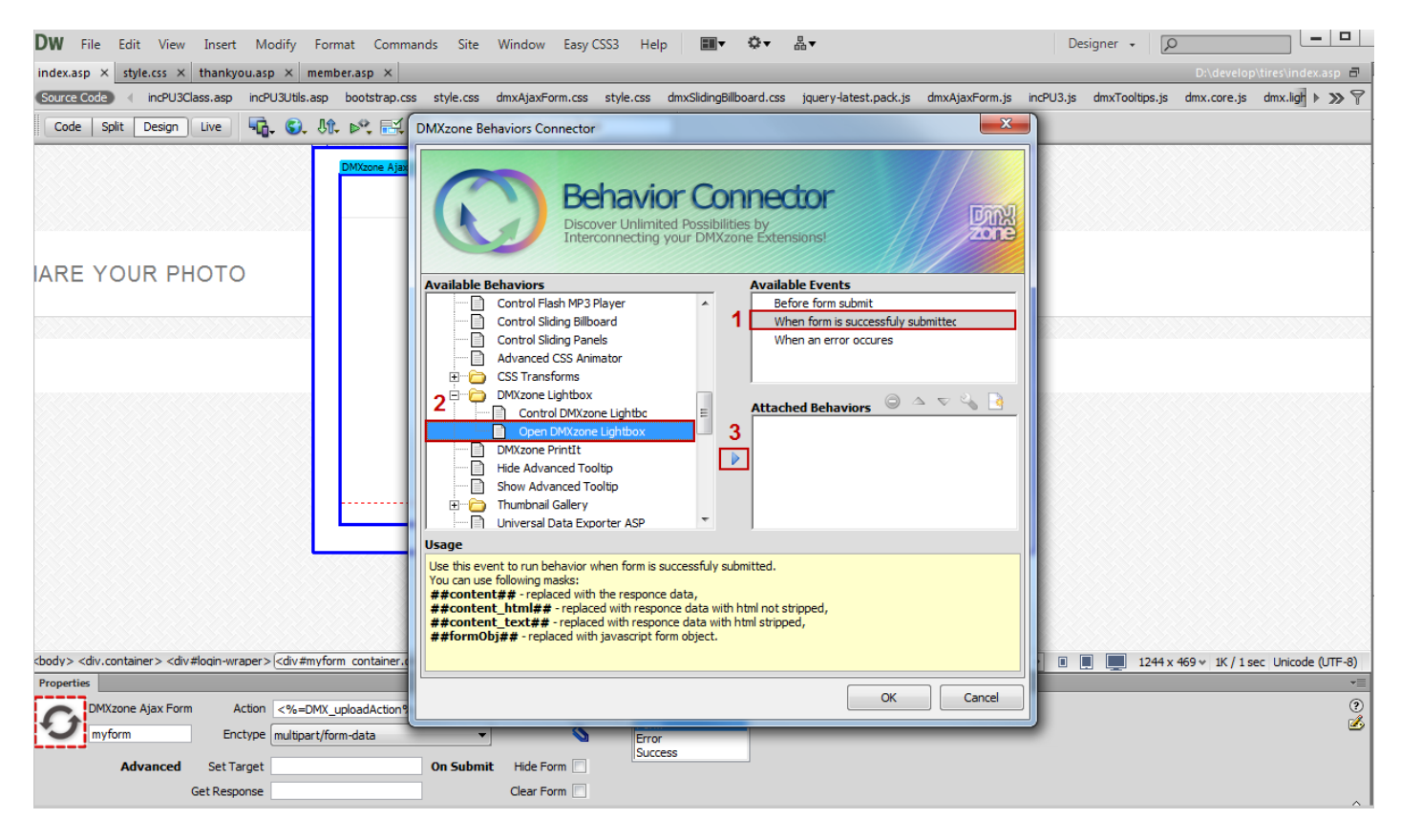

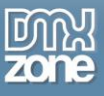

3. In the **Open DMXzone Lightbox** window, click the **browse button (1)** and select **the page that contains the thank you message (2)**. You can also customize the **DMXzone Lightbox** appearance.

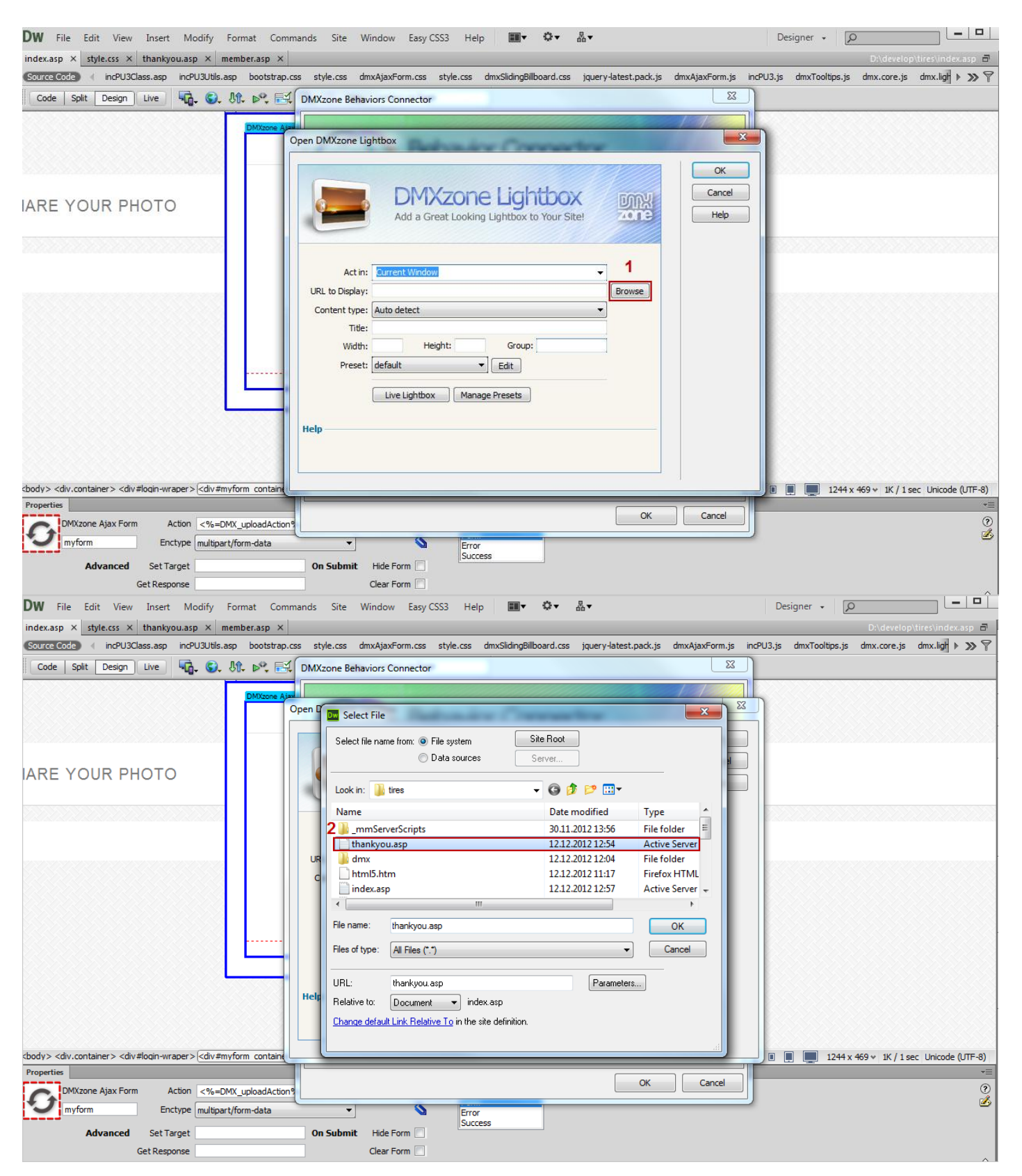

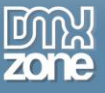

### 4. Now you can save your work and preview the results in your browser.

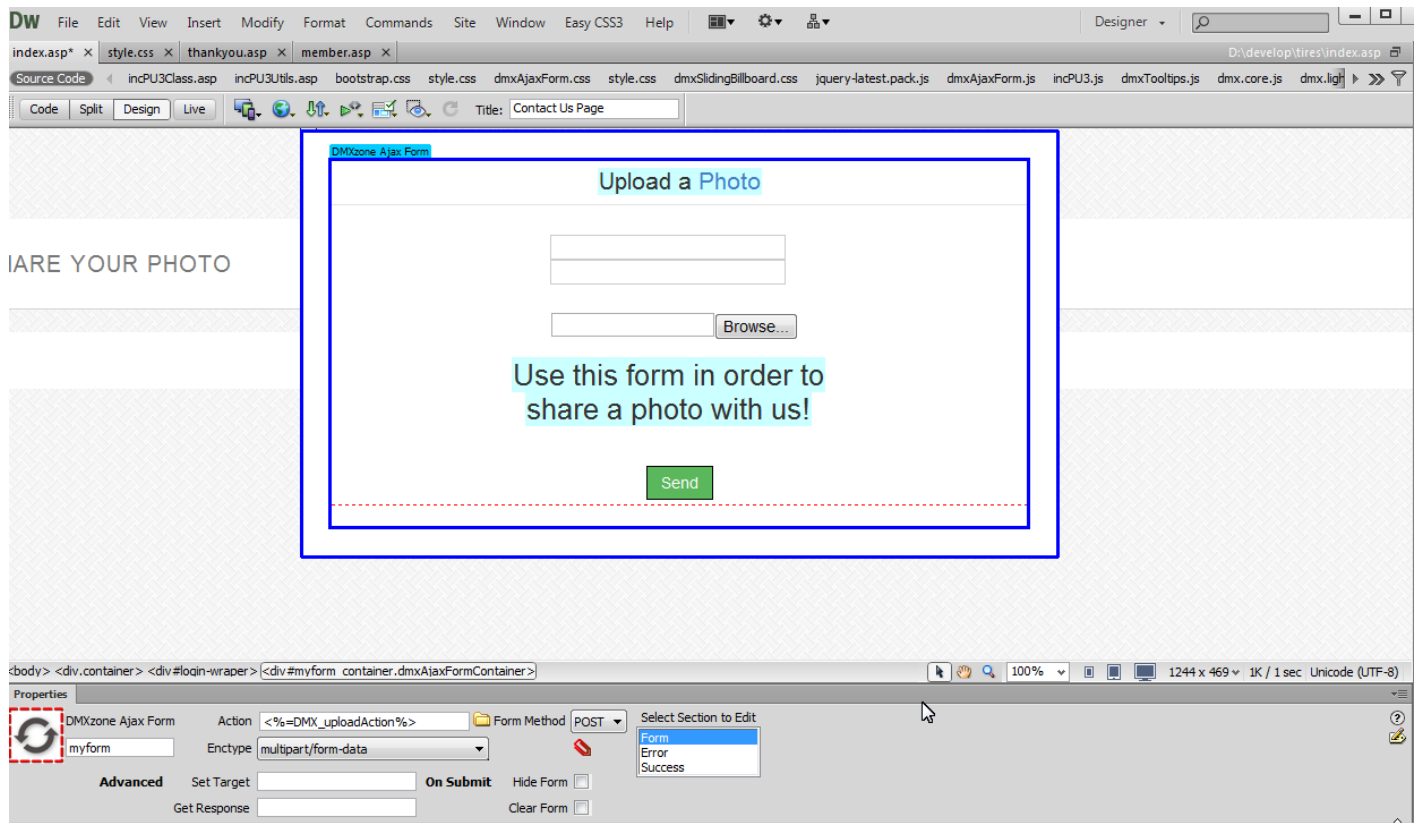

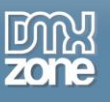

## <span id="page-63-0"></span>**Video: Basic Usage of DMXzone Ajax Form**

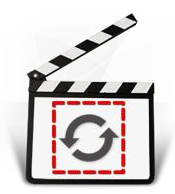

With this **[movie](http://www.dmxzone.com/go/21242/basic-usage-of-dmxzone-ajax-form/)** we will show you how to use the **[DMXzone Ajax Form](http://www.dmxzone.com/go/21205/dmxzone-ajax-form/)** and the basic features packed in it.

# <span id="page-63-1"></span>**Video: Styling the Default Success and Error Message Sections**

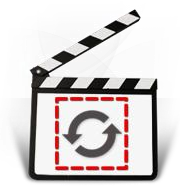

With this **[movie](http://www.dmxzone.com/go/21243/styling-the-default-success-and-error-message-sections/)** we will show you how to style the default Success and Error message sections in **[DMXzone Ajax Form](http://www.dmxzone.com/go/21205/dmxzone-ajax-form/)**.

# <span id="page-63-2"></span>**Video: Showing Custom Content When the Form is Submitted**

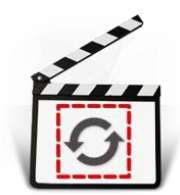

With this **[movie](http://www.dmxzone.com/go/21244/showing-custom-content-when-the-form-is-submitted/)** we will show you how to show custom content on your page when the form is submitted using **[DMXzone Ajax Form](http://www.dmxzone.com/go/21205/dmxzone-ajax-form/)**.

# <span id="page-63-3"></span>**Video: Load Dynamic Galleries on Demand**

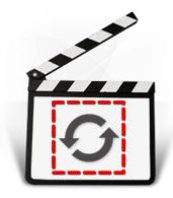

With this **[movie](http://www.dmxzone.com/go/21245/load-dymanic-galleries-on-demand/)** we will show you how to load dynamic galleries inline on demand using **[DMXzone Ajax Form.](http://www.dmxzone.com/go/21205/dmxzone-ajax-form/)**

# <span id="page-63-4"></span>**Video: Creating an Ajax Upload Page**

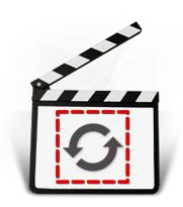

With this **[movie](http://www.dmxzone.com/go/21247/creating-an-ajax-upload-page/)** we will show you how to use **[Pure ASP Upload 3](http://www.dmxzone.com/go/12064/pure-asp-upload-3/)** with **[DMXzone Ajax Form](http://www.dmxzone.com/go/21205/dmxzone-ajax-form/)** in order to create an Ajax Upload Page.

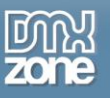

## <span id="page-64-0"></span>**Video: Using DMXzone Ajax Form Behaviors**

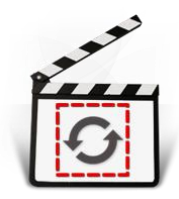

With this **[movie](http://www.dmxzone.com/go/21248/using-dmxzone-ajax-form-behaviors/)** we will show you how to use **[DMXzone Ajax Form](DMXzone%20Ajax%20Form)** behaviors.